### almlu cisco.

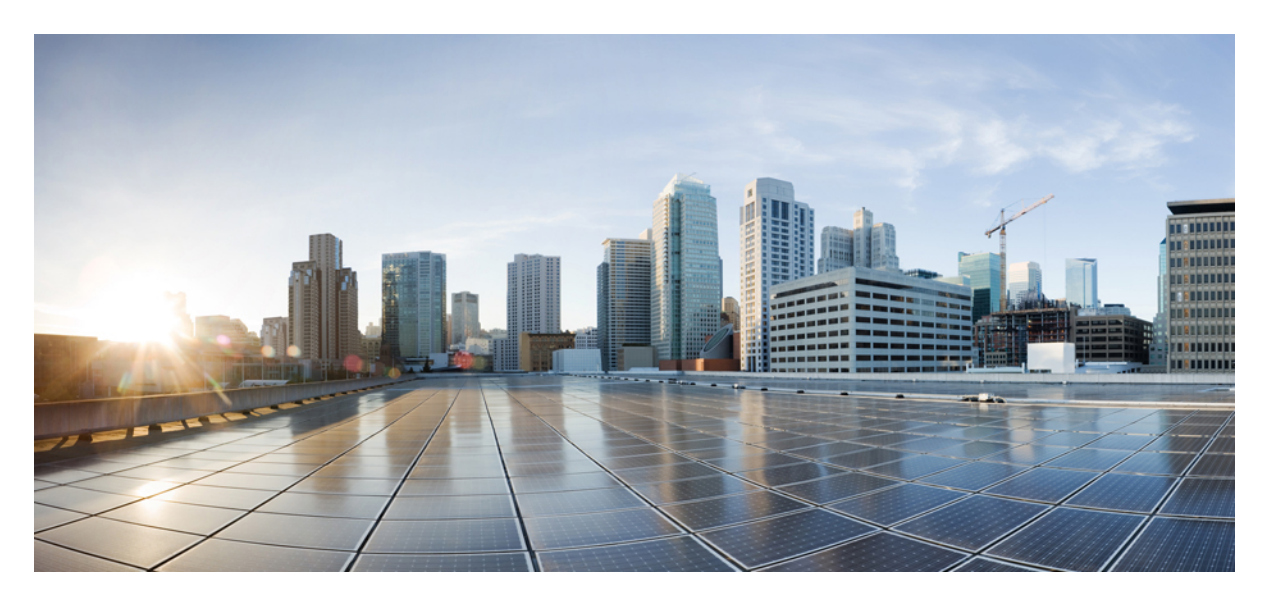

### **Guide de l'utilisateur du poste de travail du superviseur et de l'agent Cisco Finesse pour Cisco Webex CCE**

**Première publication :** 2019-12-13

#### **Americas Headquarters**

Cisco Systems, Inc. 170 West Tasman Drive San Jose, CA 95134-1706 USA http://www.cisco.com Tel: 408 526-4000 800 553-NETS (6387) Fax: 408 527-0883

THE SPECIFICATIONS AND INFORMATION REGARDING THE PRODUCTS IN THIS MANUAL ARE SUBJECT TO CHANGE WITHOUT NOTICE. ALL STATEMENTS, INFORMATION, AND RECOMMENDATIONS IN THIS MANUAL ARE BELIEVED TO BE ACCURATE BUT ARE PRESENTED WITHOUT WARRANTY OF ANY KIND, EXPRESS OR IMPLIED. USERS MUST TAKE FULL RESPONSIBILITY FOR THEIR APPLICATION OF ANY PRODUCTS.

THE SOFTWARE LICENSE AND LIMITED WARRANTY FOR THE ACCOMPANYING PRODUCT ARE SET FORTH IN THE INFORMATION PACKET THAT SHIPPED WITH THE PRODUCT AND ARE INCORPORATED HEREIN BY THIS REFERENCE. IF YOU ARE UNABLE TO LOCATE THE SOFTWARE LICENSE OR LIMITED WARRANTY, CONTACT YOUR CISCO REPRESENTATIVE FOR A COPY.

The Cisco implementation of TCP header compression is an adaptation of a program developed by the University of California, Berkeley (UCB) as part of UCB's public domain version of the UNIX operating system. All rights reserved. Copyright © 1981, Regents of the University of California.

NOTWITHSTANDING ANY OTHER WARRANTY HEREIN, ALL DOCUMENT FILES AND SOFTWARE OF THESE SUPPLIERS ARE PROVIDED "AS IS" WITH ALL FAULTS. CISCO AND THE ABOVE-NAMED SUPPLIERS DISCLAIM ALL WARRANTIES, EXPRESSED OR IMPLIED, INCLUDING, WITHOUT LIMITATION, THOSE OF MERCHANTABILITY, FITNESS FOR A PARTICULAR PURPOSE AND NONINFRINGEMENT OR ARISING FROM A COURSE OF DEALING, USAGE, OR TRADE PRACTICE.

IN NO EVENT SHALL CISCO OR ITS SUPPLIERS BE LIABLE FOR ANY INDIRECT, SPECIAL, CONSEQUENTIAL, OR INCIDENTAL DAMAGES, INCLUDING, WITHOUT LIMITATION, LOST PROFITS OR LOSS OR DAMAGE TO DATA ARISING OUT OF THE USE OR INABILITY TO USE THIS MANUAL, EVEN IF CISCO OR ITS SUPPLIERS HAVE BEEN ADVISED OF THE POSSIBILITY OF SUCH DAMAGES.

Any Internet Protocol (IP) addresses and phone numbers used in this document are not intended to be actual addresses and phone numbers. Any examples, command display output, network topology diagrams, and other figures included in the document are shown for illustrative purposes only. Any use of actual IP addresses or phone numbers in illustrative content is unintentional and coincidental.

All printed copies and duplicate soft copies of this document are considered uncontrolled. See the current online version for the latest version.

Cisco has more than 200 offices worldwide. Addresses and phone numbers are listed on the Cisco website at www.cisco.com/go/offices.

Cisco and the Cisco logo are trademarks or registered trademarks of Cisco and/or its affiliates in the U.S. and other countries. To view a list of Cisco trademarks, go to this URL: <https://www.cisco.com/c/en/us/about/legal/trademarks.html>. Third-party trademarks mentioned are the property of their respective owners. The use of the word partner does not imply a partnership relationship between Cisco and any other company. (1721R)

© 2019 –2023 Cisco Systems, Inc. Tous droits réservés.

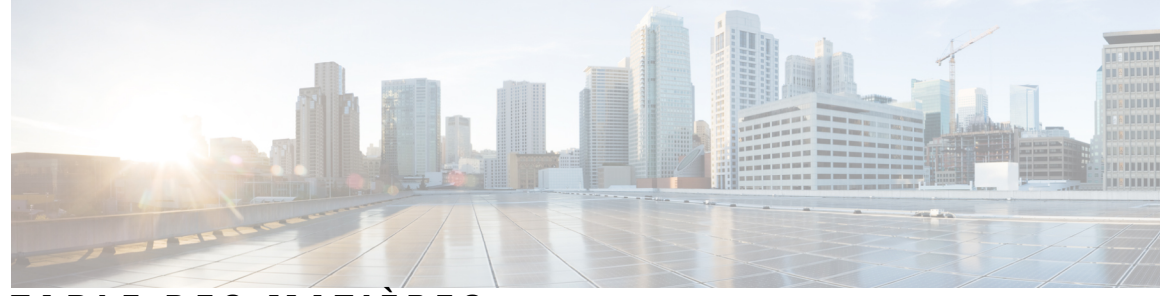

**T ABLE DES M A TIÈRES**

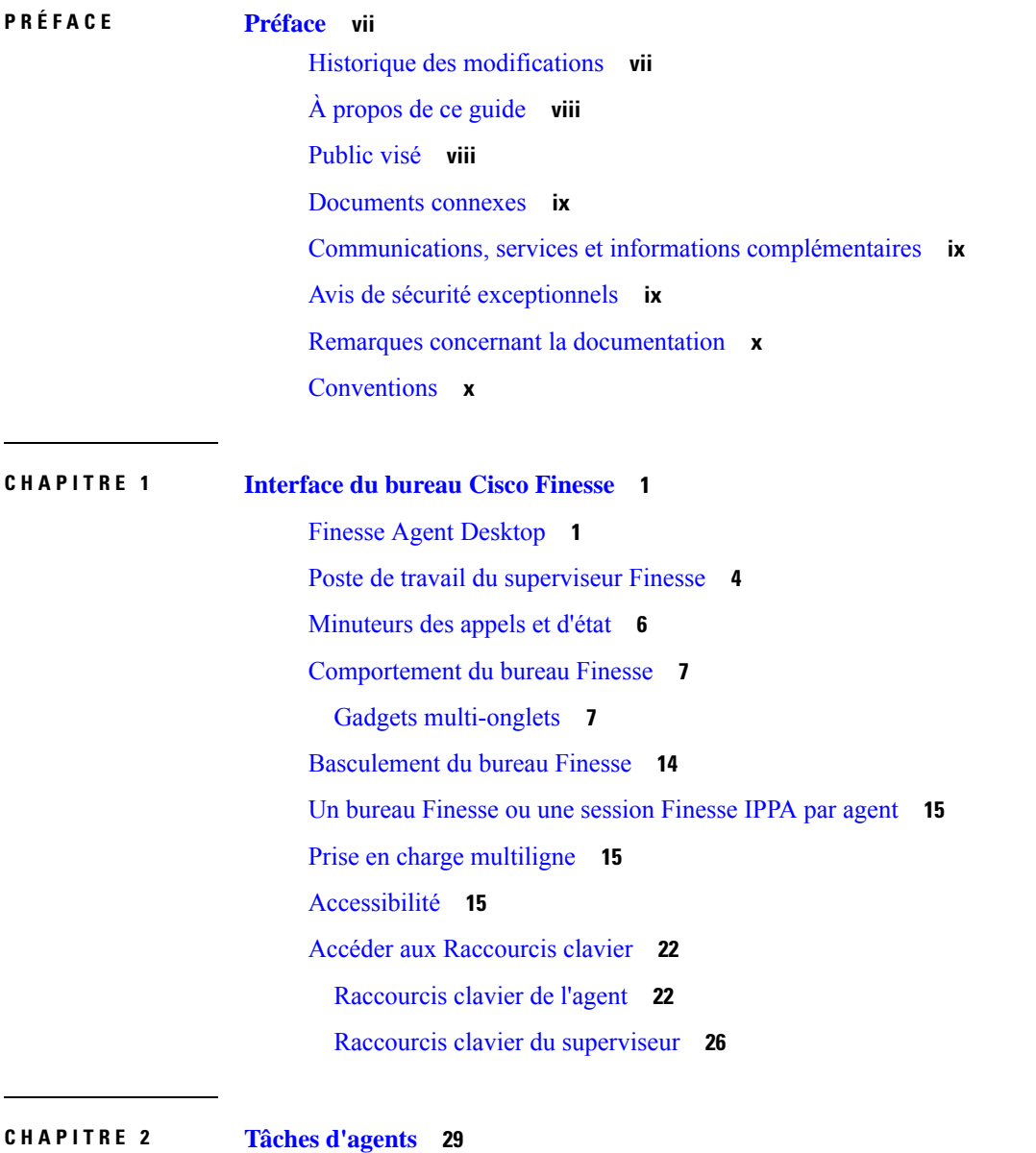

Paramètres du navigateur pour le poste de travail des agents et [superviseurs](#page-41-0) **30**

Se [connecter](#page-41-1) au bureau Cisco Finesse **30** Choix du [périphérique](#page-43-0) de l'agent **32** Se connecter au bureau Cisco Finesse en mode Single Sign-On [\(Authentification](#page-44-0) unique) **33** [Connexion](#page-45-0) au bureau Finesse en mode Hybride **34** [Connexion](#page-46-0) via IPv6 **35** Verrouillage du compte après cinq tentatives de connexion [infructueuses](#page-47-0) **36** [Connexion](#page-47-1) en tant qu'agent mobile **36** Accepter les [certificats](#page-48-0) de sécurité **37** Accepter les [certificats](#page-52-0) du Gadget des données temps réel **41** [Déconnexion](#page-53-0) du bureau Finesse **42** [Modifier](#page-54-0) votre état **43** [Modifier](#page-54-1) votre état pour les canaux vocaux **43** Modifier votre état pour tous les canaux [numériques](#page-54-2) **43** Modifier votre état pour des canaux [numériques](#page-55-0) individuels **44** Afficher une fenêtre contextuelle de [notifications](#page-55-1) des canaux numériques **44** [Passer](#page-55-2) un appel **44** [Prendre](#page-56-0) un appel **45** Répondre à un appel de [prévisualisation](#page-57-0) d'option d'appel sortant **46** Répondre à un appel sortant de [prévisualisation](#page-57-1) directe **46** Reclasser un appel sortant de [prévisualisation](#page-58-0) directe **47** [Planifier](#page-58-1) un rappel **47** Répondre à un appel de rappel [personnel](#page-59-0) d'option d'appel sortant **48** Lancer un appel de [consultation](#page-59-1) **48** [Transférer](#page-60-0) un appel (transfert en une seule étape) **49** [Envoyer](#page-61-0) DTMF **50** [Conversation](#page-61-1) de bureau **50** Se connecter à une [conversation](#page-62-0) de bureau **51** [Ajouter](#page-63-0) un contact **52** [Modification](#page-63-1) d'un contact **52** [Déplacer](#page-63-2) un contact **52** [Supprimer](#page-64-0) un contact **53** [Modification](#page-64-1) d'un groupe **53** [Suppression](#page-64-2) d'un groupe **53** Fenêtre de [conversation](#page-65-0) **54**

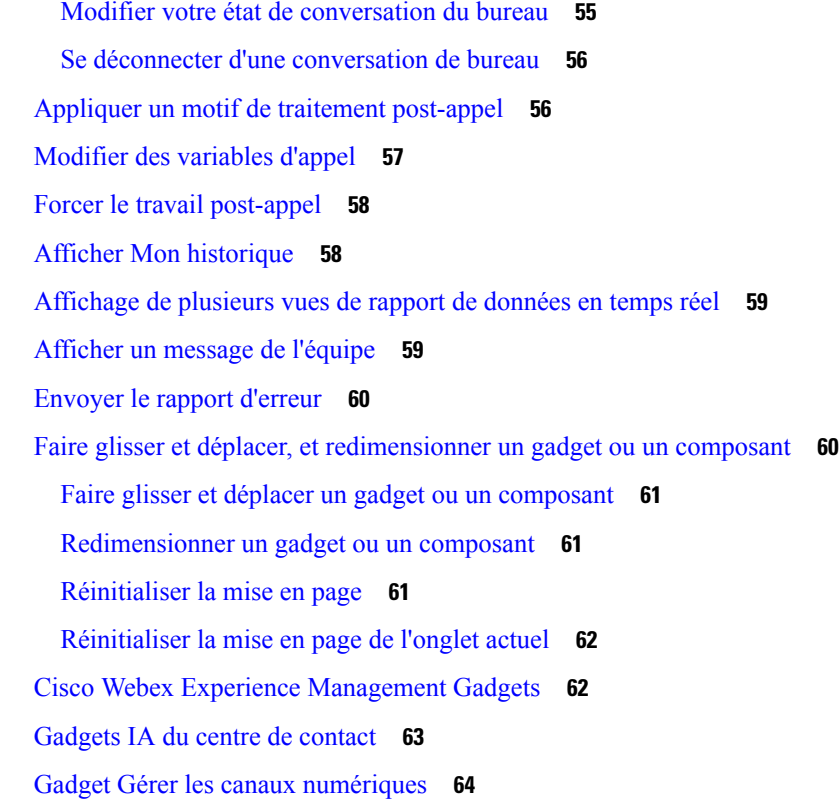

#### **CHAPITRE 3 [Tâches](#page-76-0) de IP Phone Agent 65**

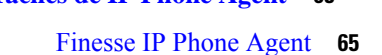

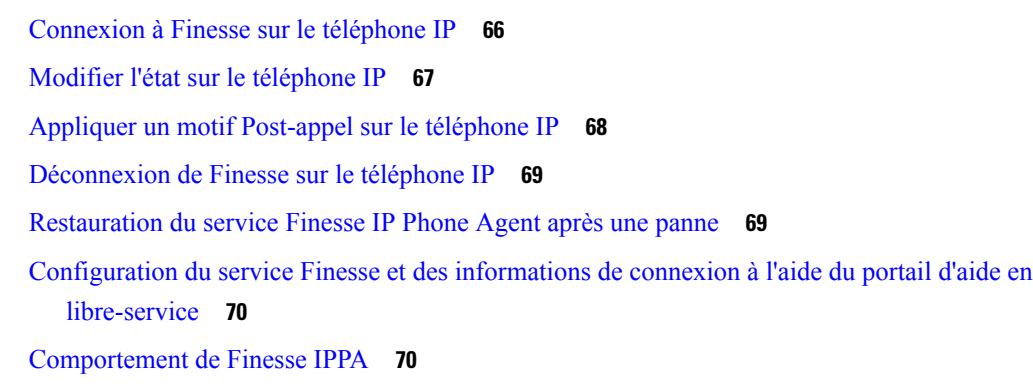

#### **CHAPITRE 4 Tâches des [superviseurs](#page-84-0) 73**

Afficher les [performances](#page-84-1) de l'équipe **73** [Afficher](#page-85-0) les détails de l'appel actif **74** Afficher [l'historique](#page-85-1) des appels récents **74** Afficher [l'historique](#page-86-0) des états récents **75**

[Modifier](#page-87-0) l'état d'un agent **76**

I

[Surveiller](#page-87-1) un appel **76**

[Intervention](#page-88-0) sur un appel **77**

[Intercepter](#page-88-1) un appel **77**

Envoyer des [messages](#page-89-0) d'équipe **78**

i.

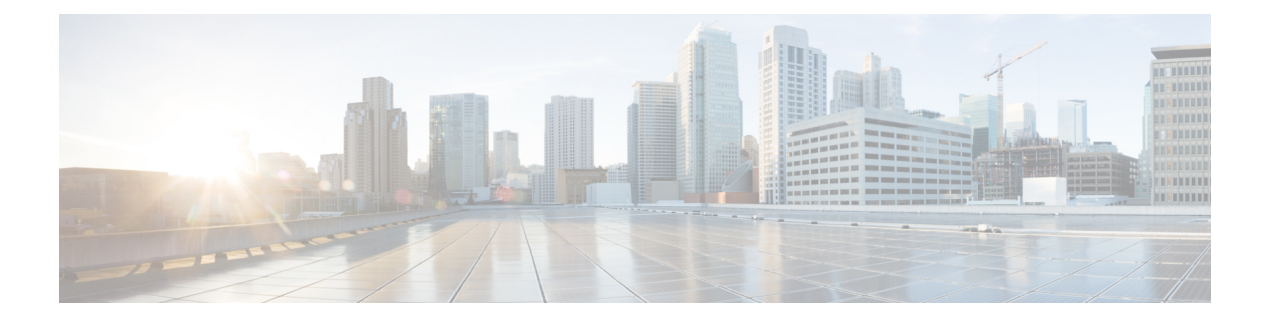

# <span id="page-6-0"></span>**Préface**

- Historique des [modifications,](#page-6-1) à la page vii
- À [propos](#page-7-0) de ce guide, à la page viii
- [Public](#page-7-1) visé, à la page viii
- [Documents](#page-8-0) connexes, à la page ix
- Communications, services et informations [complémentaires,](#page-8-1) à la page ix
- Avis de sécurité [exceptionnels,](#page-8-2) à la page ix
- Remarques concernant la [documentation,](#page-9-0) à la page x
- [Conventions,](#page-9-1) à la page x

# <span id="page-6-1"></span>**Historique des modifications**

Ce tableau répertorie les modifications apportées à ce guide. Les modifications les plus récentes sont affichées en haut du tableau.

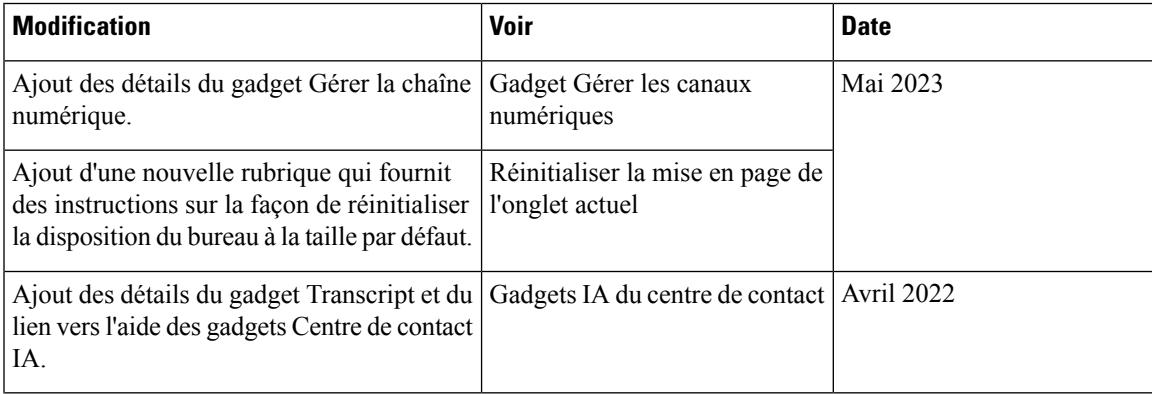

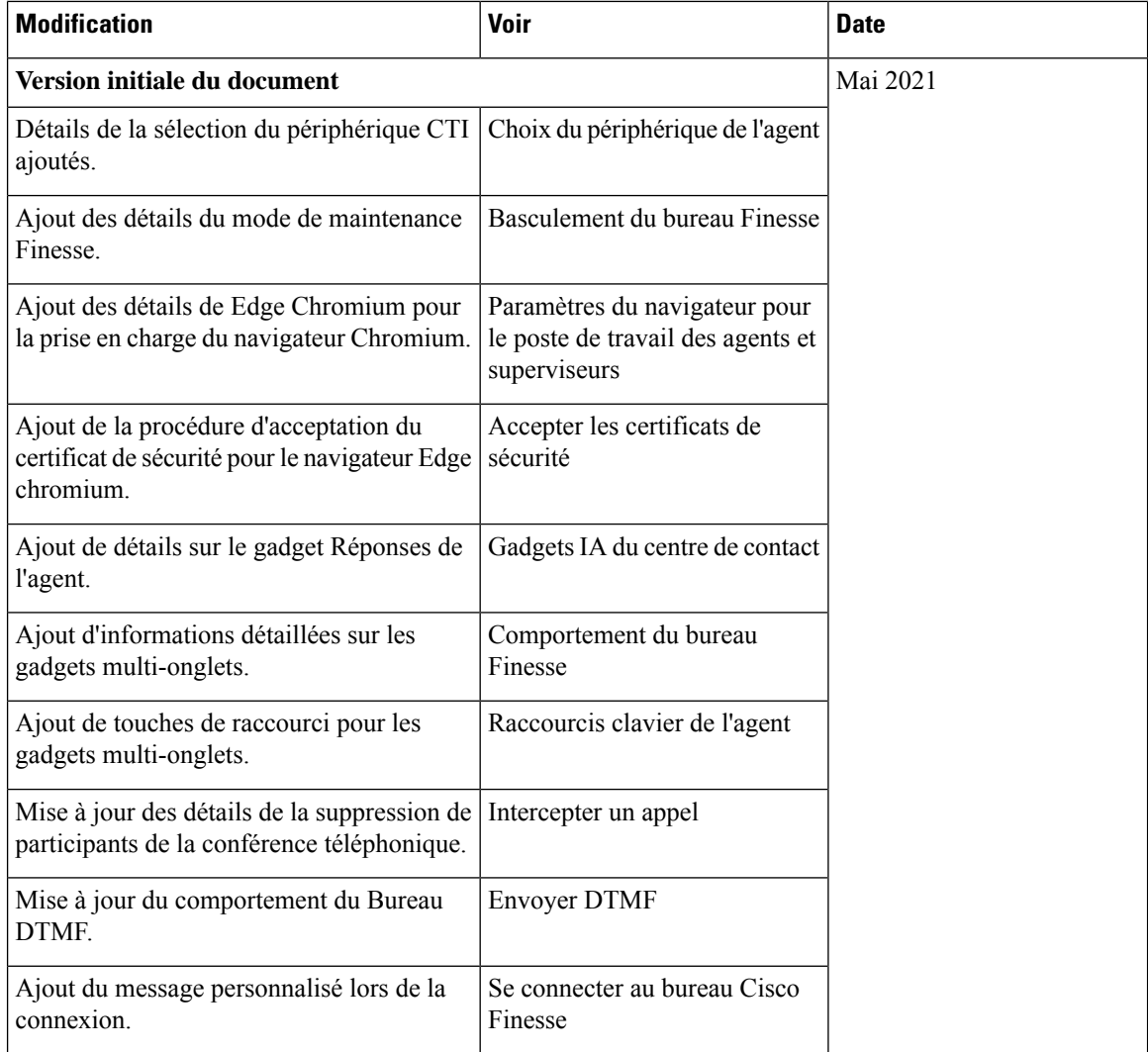

# <span id="page-7-1"></span><span id="page-7-0"></span>**À propos de ce guide**

Ce guide décrit comment utiliser l'agent Finesse et le poste de travail du superviseur.

# **Public visé**

Ce guide est destiné aux agents du centre de contact et aux superviseurs qui utilisent le bureau Finesse.

### <span id="page-8-0"></span>**Documents connexes**

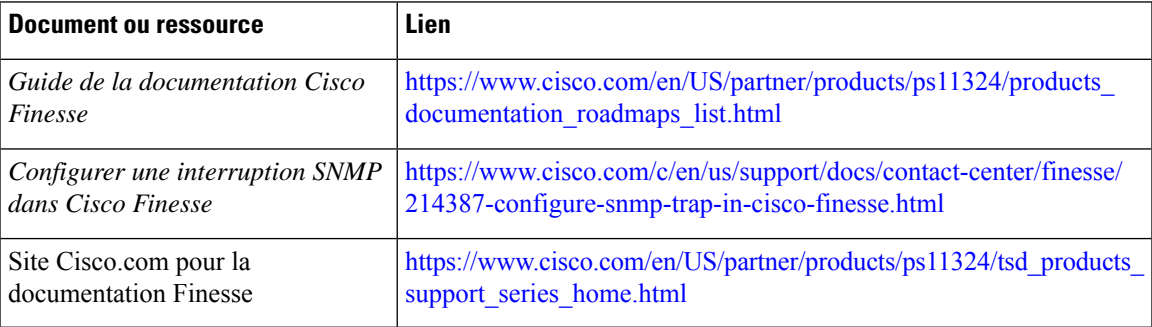

## <span id="page-8-1"></span>**Communications, services et informations complémentaires**

- Pour recevoir desinformations pertinentes en temps utile de Cisco, inscrivez-vous à l'adresse [Gestionnaire](https://www.cisco.com/offer/subscribe) de profil [Cisco](https://www.cisco.com/offer/subscribe).
- Pour obtenir l'impact sur l'activité que vous recherchez les technologies importantes, visitez le site [Cisco](https://www.cisco.com/go/services) [Services.](https://www.cisco.com/go/services)
- Pour soumettre une demande de service, visitez le site [d'assistance](https://www.cisco.com/c/en/us/support/index.html) de Cisco.
- Afin d'identifier et parcourir les applications, les produits et solutions et services d'entreprise sécurisés, validés, visitez le site Cisco [Marketplace.](https://www.cisco.com/go/marketplace/)
- Pour obtenir des titres de publications générales de réseautage, de formation et de certification, visitez le site [Cisco](http://www.ciscopress.com) Press.
- Pour rechercher des informations sur la garantie pour un produit spécifique ou la famille de produits, accéder à Cisco [Warranty](http://www.cisco-warrantyfinder.com) Finder.

#### **Outil de recherche de bogues Cisco**

L'outil de [recherche](https://www.cisco.com/c/en/us/support/web/tools/bst/bsthelp/index.html) de bogue Cisco (Bug Search Tool, BST) est un outil Web qui sert de passerelle vers le système de suivi des bogues Cisco qui tient à jour une liste complète des défauts et des vulnérabilités des produits et logiciels Cisco. BST vous fournit des informations détaillées sur les défectuosités de vos produits et logiciels.

## <span id="page-8-2"></span>**Avis de sécurité exceptionnels**

Cisco publie des avis de sécurité exceptionnels pour informer les clients et les partenaires des problèmes importants rencontrés dans les produits Cisco qui nécessitent généralement une mise à niveau, une solution de contournement ou toute autre action de l'utilisateur. Pour plus d'informations, voir le *résumé des avis de sécurité exceptionnels de produit* à l'adresse [https://www.cisco.com/c/en/us/support/web/](https://www.cisco.com/c/en/us/support/web/tsd-products-field-notice-summary.html) [tsd-products-field-notice-summary.html](https://www.cisco.com/c/en/us/support/web/tsd-products-field-notice-summary.html).

Vous pouvez créer des abonnements personnalisés pour les produits Cisco, les séries de produit ou les logiciels pour recevoir des alertes par e-mail ou pour utiliser des flux RSS lorsque de nouvelles annonces sont publiées pour les notes suivantes :

- Avis de sécurité Cisco
- Avis de sécurité exceptionnels
- Fin de vente ou d'assistance
- Mises à jour logicielles
- Mises à jour des bogues connus

Pour plus d'informations sur la création d'abonnements personnalisés, consultez *mes notifications* à l'adresse [https://cway.cisco.com/mynotifications.](https://cway.cisco.com/mynotifications)

### <span id="page-9-0"></span>**Remarques concernant la documentation**

Pour fournir des remarques concernant cette documentation, envoyez un message électronique à l'adresse suivante : [contactcenterproducts\\_docfeedback@cisco.com](mailto:contactcenterproducts_docfeedback@cisco.com)

Nous apprécions vos commentaires.

### <span id="page-9-1"></span>**Conventions**

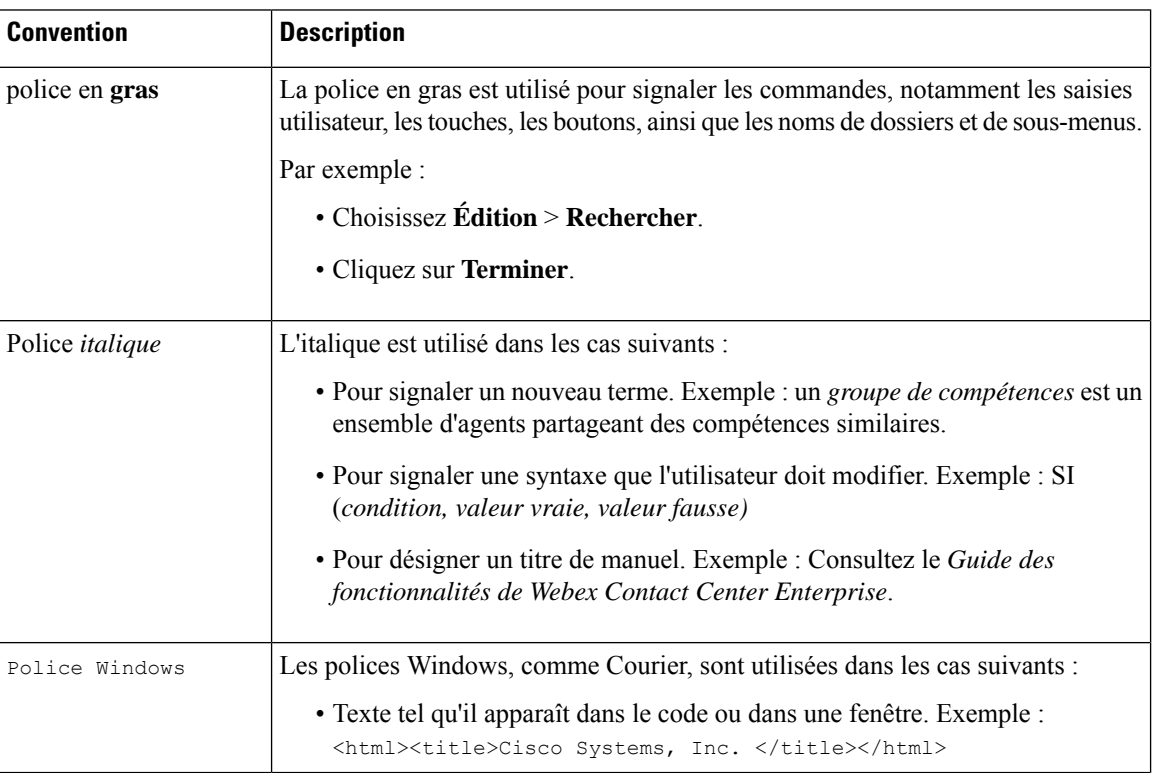

Le présent document a recours aux conventions suivantes :

 $\mathbf{l}$ 

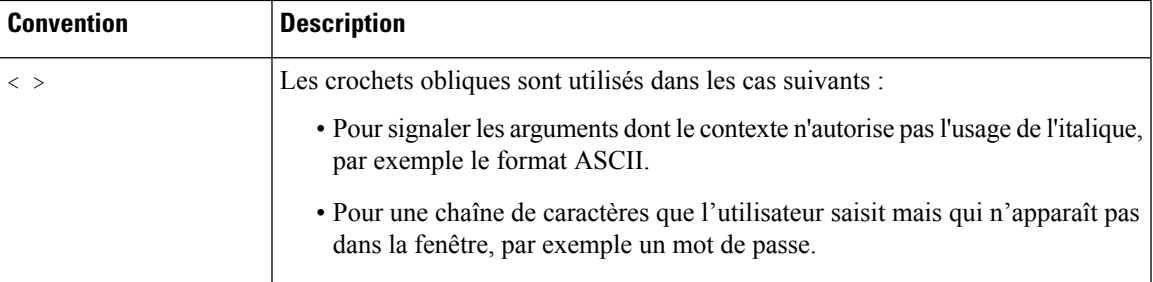

**Préface**

 $\mathbf I$ 

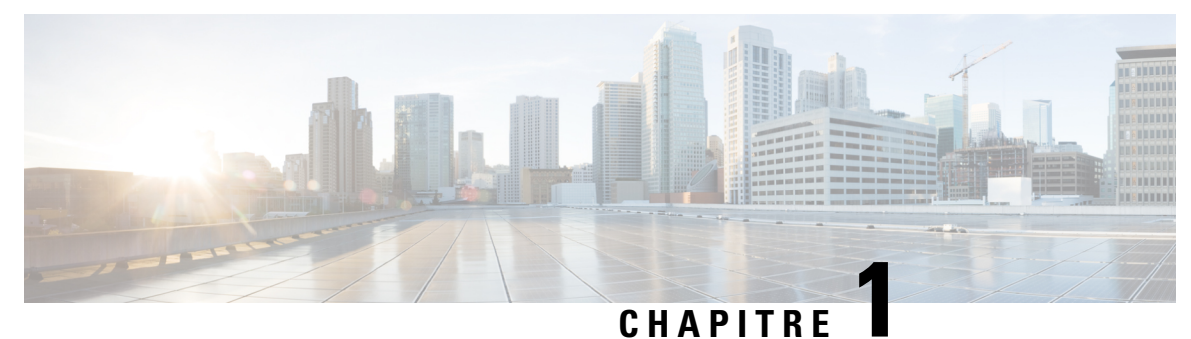

# <span id="page-12-0"></span>**Interface du bureau Cisco Finesse**

- Finesse Agent [Desktop,](#page-12-1) à la page 1
- Poste de travail du [superviseur](#page-15-0) Finesse, à la page 4
- [Minuteurs](#page-17-0) des appels et d'état, à la page 6
- [Comportement](#page-18-0) du bureau Finesse, à la page 7
- [Basculement](#page-25-0) du bureau Finesse, à la page 14
- Un bureau Finesse ou une session [Finesse](#page-26-0) IPPA par agent, à la page 15
- Prise en charge [multiligne,](#page-26-1) à la page 15
- [Accessibilité,](#page-26-2) à la page 15
- Accéder aux [Raccourcis](#page-33-0) clavier, à la page 22

### <span id="page-12-1"></span>**Finesse Agent Desktop**

La figure suivante affiche le bureau d'agent Cisco Finesse tel qu'il apparaît lorsque vous vous connectez pour la première fois.Votre état initial est Non prêt.

#### **Illustration 1 : Cisco Finesse Agent Desktop**

| abab.<br>Cisco                        | O, Not Ready<br>Cisco Finesse<br>$\sim$<br>0:03:58 |            |          |            |            |          |             |                |                 | ₩<br>œ              |
|---------------------------------------|----------------------------------------------------|------------|----------|------------|------------|----------|-------------|----------------|-----------------|---------------------|
|                                       | Queue Statistics                                   |            |          |            |            |          |             |                |                 |                     |
| - 11<br>Home<br>$\odot$<br>My History | Queue Name                                         | # Calls    | Max Time | Ready      | Not Ready  | Active   |             |                | WrapUp          |                     |
|                                       |                                                    |            |          |            |            | In       | Out         | Other          | Ready (Pending) | Not Ready (Pending) |
|                                       | UCM_PG                                             | $^{\circ}$ | 00:00:00 | $\circ$    | $^{\circ}$ | $\circ$  | $\sim$ $-$  | <b>Service</b> | $^{\circ}$      | $\circ$             |
|                                       | MRD2_PG                                            | $\circ$    | 00:00:00 | $\theta$   | $^{\circ}$ | $\theta$ | $\sim$ $-$  | $\sim$ $-$     | $\circ$         | $\theta$            |
|                                       | mark                                               | $\Omega$   | 00:00:00 | $^{\circ}$ | $^{\circ}$ | $\circ$  | <b>ALC:</b> | <b>STATE</b>   | $\circ$         | $\circ$             |
|                                       | Func.Agents.SG                                     | $^{\circ}$ | 00:00:00 |            | $\Omega$   | $\Omega$ |             | $^{\circ}$     | $\Omega$        | $\circ$             |

**Remarque** Cisco Finesse a fait l'objet d'une actualisation de l'expérience utilisateur dans la version 12.0 (1).

Après vous être connecté, vous pouvez modifier votre statut en Prêt pour vous rendre disponible pour les appels.Les boutons de la zone de contrôle des appels évoluent en fonction de la situation.

Par exemple, les boutons suivants sont disponibles dans les situations décrites :

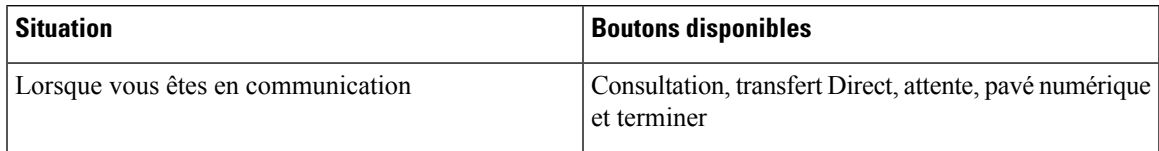

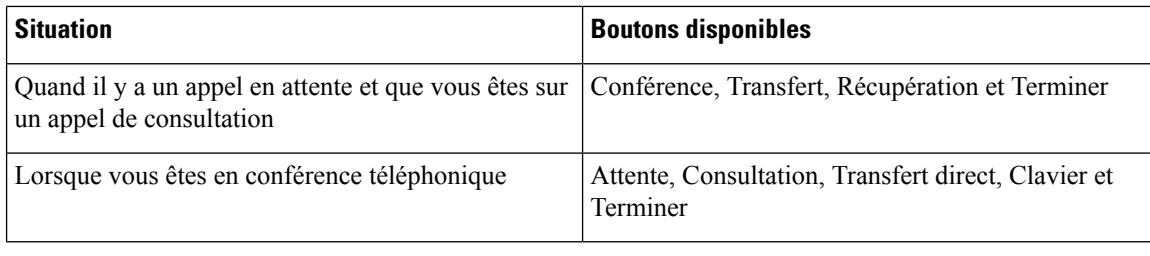

#### **Remarque**

Les contrôles de poste de travail de l'agent Finesse doivent être préférés au périphérique téléphonique de l'agent pour les opérations de contrôle des appels, afin que l'agent bénéficie d'une expérience plus robuste et plus efficace.

Pour plus d'informations sur les périphériques pris en charge, reportez-vous à la matrice de compatibilité de *contact Center Enterprise* à l'adresse [https://www.cisco.com/c/en/us/support/customer-collaboration/](https://www.cisco.com/c/en/us/support/customer-collaboration/unified-contact-center-enterprise/products-device-support-tables-list.html) [unified-contact-center-enterprise/products-device-support-tables-list.html](https://www.cisco.com/c/en/us/support/customer-collaboration/unified-contact-center-enterprise/products-device-support-tables-list.html).

Le bureau d'agent Finesse offre les fonctionnalités immédiates suivantes :

- Contrôle de base des appels : répondre à des appels, les mettre en attente, les récupérer, les terminer et passer des appels.
- Les Notifications d'alerte : notification qui vous informe de tous les appels vocaux lorsque la fenêtre du bureau Finesse ou l'onglet est inactif.
- Notifications de bureau :
	- Pour les appels vocaux entrants : une fenêtre contextuelle avec les détails du client configurés s'affiche avec le bouton de la réponse.
	- Pour les appels sortants initiés par une campagne : une fenêtre contextuelle avec les détails du client configurés s'affiche avec les boutons Accepter ou Refuser
- Contrôle avancé des appels : réaliser un appel de consultation et le transférer ou le transformer en conférence téléphonique après la consultation.
- Transfert en une seule étape : transférer un appel sans devoir d'abord lancer un appel de consultation.
- Prévisualisation des appelssortants: prévisualiser l'information client de l'appel avant de choisir d'accepter, de rejeter ou de clore le contact.
- Envoi de caractères DTMF : envoie des caractères DTMF pour interagir avec un système IVR.
- Codes raison Non prêt et Déconnexion : raisons pour lesquelles vous modifiez votre état en Non prêt ou Déconnexion (votre administrateur définit ces raisons).
- Motifs Post-appel : motif du traitement Post-appel de chaque appel (votre administrateur définit les motifs post-appel).
- Annuaires : liste des contacts à partir de laquelle vous pouvez en sélectionner un pour l'appeler.Votre administrateur définit les contacts répertoriés dans votre annuaire.

Tout nom de contact qui dépasse la largeur prédéfinie (170 pixels) comportera des points de suspension et une info-bulle pour afficher le nom complet.

- Flux de travail : votre administrateur peut définir des flux de travail qui sont déclenchés par des événements d'appel et de canaux numériques (par exemple, votre administrateur peut créer un flux de travail qui provoque l'ouverture d'une fenêtre de navigateur sur votre bureau lorsque vous recevez un appel).
- Codes de raison système : en raison d'événements générés par le système, votre état peut changer à l'état Non prêt ou Déconnexion utilisant des codes de raison générés par le système.Dans ce cas, l'état de l'agent s'affiche en jaune.
- Conversation de bureau : vous pouvez discuter avec d'autres agents, superviseurs, ou avec d'autres experts techniques de l'entreprise.
- Passer un appel : vous pouvez passer un appel à partir du clavier de numérotation, en saisissant le numéro ou à l'aide de l'option en un seul clic du répertoire téléphonique.
- Message de l'équipe : les équipes peuvent afficher les messages envoyés par leurs superviseurs respectifs et agir en conséquence.
- Sélection du périphérique de l'agent : les agents peuvent sélectionner le périphérique de téléphonie lors de la connexion au bureau Cisco Finesse.

La fonctionnalité effectivement disponible dépend de ce que votre administrateur a configuré.Par exemple, si votre administrateur n'a pas défini de motifs Post-appel, vous ne pouvez pas choisir de motif Post-appel.

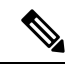

#### **Remarque**

Webex CCE utilise un codage ASCII (8 bits), tandis que Finesse utilise un codage UTF-8 (32 bits), le champ Prénom dans la fenêtre de contrôle des appels est tronqué à seulement 16 caractères.

**Remarque**

Si vous utilisez Internet Explorer pour accéder à Finesse, vous devez vous assurer que votre navigateur ne fonctionne pas en mode de compatibilité.Si l'affichage de compatibilité est activé dans votre navigateur, le message suivant apparaît :

Votre navigateur est en cours d'exécution en mode de compatibilité, qui n'est pas pris en charge et peut entraîner des problèmes avec Finesse.Pour continuer, arrêtez l'affichage en mode de compatibilité.

Pour désactiver l'affichage de compatibilité, cliquez sur l'icône à droite de la barre d'adresse de votre navigateur, ou à partir du menu de votre navigateur, sélectionnez **Outils** > **Affichage en mode de compatibilité**.

#### **Gadget des statistiques de file d'attente Finesse**

Le bureau d'agent Finesse offre également un gadget Statistiques de file d'attente.Le gadget Statistiques de file d'attente affiche des informations sur les files d'attente auxquelles vous êtes affecté.Vous pouvez cliquer sur les en-têtes de colonne pour trier les informations par ordre croissant ou décroissant. Le gadget Statistiques de file d'attente fournit des informations sur les points suivants :

- Nom de la file d'attente : nom de la file d'attente.
- Nombre d'appels : nombre d'appels en attente dans la file d'attente.
- Durée maximale : durée passée par l'appel le plus ancien dans la file d'attente.
- Prêt : nombre d'agents affectés à la file d'attente qui sont à l'état Prêt.
- Non prêt : nombre d'agents affectés à la file d'attente qui sont à l'état Non prêt.

• Actif

- Entrant : nombre d'agents affectés à la file d'attente qui traitent des appels entrants.
- Sortant : nombre d'agents affectés à la file d'attente qui traitent des appels sortants.
- Autre : nombre d'agents affectés à la file d'attente qui traitent des appels de consultation interne.
- Post-appel
	- Prêt (En attente) : nombre d'agents affectés à la file d'attente qui passeront à l'état Prêt lorsque le traitement Post-appel sera terminé.
	- Non prêt (En attente) : nombre d'agents affectés à la file d'attente qui passeront à l'état Non prêt lorsque le traitement Post-appel sera terminé.

Pour plus d'informations sur la façon dont le gadget Statistiques de file d'attente collecte et affiche les statistiques, consultez la description du gadget fournie dans Poste de travail du [superviseur](#page-15-0) Finesse, à la [page](#page-15-0) 4.

### <span id="page-15-0"></span>**Poste de travail du superviseur Finesse**

La figure suivante affiche le bureau Cisco Finesse du superviseur.

**Illustration 2 : Poste de travail du superviseur Finesse**

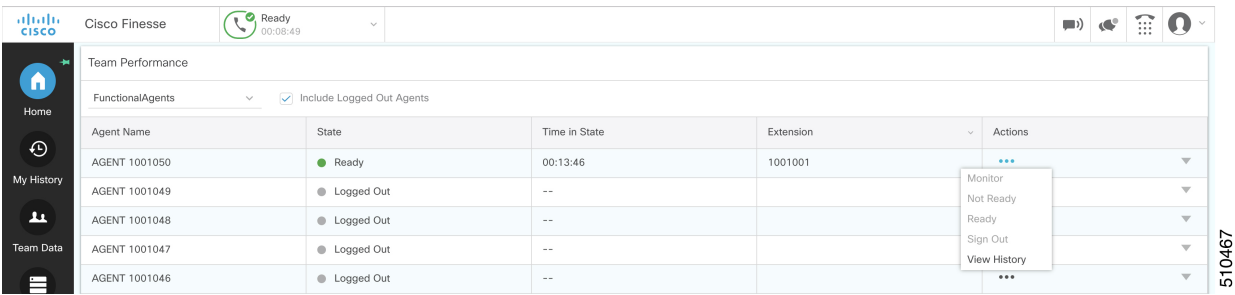

Le poste de travail du superviseur Finesse fournit des fonctionnalités de contrôle d'appel et les éléments suivants :

- Gadget des performances de l'équipe
- Gadget des statistiques de file d'attente
- Message de l'équipe

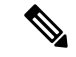

**Remarque**

Pour vous assurer que toutes les fonctions du poste de travail du superviseur Finesse fonctionnent correctement, vous devez désactiver les bloqueurs de fenêtres contextuelles.

#### **Gadget des performances de l'équipe**

Sur le Gadget des performances de l'équipe, vous pouvez sélectionner une équipe à partir d'une liste des équipes qui vous sont assignées. Vous pouvez afficher les agents de cette équipe, leur état actuel, la durée dans l'état, leur l'historique des appels récents et historique des états, et leur poste. Cliquez sur les en-têtes de colonne pour trier l'information par Nom d'agent, État, Durée dans l'état, ou Poste.

Le champ Durée dans l'état est actualisé toutes les 10 secondes. Lorsque l'état d'un agent est modifié, le serveur Finesse envoie une notification d'état d'agent et le minuteur se remet à zéro. Une modification de l'état d'un agent comprend le passage de l'état Non prêt avec un code motif à l'état Non prêt avec un nouveau code motif.

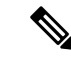

#### **Remarque**

Pour l'agent déconnecté, le champ **Durée dans l'état** indique la durée totale depuis que l'agent a été déconnecté. Pour l'heure dans l'état déconnecté à afficher, l'agent doit être connecté ou modifié l'état au moins une fois via le bureau Finesse ou via d'autres applications valider le redémarrage du serveur Finesse. Si ce n'est pas le cas, ce champ affiche une valeur vierge.

Le Gadget des performances de l'équipe fournit également les fonctionnalités suivantes :

- Surveillance silencieuse : surveiller en silence un appel de l'agent.
- Forcer un changement d'état : forcer un agent à l'état Prêt ou Non prêt, ou déconnecter un agent.

Lorsque vous surveillez en silence un agent, un bouton **Intervention** apparaît dans la zone de contrôle des appels. Cliquez sur ce bouton pour intervenir dans un appel entre l'agent et le client. Après être intervenu, vous pouvez choisir d'intercepter l'appel en interrompant l'agent.

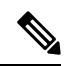

**Remarque**

Comme Webex CCE utilise un codage ASCII (8 bits), tandis que Finesse utilise un codage UTF-8 (32 bits), le champ Prénom dans la fenêtre de performances de l'équipe est tronqué à seulement 16 caractères.

#### **Gadget des statistiques de file d'attente Finesse**

Le gadget Statistiques de file d'attente affiche une liste des files d'attente dont vous êtes responsable. Cliquez sur les en-têtes de colonne pour trier les informations par ordre croissant ou décroissant.

Le gadget Statistiques de file d'attente fournit les colonnes suivantes :

- Nom de la file d'attente : nom de la file d'attente.
- Nombre d'appels : nombre d'appels en attente dans la file d'attente.
- Durée maximale : durée passée par l'appel le plus ancien dans la file d'attente.
- Prêt : nombre d'agents affectés à la file d'attente qui sont à l'état Prêt.
- Non prêt : nombre d'agents affectés à la file d'attente qui sont à l'état Non prêt.
- Actif
	- Entrant : nombre d'agents affectés à la file d'attente qui traitent des appels entrants.
	- Sortant : nombre d'agents affectés à la file d'attente qui traitent des appels sortants.
	- Autre : nombre d'agents affectés à la file d'attente qui traitent des appels de consultation interne.
- Post-appel
	- Prêt (En attente) : nombre d'agents affectés à la file d'attente qui passeront à l'état Prêt lorsque le traitement Post-appel sera terminé.
	- Non prêt (En attente) : nombre d'agents affectés à la file d'attente qui passeront à l'état Non prêt lorsque le traitement Post-appel sera terminé.

Les remarques suivantes fournissent des informations supplémentaires sur la façon dont le gadget Statistiques de file d'attente collecte et affiche les statistiques :

- Finesse ne calcule pas les statistiques de file d'attente, mais reçoit à la place les statistiques de file d'attente de Webex CCE.
- Finesse n'affiche paslesstatistiques de file d'attente pour la file d'attente par défaut (groupe de compétences par défaut sur Webex CCE).
- La statistique Appels sortants actifs comprend les agents en conversation sur des appels sortants passés par ces agents. Elle inclut également les appels non acheminés passés à des périphériques externes qui ne sont pas surveillés par Unified CM et à des périphériques dans un autre cluster Unified CM. Elle ne comprend pas les agents sur des appels d'options sortants.
- Si un agent passe un appel direct au poste d'un autre agent, Webex CCE incrémente la statistique Appels sortants actifs pour la file d'attente par défaut (groupe de compétences). Toutefois, Finesse n'affichant pas les statistiques de file d'attente pour la file d'attente par défaut, les statistiques Appels sortants actifs ne changent pas pour les files d'attente Finesse auxquelles l'agent est affecté.

#### **Message de l'équipe**

Les superviseurs peuvent diffuser des messages à leurs équipes. Les équipes peuvent afficher les messages envoyés par leurs superviseurs respectifs et prendre les mesures nécessaires. Il s'agit d'une communication unidirectionnelle des superviseurs vers leurs équipes.

### <span id="page-17-0"></span>**Minuteurs des appels et d'état**

Le minuteur d'état de l'agent apparaît à côté de la liste déroulante État de l'agent lorsque vous êtes en état Non prêt ou Prêt et est mis à jour toutes les secondes. Ce compteur est mis à jour toutes les secondes et le format est mn:s. Si vous êtes dans un état depuis plus d'une heure, le format passe à hh:mm:ss (par exemple, 05:25 ou 01:10:25).

Lorsque vous changez d'état (par exemple, de Non prêt à Prêt ou changez le code raison à Non prêt), le minuteur est réinitialisé à 00:00.

Le bureau Finesse fournit des minuteurs d'appel au moyen du gadget Contrôle des appels (au format mm:ss). Les minuteurs d'appels fournissent les informations suivantes :

- Durée totale de l'appel : indique la durée de l'appel en cours.
- Temps d'attente : Indique le total des appels sur le temps d'attente. Lorsque vous placez un appel en attente, ce minuteur affiche le temps d'attente, suivi de la durée totale de l'appel entre parenthèses.
- Durée post-appel : indique la durée que vous avez passée en état de traitement Post-appel. Si vous devez effectuer un traitement post-appel, vous passez à l'état Post-appel lorsque l'appel est terminé. Selon la

configuration effectuée par l'administrateur, le minuteur peut soit compter à rebours, soit compter la durée.

Si l'appel dépasse une heure, le minuteur continue à afficher en minutes et secondes. Par exemple, pour 1 heure et 15 secondes, le compteur affiche 60:15.

**Remarque**

Si le serveur Finesse ne peut pas calculer avec précision la durée de l'état ou la durée d'appel (dans certaines conditions de basculement par exemple), le minuteur affiche « - -:- - ».

### <span id="page-18-0"></span>**Comportement du bureau Finesse**

Si le bureau Cisco Finesse n'est pas la fenêtre active et que vous recevez un appel entrant sur le bureau, le bureau Finesse devient la fenêtre active ou clignote dans la barre des tâches. Le comportement du bureau Cisco Finesse varie en fonction du navigateur utilisé et du nombre d'onglets ouverts.

Si vous actualisez le navigateur lorsqu'un gadget est agrandi, le gadget reprend sa taille précédente.

#### **Notification d'alerte**

En cas d'appel entrant et si la fenêtre ou l'onglet du bureau Cisco Finesse est inactif, Finesse affiche une notification avec les détails de l'appel. Pour restaurer le bureau Finesse, cliquez sur la notification.

Le système d'exploitation contrôle la position de la notification et peut afficher celle-ci dans l'un des quatre angles de l'écran de l'ordinateur.

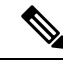

**Remarque** Microsoft Internet Explorer ne prend pas en charge les notifications d'alerte.

#### **Paramètres du navigateur pour Chrome**

Il se peut que les notifications d'alerte ne s'affichent pas dans le navigateur Chrome pour Windows 10, mais dans le centre d'action de notification. Pour afficher les notifications sur votre bureau et non dans le centre d'action de notification, désactivez la fonctionnalité **Activer les notifications natives** dans le navigateur Chrome (version 86 et versions antérieures). Les notifications, affichées sur votre bureau, sont au format natif.

- **1.** Ouvrez Chrome et saisissez chrome://flags/#enable-native-notifications
- **2.** Appuyez sur la touche **Entrée** du clavier.
- **3.** Sélectionnez l'option **Désactivé** dans la liste déroulante de la boîte de dialogue étiquetée.
- **4.** Cliquez sur **Redémarrer maintenant**.

Les notifications s'affichent sur votre bureau au format natif.

### <span id="page-18-1"></span>**Gadgets multi-onglets**

Le bureau Finesse prend en charge l'accès à plusieurs gadgets via des onglets au sein d'un gadget unique appelé gadget multi-onglets.Le gadget multi-onglets permet de restituer des gadgets dans une vue de bureau unique, offrant ainsi plus d'informations aux agents et aux superviseurs de manière concise et facilement accessible.Les agents et les superviseurs n'ont pas besoin de faire défiler la page ou de basculer entre les onglets des conteneurs du bureau pour afficher des informations supplémentaires.

Le gadget multi-onglets peut héberger n'importe quel gadget pris en charge par le bureau, à l'exception des gadgets Fonctionnalités avancés et Gestion des discussions et des courriers électroniques.Plusieurs instances de gadgets multi-onglets sont prises en charge, ce qui permet aux agents et aux superviseurs d'empiler les gadgets pour personnaliser leur bureau.

Les fonctionnalités principales du gadget multi-onglets sont les suivantes :

- Les gadgets de niveau page et autres types de gadgets peuvent être hébergés côte à côte en tant qu'onglets dans le gadget à multi-onglets.
- Les onglets de gadget peuvent être déplacés par glisser et déposer à différents endroits dans l'en-tête de gadget multi-onglets.
- Les touches de raccourci peuvent être utilisées pour basculer entre les gadgets dans le gadget multi-onglets.
- Les gadgets individuels d'un gadget multi-onglets peuvent avoir des hauteurs différentes qui sont définies par l'administrateur de Cisco Finesse dans la disposition du bureau.Toutefois, il est possible qu'un agent active une hauteur commune pour tous les gadgets à l'aide du bouton à bascule **Hauteur dynamique**.
- Le gadget de contrôle d'appel peut être hébergé sous la forme d'un onglet dans le gadget multi-onglets.
- Il est possible d'afficher ou de masquer des gadgets en fonction du contexte du bureau, à l'aide des API.Pour plus d'informations , consultez la section consacrée aux *Gadgets multi-onglets* dans le *Guide du développeur des services Web Cisco Finesse* à l'adresse [https://developer.cisco.com/docs/finesse/.](https://developer.cisco.com/docs/finesse/)
- Il est possible d'afficher ou de masquer les notifications pour contrôler l'attention des utilisateurs, à l'aide des API.Pour plus d'informations , consultez la section consacrée aux *Gadgets multi-onglets* dans le *Guide du développeur des services Web Cisco Finesse* à l'adresse [https://developer.cisco.com/docs/](https://developer.cisco.com/docs/finesse/) [finesse/.](https://developer.cisco.com/docs/finesse/)
- Par défaut, sept onglets de gadget peuvent apparaître dans l'en-tête du gadget multi-onglets.Les onglets supplémentaires sont déplacés dans la liste déroulante du sélecteur d'onglets.

La figure ci-dessous montre les configurations par défaut du Bureau Finesse contenant le gadget multi-onglets.

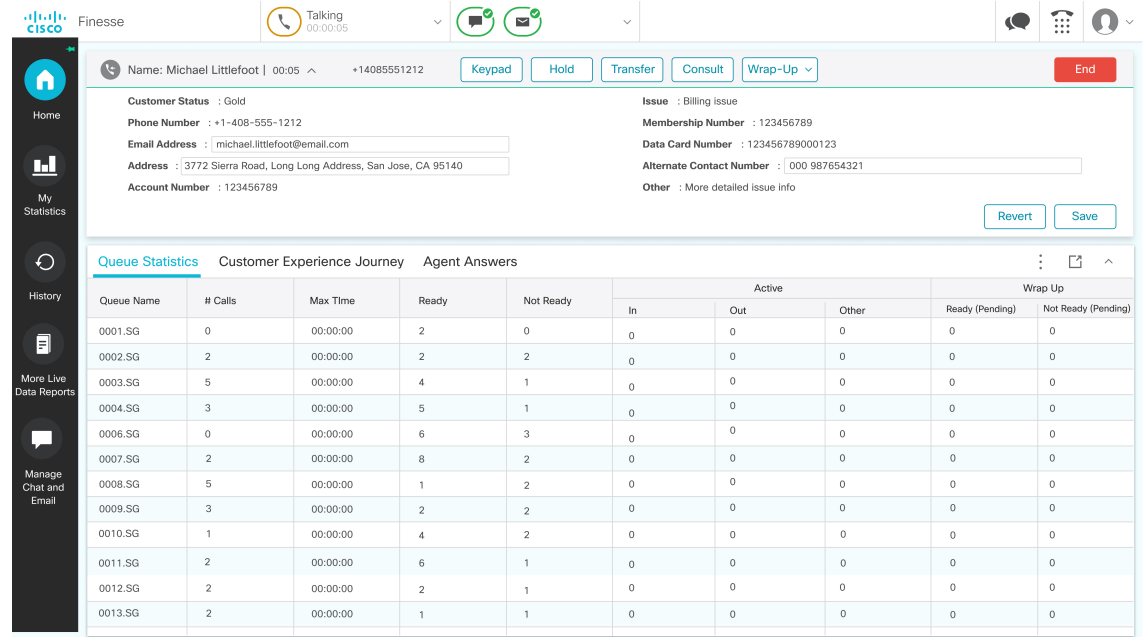

#### **Illustration 3 : Gadgets multi-onglets**

#### **Ordre des onglets des gadgets multi-onglets**

La fonctionnalité de gadget multi-onglets permet aux agents et aux superviseurs d'afficher plusieurs gadgets au sein d'une vue unique.La séquence des onglets est basée sur la disposition du bureau configurée par l'administrateur.Lorsque des agents et dessuperviseursse connectent pour la première fois, le gadget configuré comme **gadget par défaut** dans la disposition du bureau apparaît comme le plus à gauche et est mis en évidence par défaut.Les gadgets peuvent être réordonnés en lesfaisant glisser.Pour un agent ou un superviseur donné, cet ordre est conservé lors des déconnexions lorsque le même navigateur est utilisé (le cache du navigateur ne doit pas être effacé).En cas de modification de la disposition du bureau par l'administrateur, l'ordre des onglets est rétabli à la disposition par défaut lors de la session suivante ou lorsque la page est rechargée.

#### **Comportement de la fonction multi-onglets lors de la commutation entre les onglets des conteneurs du bureau**

Lorsque vous basculez l'onglet conteneur du Bureau à l'aide de la barre de navigation, seuls les gadgets de niveau page sont conservés dans le gadget multi-onglets.Les autres gadgets sont remplacés par un nouvel ensemble de gadgets configurés pour le nouvel onglet de conteneur du bureau.

Par exemple, lorsque les agents et les superviseurs naviguent à partir de l'onglet de conteneur du bureau **Accueil** vers l' onglet de conteneur du bureau **Mon historique**, les gadgets de niveau page restent les mêmes.Toutefois, le gadget spécifique au conteneur de bureau **Rapport de statistiques de CSQ d'agent** est remplacé par le gadget **Historique des appels récents**.

453767

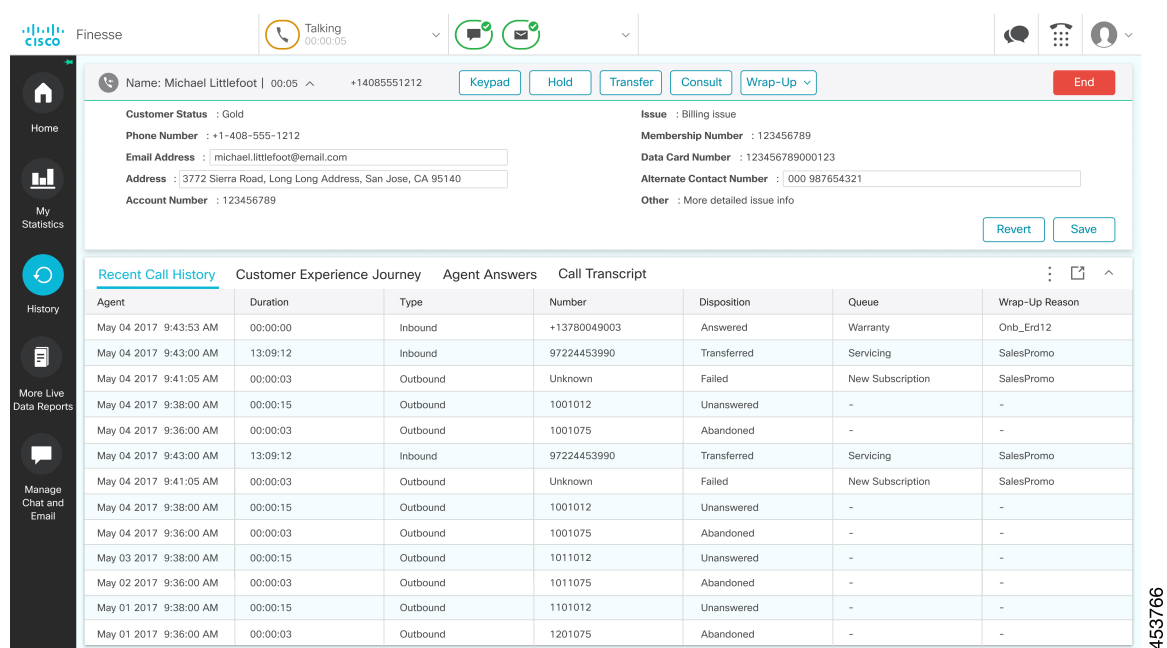

#### **Illustration 4 : Histoire**

#### **Réinitialiser l'ordre des onglets**

Le bouton **Réinitialiser l'ordredes onglets** permet de modifier la séquence des onglets des gadgets et le faire correspondre à l'ordre par défaut configuré par l'administrateur Cisco Finesse.

#### **Hauteur dynamique**

Le bouton à bascule **Hauteur dynamique** détermine si les gadgets individuels d'un gadget multi-onglets ont des hauteurs différentes (comme configuré par l'administrateur Cisco Finesse) ou conservent une hauteur commune.

Si le bouton à bascule **Hauteur dynamique** est activé, les gadgets individuels d'un gadget multi-onglets adoptent la hauteur respective configurée par l'administrateur Cisco Finesse.

Si le bouton à bascule **Hauteur dynamique** est désactivé, tous les gadgets individuels d'un gadget multi-onglets conservent une hauteur commune.Une barre de défilement peut s'afficher pour les gadgets dont le contenu est supérieur à la hauteur commune configurée.

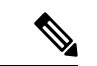

La fonctionnalité de hauteur dynamique n'est pas disponible ou désactivée dans les scénarios suivants : **Remarque**

- Lorsque la fonction glisser-déposer est activée.
- Lorsque la vue agrandie est sélectionnée, où le gadget reste agrandi lors de la bascule entre les onglets.
- Lorsque le gadget est réduit et que le contenu du gadget n'est pas affiché.

#### **Glisser-déposer**

Grâce à la fonction de gadget multi-onglets, les agents et les superviseurs peuvent faire glisser et déposer les onglets du gadget entre eux dans l'en-tête du gadget multi-onglets.Sélectionnez un gadget en cliquant sur l'onglet d'un gadget.Faites glisser le gadget et déposez-le à l'emplacement souhaité dans l'en-tête du gadget

multi-onglets.L'ordre des gadgets déplacés par les agents et les superviseurs est conservé au cours des basculements et des redémarrages du navigateur.Cet ordre peut être supprimé à l'aide du bouton **Réinitialiser l'ordredes onglets**.Cet ordre est perdu lorsque des agents et dessuperviseurs basculent vers un autre navigateur ou lorsque le cache du navigateur est effacé.

#### **Liste déroulante**

Lorsqu'il y a plus de gadgets dans l'en-tête que spécifié par la propriété du bureau

**maxTabsOnTabbedGadgetHeader**, une icône de la liste déroulante s'affiche en regard du nom du dernier gadget visible (plus d'informations, reportez-vous au chapitre *Cisco finesse CLI* du *Guide d'administration de Cisco Finesse* à l'adresse [https://www.cisco.com/c/en/us/support/customer-collaboration/finesse/](https://www.cisco.com/c/en/us/support/customer-collaboration/finesse/products-maintenance-guides-list.html) [products-maintenance-guides-list.html\)](https://www.cisco.com/c/en/us/support/customer-collaboration/finesse/products-maintenance-guides-list.html).Lorsque vous cliquez sur l'icône, les autres onglets sont affichés dans la liste déroulante et peuvent être utilisés pour activer l'un des onglets nécessaires.L'icône de la liste déroulante affiche un indicateur de notification lorsque l'un des onglets de gadget qui font partie de la liste déroulante affiche une notification.

#### **Agrandissement et réduction**

La fonctionnalité de gadget multi-onglets prend en charge les options agrandir et réduire lorsqu'elle est configurée en tant que gadget de niveau de page ou de conteneur de bureau dansles paramètres de présentation par défaut.Une fois le gadget multi-onglets agrandi, il demeure agrandi même lorsque d'autres onglets sont activés.Les agents et les superviseurs peuvent restaurer la vue en sélectionnant le bouton Restaurer dans le menu multi-onglets.Lorsque l'on sélectionne l'élément de menu Réduire, il réduit la zone de contenu du gadget multi-onglets et ne conserve que l'en-tête contenant les onglets.

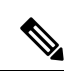

#### **Remarque**

Les fonctions Agrandir et Réduire ne sont pas disponibles dans le gadget multi-onglets lorsque la fonction glisser-déplacer du Bureau est activée (pour plus d'informations sur l'activation de la fonction glisser-déplacer, reportez-vous à la section *Glisser-déposer et redimensionner un gadget ou un composant* dans le *Guide d'administration et d'exploitation de Cisco Unified Contact Center Express* à l'adresse [https://www.cisco.com/](https://www.cisco.com/c/en/us/support/customer-collaboration/unified-contact-center-express/products-maintenance-guides-list.html) [c/en/us/support/customer-collaboration/unified-contact-center-express/products-maintenance-guides-list.html](https://www.cisco.com/c/en/us/support/customer-collaboration/unified-contact-center-express/products-maintenance-guides-list.html)).

#### **Notifications de gadget multi-onglets**

Une notification s'affiche dans les gadgets pour alerter les agents et les superviseurs de nouvelles activités du gadget.Un petit point rouge s'affiche dans l'angle supérieur droit du nom du gadget pour informer les agents et les superviseurs des modifications de contenu dans le gadget.Lorsque le gadget fait partie de la liste déroulante, l'icône de notification apparaît dans le symbole de la liste déroulante.

La figure suivante illustre la fonctionnalité de notification des gadgets multi-onglets.

#### **Illustration 5 : Notification**

#### **Illustration 6 : Notification**

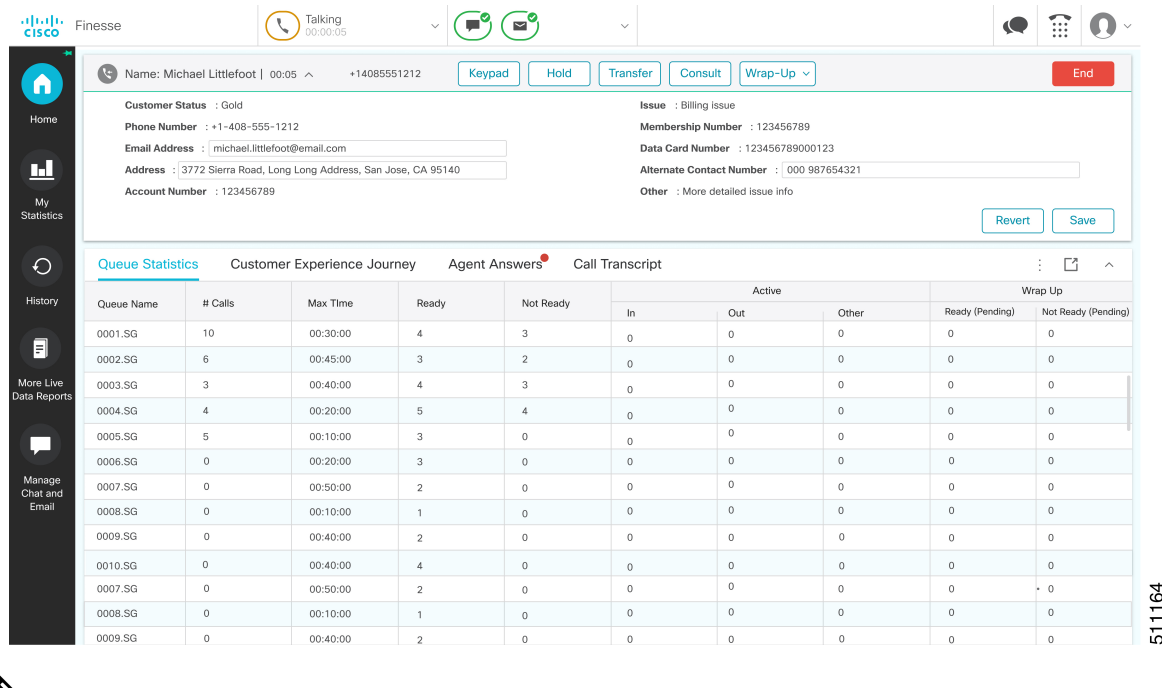

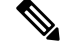

**Remarque** La fonctionnalité de notification n'est pas disponible pour les lecteurs d'écran.

#### **Gadget de contrôle d'appels en mode multi-onglets**

Le gadget de contrôle d'appels du Bureau Finesse peut être hébergé sous la forme d'un onglet dans le gadget multi-onglets.Cela libère de l'espace dans la zone du bureau.Une fois inclus, le gadget de contrôle des appels est automatiquement masqué ou affiché, selon que l'appel est présent sur le bureau.Il affiche également les notifications pour les modifications apportées au contexte d'appel.

La figure suivante illustre le gadget de contrôle d'appel du Bureau placé dans un gadget multi-onglets.

Ш

#### **Illustration 7 : Gadget de contrôle d'appels en mode multi-onglets**

**Illustration 8 : Gadget de contrôle d'appels en mode multi-onglets**

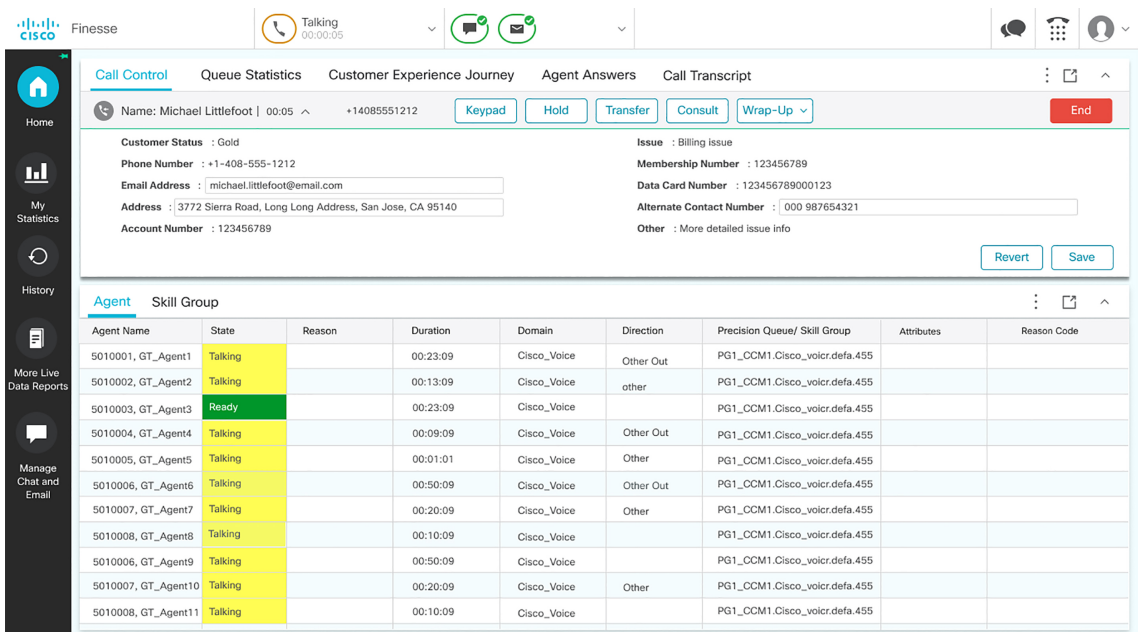

#### **Notifications de contrôle d'appels dans les gadgets multi-onglets**

Lorsque le gadget de contrôle des appels est configuré comme étant l'un des gadgets multi-onglets, la notification s'affiche lors des scénarios suivants :

- Lorsqu'un agent répond à un appel entrant, accepte un appel sortant, ou compose un numéro.
- Si un agentse trouve dans un autre onglet lorsque l'appelse termine et que l'agent passe à l'état **Post-appel**
- Lorsqu'un agent applique une touche de raccourci, sauf dans la condition suivante : l'agent est dans un autre onglet, il n'y a qu'un seul appel que l'agent traite et la touche de raccourci **Fin d'appel** est enfoncée.Dans ce scénario, le contrôle des appels n'est pas activé.

#### **Notifications de gadgets de fabricants tiers dans les gadgets multi-onglets**

Les gadgets de fabricants tiers peuvent être inclus dans un gadget multi-onglets sur le bureau Finesse.

L'administrateur Cisco Finesse ne peut pas configurer les paramètres de notification pour les gadgets de fabricants tiers.Seul le développeur du gadget tiers peut configurer les paramètres de notification pour ce dernier.

#### **Accessibilité**

.

Il est possible de passer d'un onglet de gadget multi-onglets à l'autre à l'aide de raccourcis clavier.Pour obtenir plus d'informations, reportez-vous à [Raccourcis](#page-33-1) clavier de l'agent, à la page 22.

511165

### <span id="page-25-0"></span>**Basculement du bureau Finesse**

Dans un déploiement de centre de contact, Cisco Finesse est installé sur deux nœuds. Si le serveur Finesse sur lequel vous êtes actuellement connecté devient hors-service, une bannière apparaît en haut de l'écran qui vous informe que le bureau a perdu la connexion au serveur.

Le bureau Finesse vérifie si l'état du serveur actuel Finesse est restauré, et si le serveur Finesse de remplacement est disponible.

Si le serveur actuel Finesse est restauré, le bureau est reconnecté. Si le serveur actuel Finesse ne peut être restauré, mais que le serveur de remplacement est disponible, votre bureau est redirigé vers le serveur de remplacement et vous êtes reconnecté automatiquement.

Si le bureau bascule ou se reconnecte, et que le dernier état sélectionné avant le basculement était Prêt, Finesse tente de conserver cet état. Lorsque Finesse est restauré, le bureau tente d'envoyer une requête destinée à vous remettre à l'état Prêt.

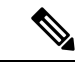

**Remarque**

Lorsque le bureau tente de se connecter au serveur secondaire, vous pouvez voir le message contextuel suivant :

#### **Les certificats suivants doivent être acceptés avant d'utiliser le bureau Cisco Finesse…**

Si vous ne parvenez pas à accepter les certificats de sécurité et qu'une demande d'acceptation des certificats est affichée à nouveau, fermez la fenêtre contextuelle et continuez à vous connecter.

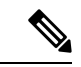

#### **Remarque**

Le bureau Cisco Finesse ne peut conserver qu'une sélection d'état Prêt qui a été effectuée sur le même bureau. Les exceptions suivantes s'appliquent :

- Si vous êtes à l'état Post-appel lorsque le bureau est restauré, Cisco Finesse n'envoie pas de requête car cela mettrait fin automatiquement à votre session Post-appel. Après l'expiration de la minuterie Post-appel, votre état est déterminé par Unified Communications Manager et peut dépendre du type de basculement qui s'est produit.
- Si vous avez été mis à l'état Non prêt, soit par votre superviseur, soit par le système (par exemple, Sonnerie sans réponse), la sélection d'état Prêt ne sera pas conservée.
- Les modifications d'état non souhaitées ne sont pas prises en compte. Par exemple, si un superviseur modifie votre état en Prêt (et que vous n'avez pas sélectionné Prêt), votre état Prêt peut ne pas être conservé. Si votre dernière sélection était Prêt et que le système tente de modifier votre état en Non prêt (comme dans le cas de Sonnerie sans réponse), la sélection de Prêt est conservée.

#### **Mode de maintenance Finesse**

Les agents Cisco Finesse doivent accepter les deux certificats sur les nœuds Cisco Finesse lorsqu'ils se connectent au bureau Finesse afin de recevoir les notifications pour le mode de maintenance Finesse. Lorsque le mode maintenance démarre, les agents reçoivent des notifications avec un message d'accueil de bannière indiquant l'heure exacte à laquelle le bureau commence la migration vers le nœud secondaire. Un minuteur de compte à rebourss'affiche exactement 15 secondes avant la migration réelle. Lorsque le minuteur de compte à rebours atteint zéro, les agents sont automatiquement migrés vers le nœud secondaire.

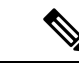

**Remarque** L'historique des conversations d'agent à agent n'est pas conservé après la migration vers le nœud secondaire.

## <span id="page-26-0"></span>**Un bureau Finesse ou une session Finesse IPPA par agent**

Finesse comporte les limitations suivantes en matière de comportement de session d'agent :

- Finesse ne prend pas en charge les agents se connectant au bureau Finesse et Finesse IPPA en même temps. Les agents doivent se connecter au bureau Finesse ou Finesse IPPA.
- Finesse peut prendre en charge une combinaison d'agents dans laquelle certains utilisent Finesse IPPA, tandis que d'autres utilisent le bureau Finesse (s'ils disposent de la licence adéquate).
- Lorsque des agents sont connectés au bureau Finesse ou à Finesse IPPA, ils peuvent également se connecter simultanément à une application tierce à l'aide de l'API Finesse. (Cette configuration est considérée comme un développement personnalisé. Comme pour d'autres personnalisations Finesse, le client ou le partenaire est responsable du développement et du test corrects de cette configuration personnalisée.)

### <span id="page-26-2"></span><span id="page-26-1"></span>**Prise en charge multiligne**

Si le multiligne est configuré, vous pouvez avoir une ou plusieurs lignes secondaires sur votre téléphone. Cependant, Finesse ne publie pas d'informations sur les lignes secondaires sur le bureau Finesse.

### **Accessibilité**

Le bureau Finesse prend en charge des fonctionnalités améliorant l'accessibilité des utilisateurs malvoyants ou à l'acuité visuelle réduite.Le tableau suivant montre comment naviguer dans le bureau Finesse à l'aide des fonctions d'accessibilité.

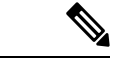

**Remarque**

Si vous utilisez un clavier Mac, appuyez sur **Option**au lieu de **Alt**.Par exemple, pour obtenir **la listedéroulante sélecteur de langue,** appuyez sur Option - flèche vers le bas.

#### **Tableau 2 : Accessibilité Web**

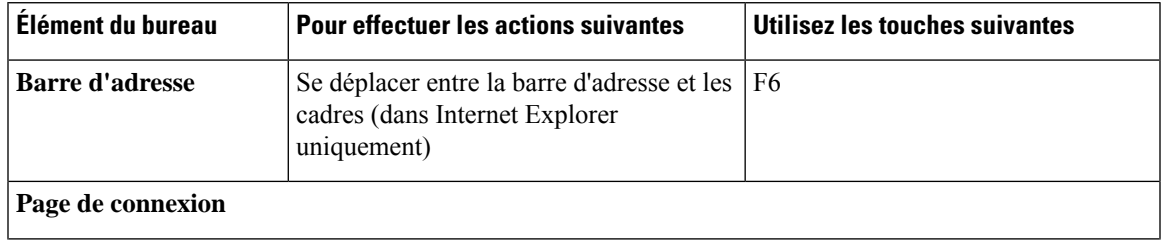

 $\mathbf I$ 

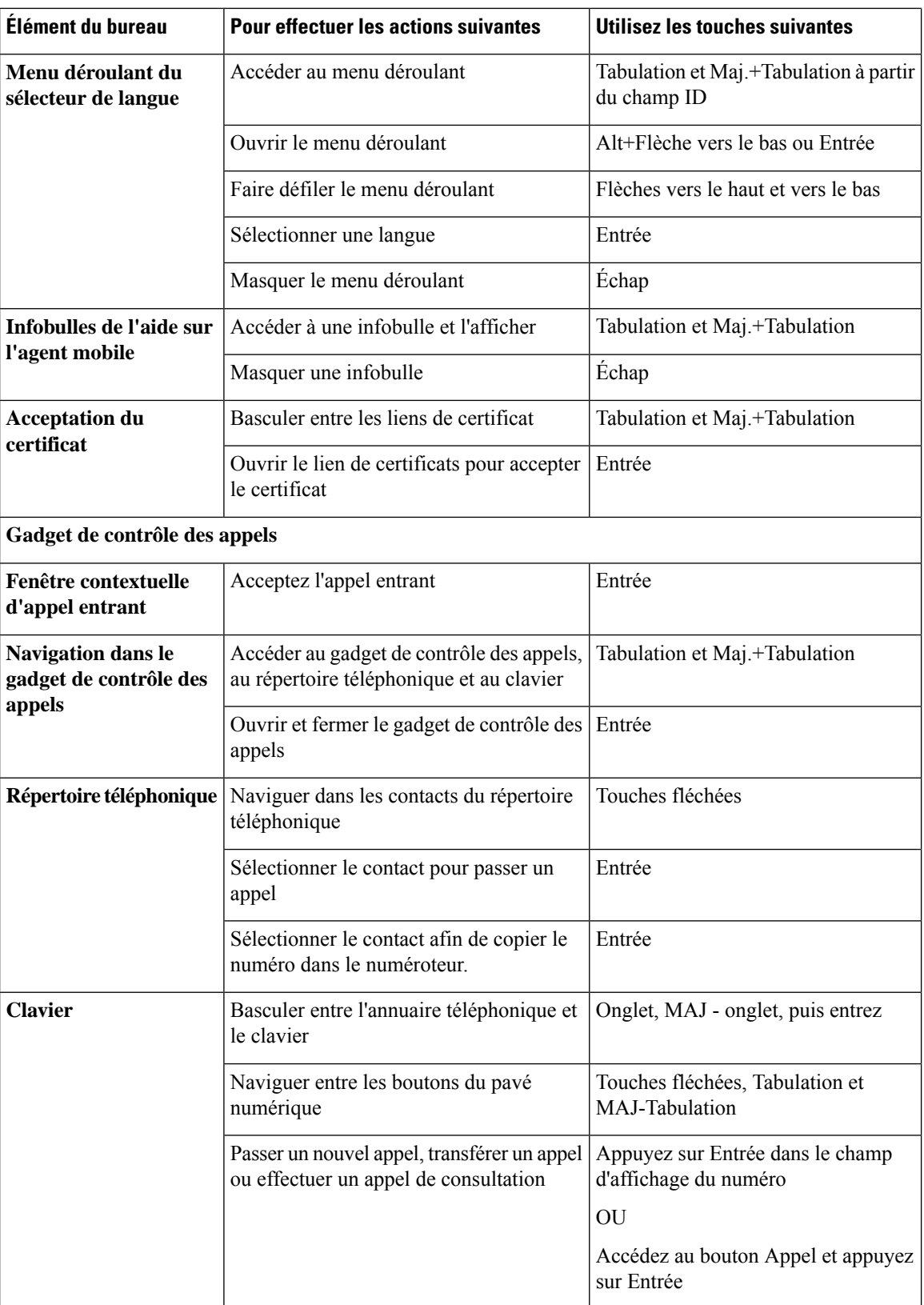

 $\mathbf I$ 

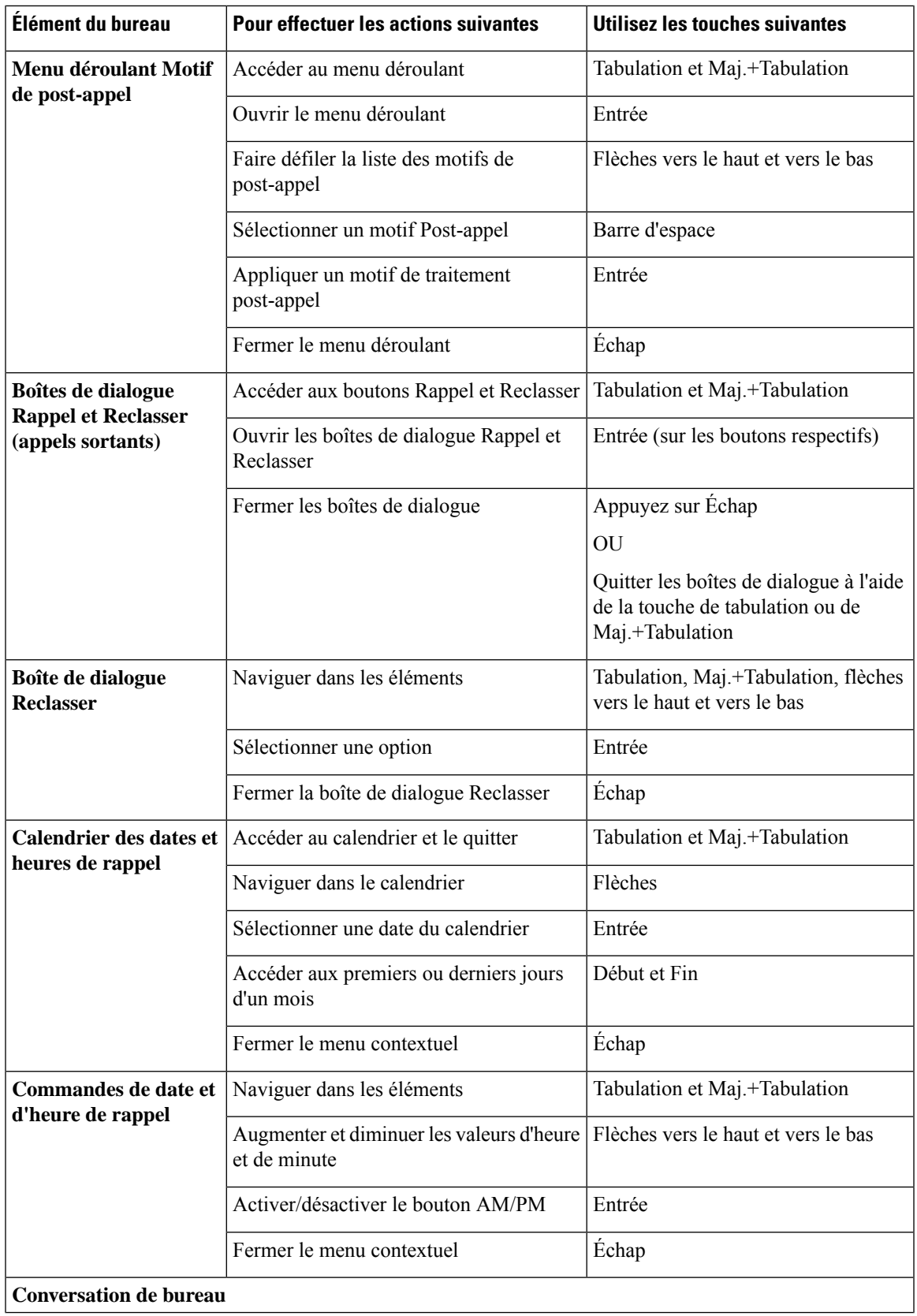

 $\mathbf I$ 

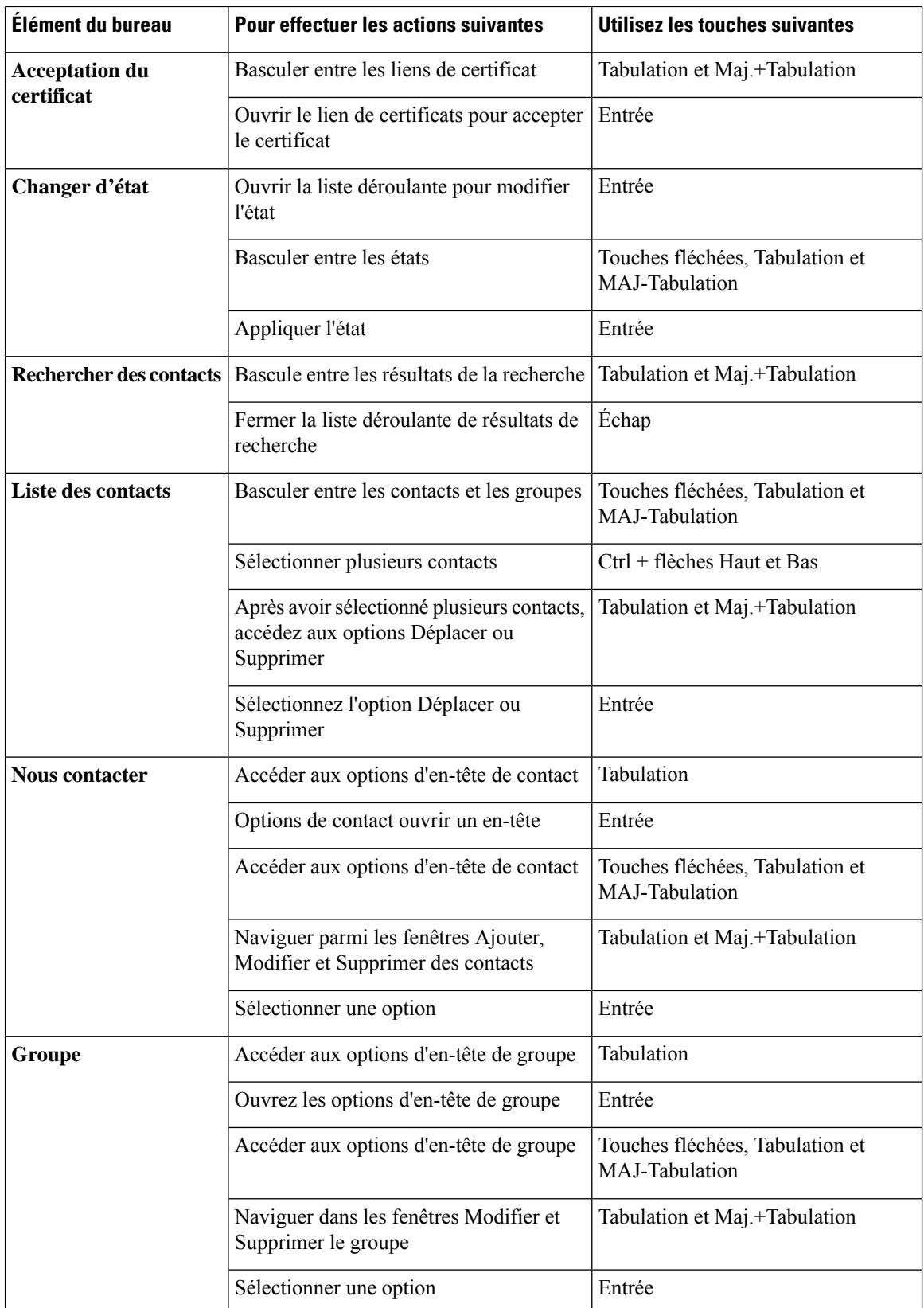

i.

 $\mathbf{l}$ 

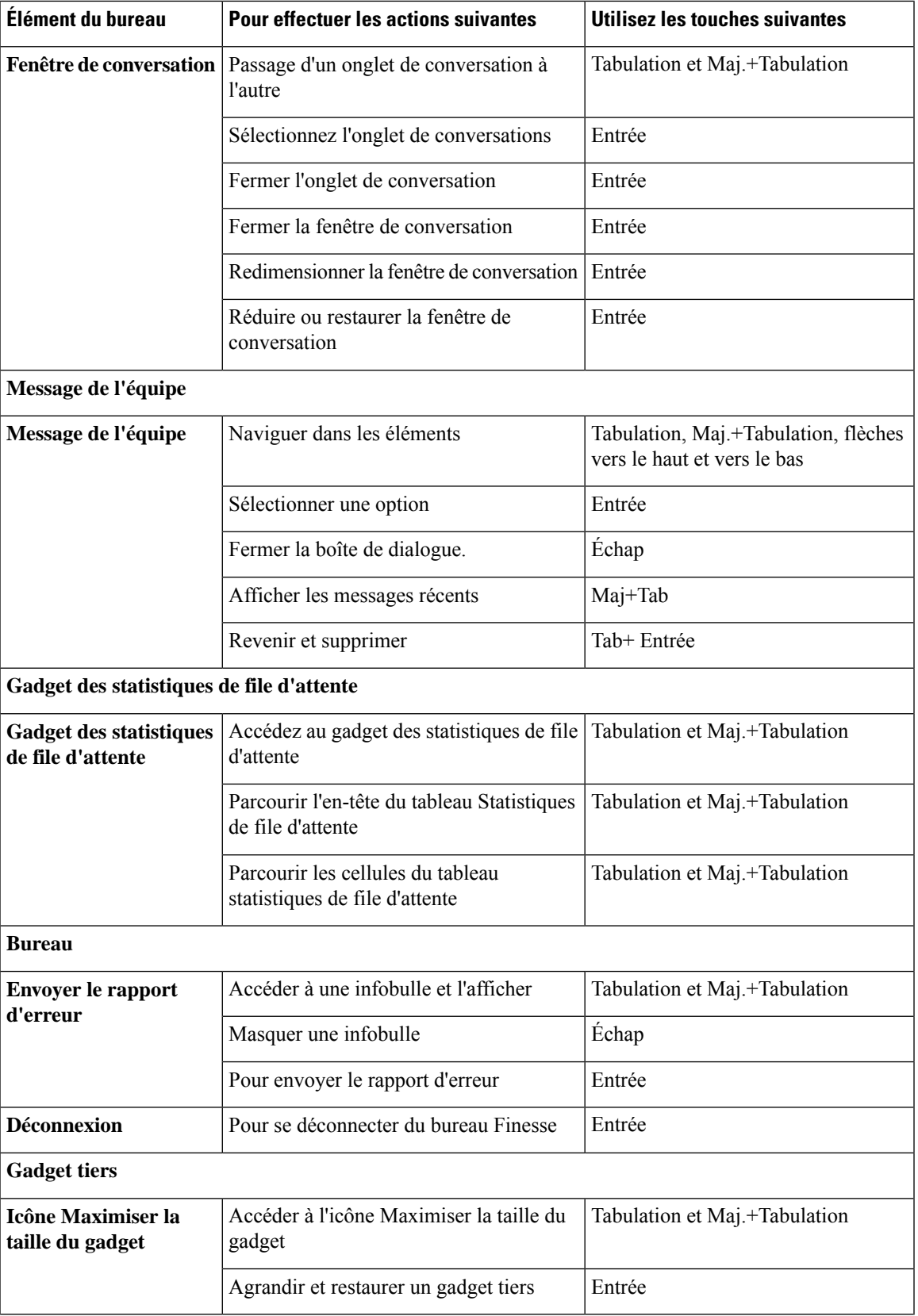

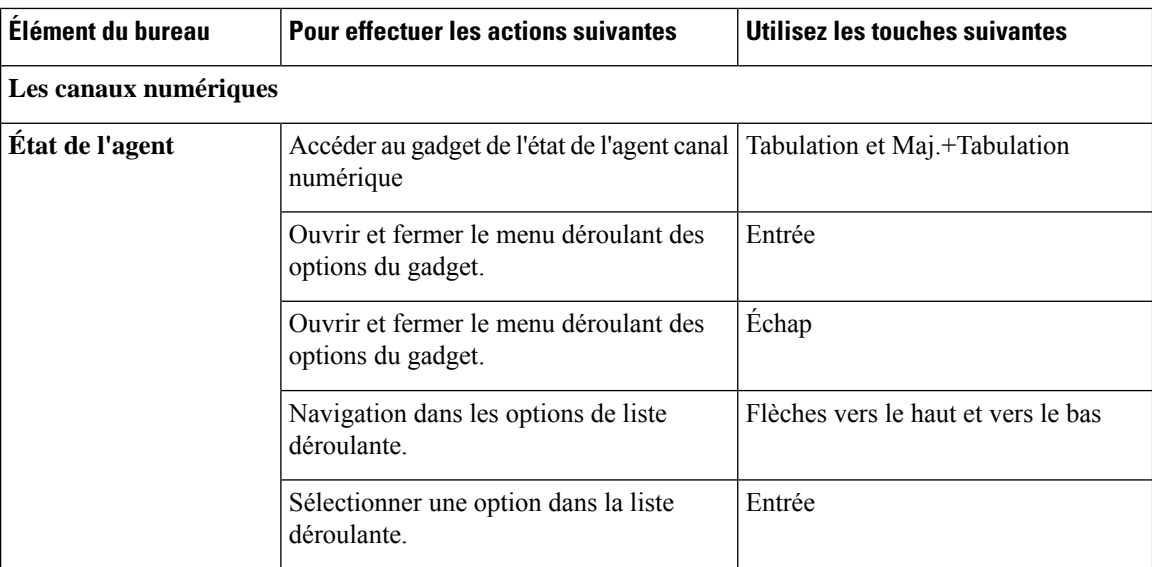

#### **Prise en charge d'un lecteur d'écran**

Cisco Finesse prend également en charge le logiciel de lecture d'écran JAWS pour les éléments suivants :

Pour plus d'informations sur la version de JAWS prise en charge, consultez le rapport des modèles d'accessibilité pour les produits volontaires (VPAT) pour le centre de contact à l'adresse [https://www.cisco.com/c/en/us/](https://www.cisco.com/c/en/us/about/accessibility/voluntary-product-accessibility-templates.html) [about/accessibility/voluntary-product-accessibility-templates.html.](https://www.cisco.com/c/en/us/about/accessibility/voluntary-product-accessibility-templates.html)

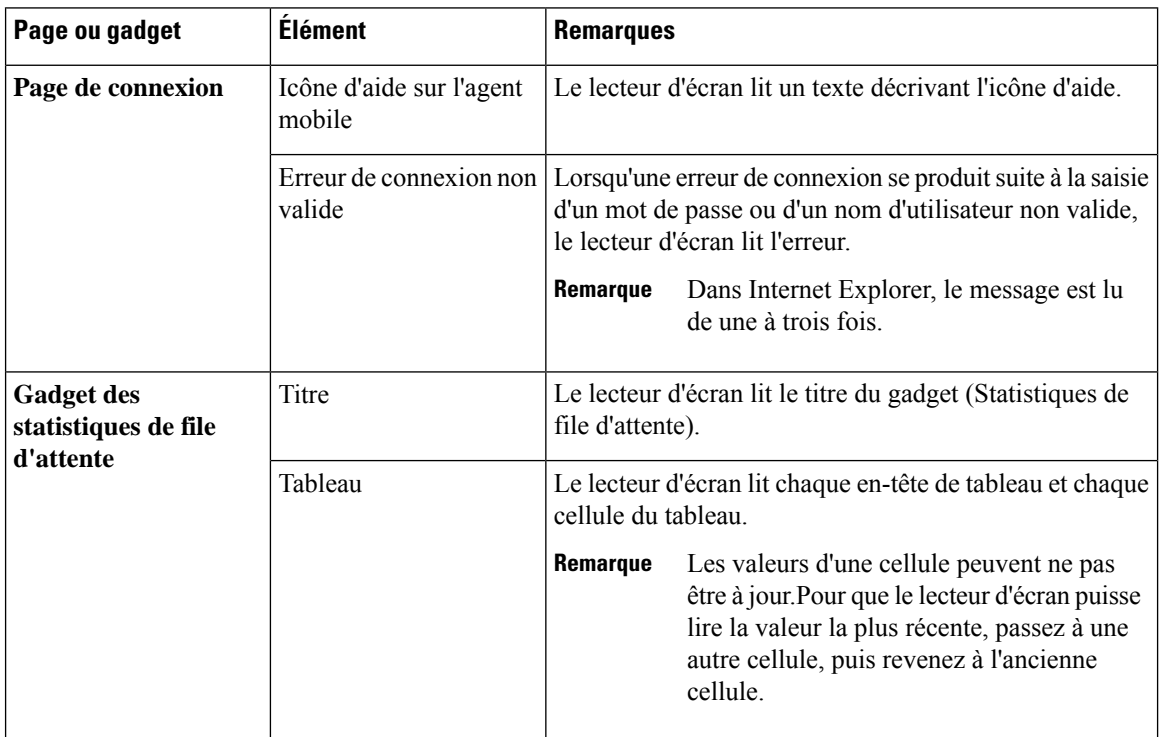

I

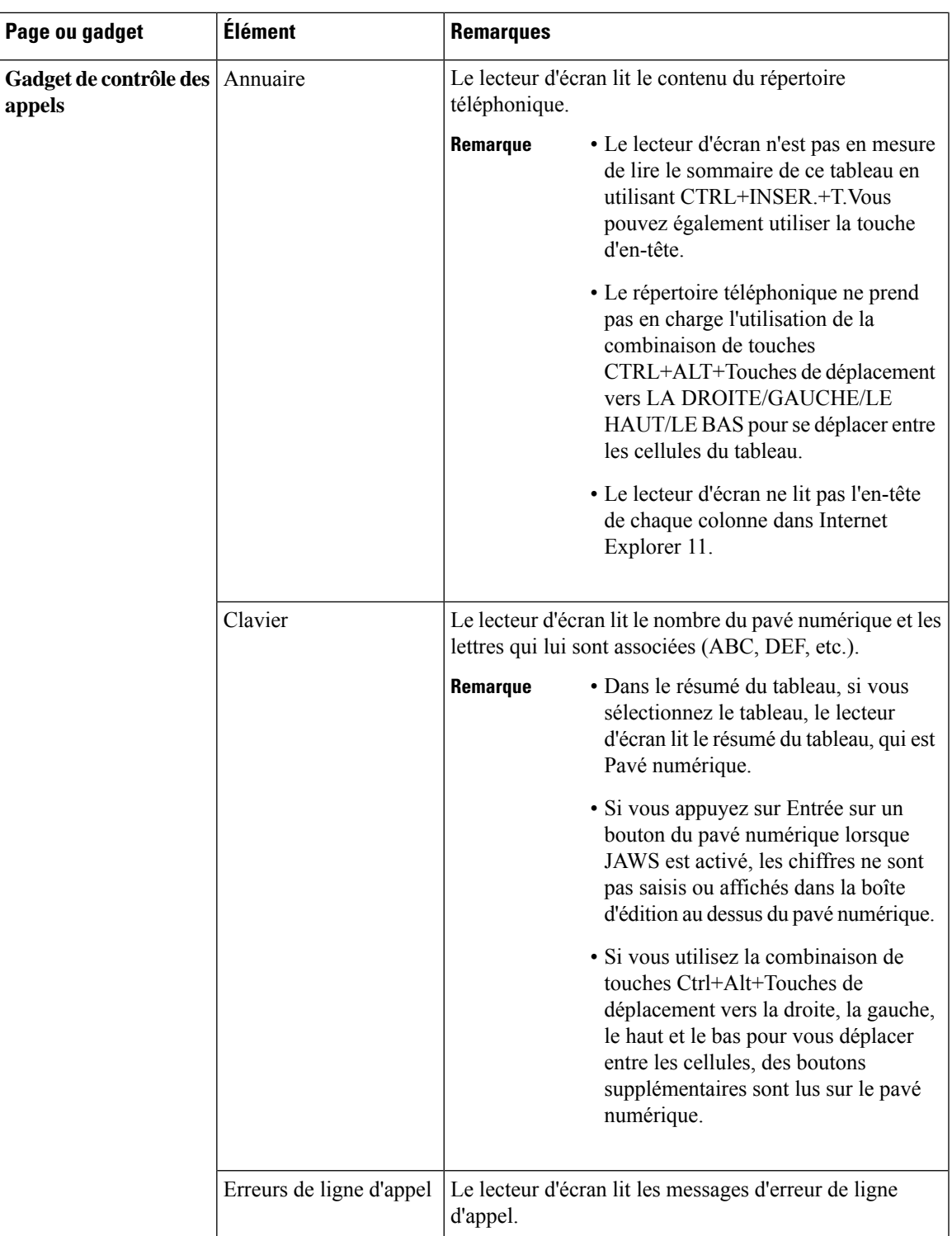

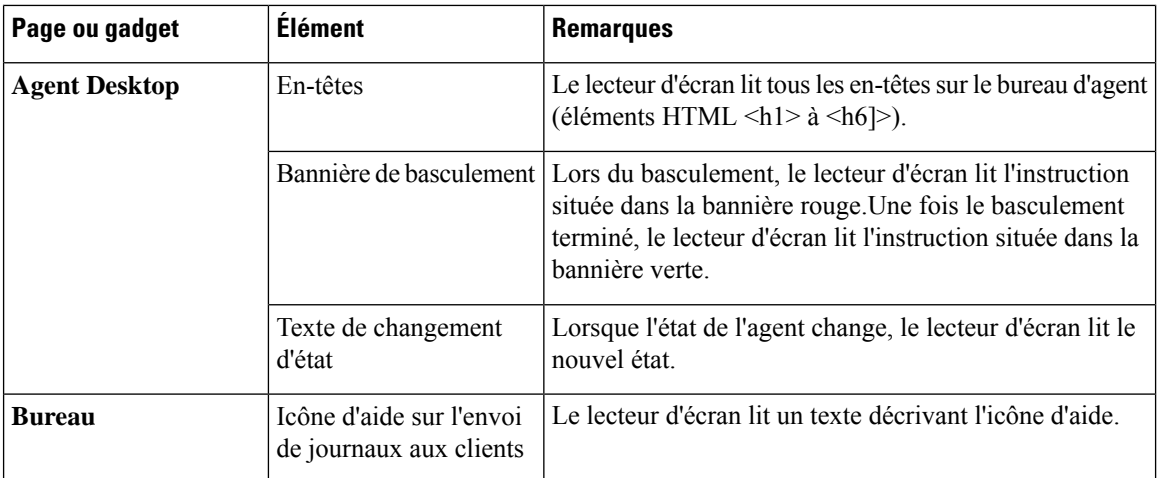

# <span id="page-33-0"></span>**Accéder aux Raccourcis clavier**

Utilisez lesraccourcis clavier pour accéder facilement aux fonctions de poste de travail d'agent et de superviseur Cisco Finesse. Les raccourcis clavier ne sont disponibles pour les agents et les superviseurs que si l'administrateur a configuré cette fonction.

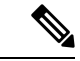

**Remarque** Pour exécuter un raccourci clavier, assurez-vous que le curseur se trouve dans l'écran du poste de travail.

Appuyez sur  $Ctrl + Alt + F$ .

ou

Cliquez sur l'icône d'options de l'utilisateur dans le coin supérieur droit de l'écran > cliquez sur **Raccourcis clavier**.

La boîte de dialogue **Liste des raccourcis clavier** répertorie les éléments suivants :

- Raccourcis clavier prédéfinis
- Raccourcis clavier de gadgets de fabricants tiers
- Raccourcis clavier incompatibles
- <span id="page-33-1"></span>Les raccourcis clavier ne répondent pas s'il existe des incompatibilités entre les gadgets ou les composants. Pour résoudre ces conflits, contactez votre administrateur. **Remarque**

### **Raccourcis clavier de l'agent**

Le tableau ci-dessous répertorie les raccourcis clavier spécifiques à l'agent.

I

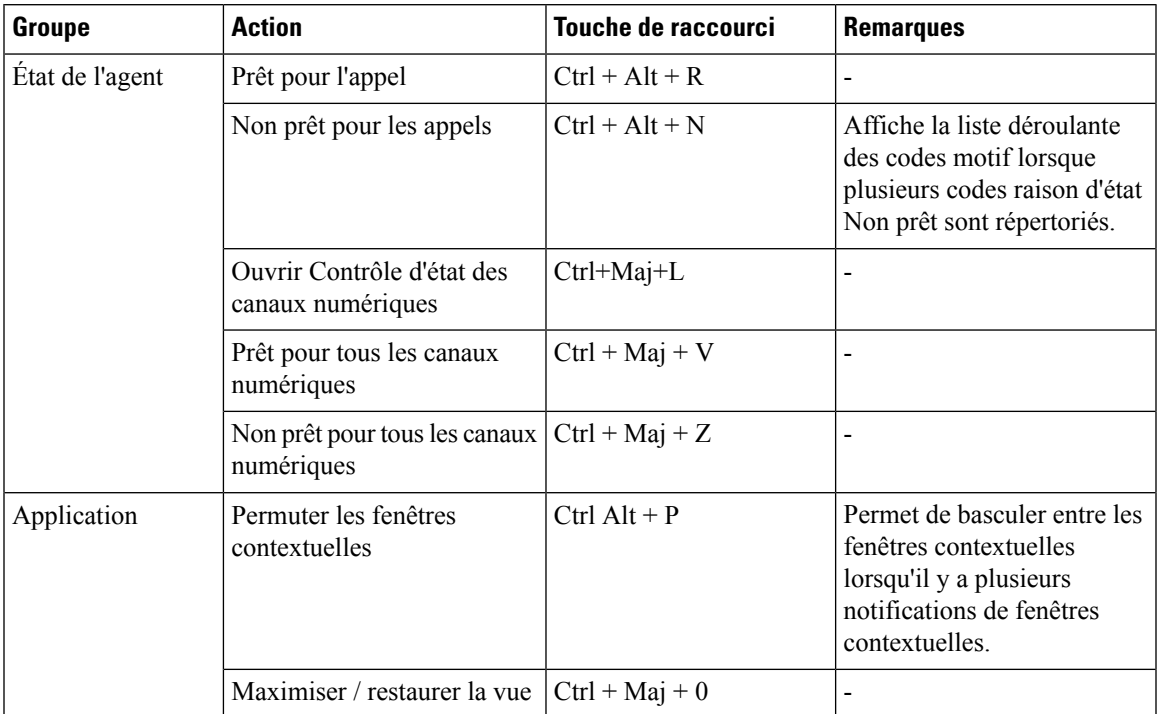

#### **Tableau 3 : Liste des raccourcis clavier de l'agent (Windows)**

I

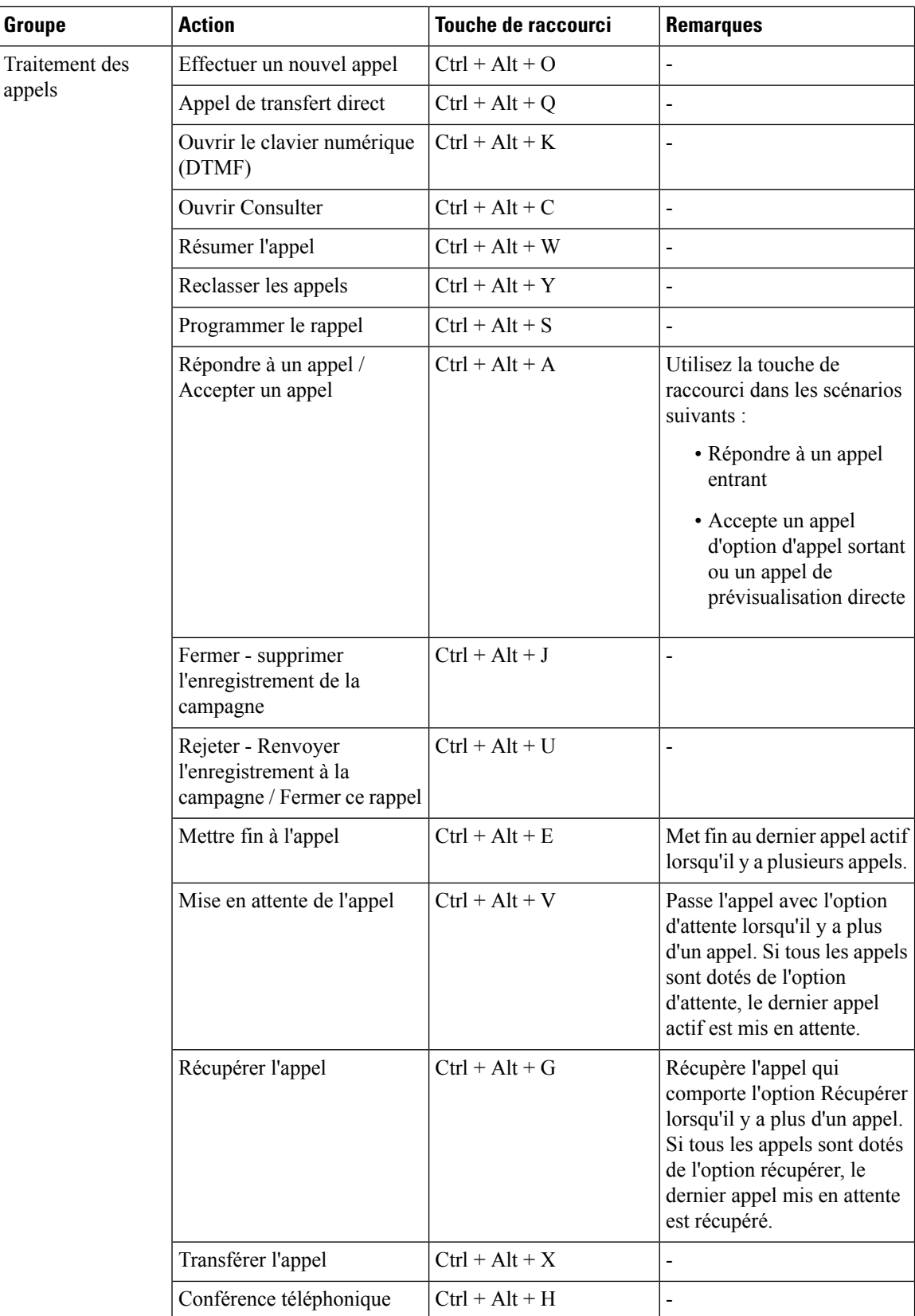

i.
$\mathbf I$ 

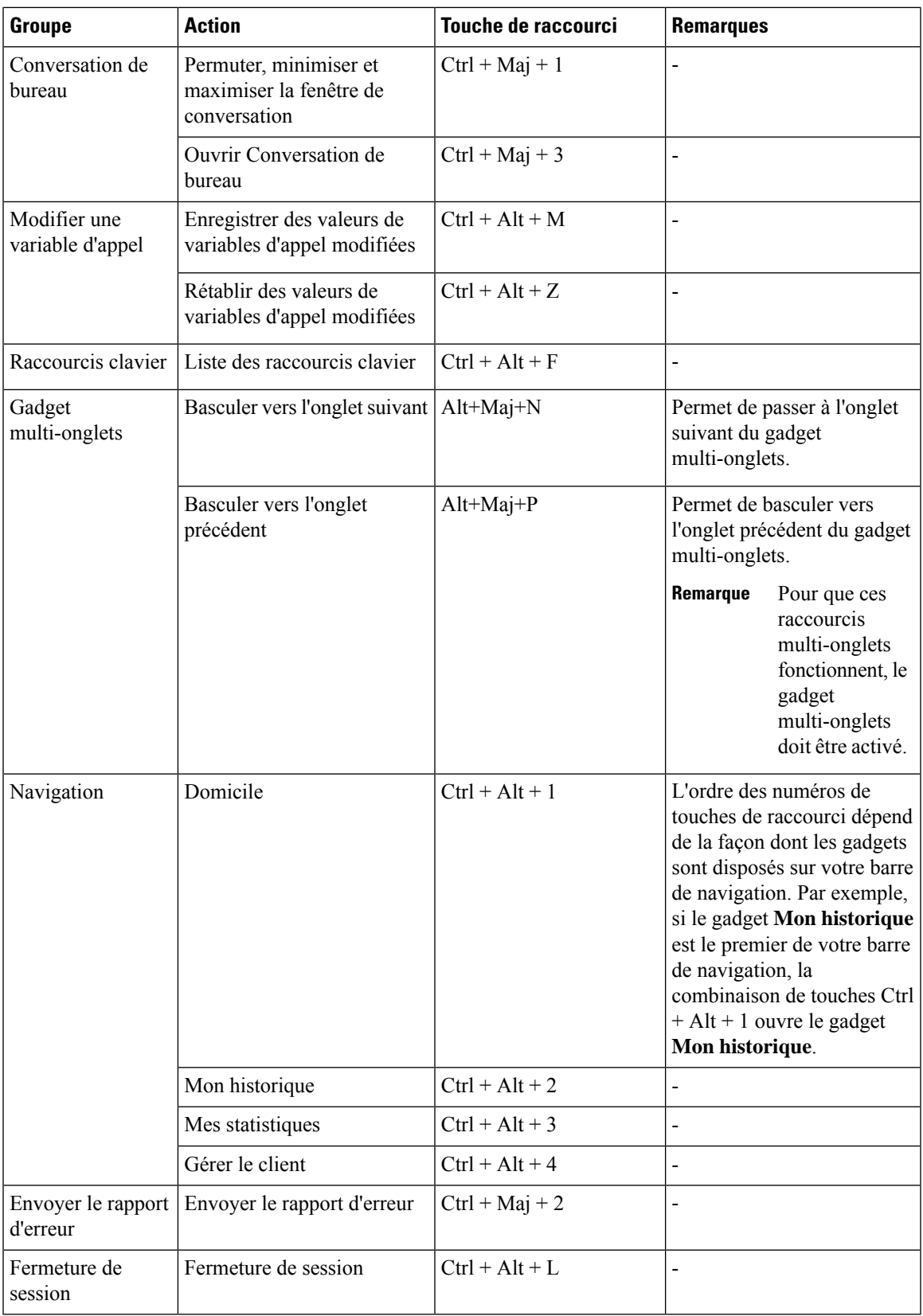

• Les lettres utilisées dans les raccourcis clavier ne sont pas sensibles à la casse. • Si vous utilisez un clavier Mac, appuyez sur **Option** au lieu de **Alt**. Par exemple, pour accéder à la liste des raccourcis clavier, appuyez sur **Ctrl + option + F**. • Si vous utilisez le clavier Mac via un navigateur Firefox, configurez **l'accès complet au clavier** sur **Toutes les commandes** (**Préférences système** > **Clavier** > **Touches de raccourci**) pour décaler le focus **Remarque**

#### **ECE (Enterprise Chat et Email)**

Les raccourcis clavier de ECE (Enterprise Chat et Email) ne sont disponibles que si le gadget ECE est configuré dans le déploiement Webex CCE.

| <b>Groupe</b>   | <b>Action</b>                                  | Touche de raccourci | <b>Remarques</b> |
|-----------------|------------------------------------------------|---------------------|------------------|
| État de l'agent | Prêt pour les courriers<br>électroniques       | $Ctrl + Mai + 4$    | -                |
|                 | Prêt pour la discussion                        | $Ctrl + Maj + 5$    | -                |
|                 | Non prêt pour les courriers<br>électroniques   | $Ctrl + Mai + 6$    | -                |
|                 | Non prêt pour la discussion $ Ctrl + Maj + 7 $ |                     |                  |

**Tableau 4 : Liste des raccourcis clavier de l'agent (Windows)**

du clavier vers toutes les commandes.

### **Raccourcis clavier du superviseur**

Lorsque vous vous connectez en tant que superviseur, la boîte de dialogue **Liste des raccourcis clavier** répertorie à la fois les raccourcis clavier spécifiques aux agents et aux superviseurs. Pour plus d'informations sur les raccourcis clavier spécifiques aux agents, reportez-vous à la section [Raccourcis](#page-33-0) clavier de l'agent, à la [page](#page-33-0) 22.

Le tableau ci-dessous répertorie les raccourcis clavier spécifiques au superviseur.

#### **Tableau 5 : Liste des raccourcis clavier du superviseur (Windows)**

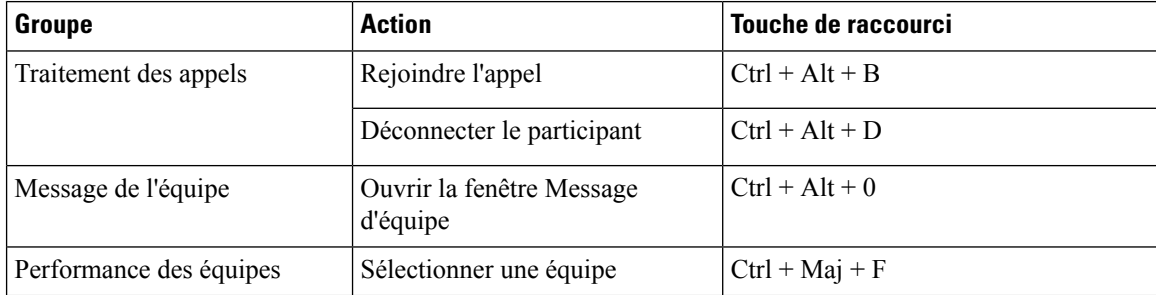

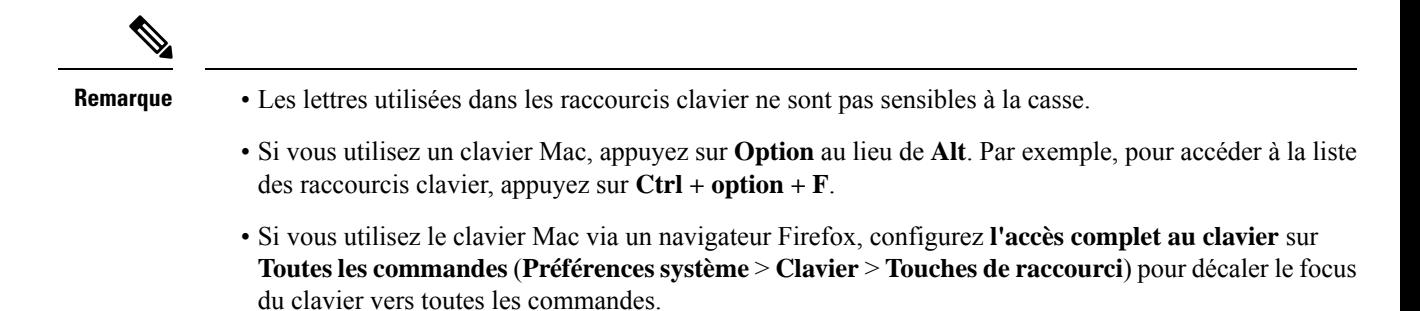

 $\mathbf I$ 

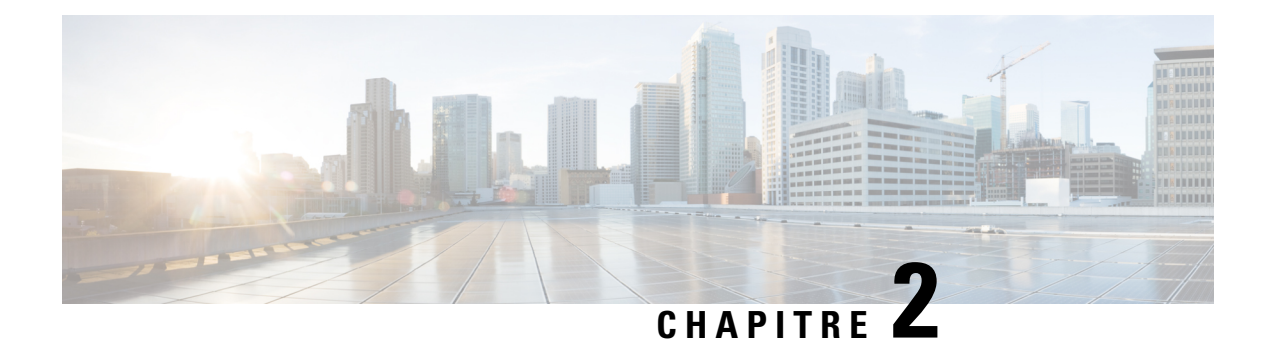

# **Tâches d'agents**

- Paramètres du navigateur pour le poste de travail des agents et [superviseurs,](#page-41-0) à la page 30
- Se [connecter](#page-41-1) au bureau Cisco Finesse, à la page 30
- [Connexion](#page-47-0) en tant qu'agent mobile, à la page 36
- Accepter les [certificats](#page-48-0) de sécurité, à la page 37
- Accepter les [certificats](#page-52-0) du Gadget des données temps réel, à la page 41
- [Déconnexion](#page-53-0) du bureau Finesse, à la page 42
- [Modifier](#page-54-0) votre état, à la page 43
- Afficher une fenêtre contextuelle de [notifications](#page-55-0) des canaux numériques, à la page 44
- [Passer](#page-55-1) un appel, à la page 44
- [Prendre](#page-56-0) un appel, à la page 45
- Répondre à un appel de [prévisualisation](#page-57-0) d'option d'appel sortant, à la page 46
- Répondre à un appel sortant de [prévisualisation](#page-57-1) directe, à la page 46
- Reclasser un appel sortant de [prévisualisation](#page-58-0) directe, à la page 47
- [Planifier](#page-58-1) un rappel, à la page 47
- Répondre à un appel de rappel [personnel](#page-59-0) d'option d'appel sortant, à la page 48
- Lancer un appel de [consultation,](#page-59-1) à la page 48
- [Transférer](#page-60-0) un appel (transfert en une seule étape), à la page 49
- [Envoyer](#page-61-0) DTMF, à la page 50
- [Conversation](#page-61-1) de bureau, à la page 50
- Appliquer un motif de traitement [post-appel,](#page-67-0) à la page 56
- Modifier des [variables](#page-68-0) d'appel, à la page 57
- Forcer le travail [post-appel,](#page-69-0) à la page 58
- Afficher Mon [historique,](#page-69-1) à la page 58
- [Affichage](#page-70-0) de plusieurs vues de rapport de données en temps réel, à la page 59
- Afficher un [message](#page-70-1) de l'équipe, à la page 59
- [Envoyer](#page-71-0) le rapport d'erreur, à la page 60
- Faire glisser et déplacer, et [redimensionner](#page-71-1) un gadget ou un composant, à la page 60
- Cisco Webex Experience [Management](#page-73-0) Gadgets, à la page 62
- [Gadgets](#page-74-0) IA du centre de contact, à la page 63
- Gadget Gérer les canaux [numériques,](#page-75-0) à la page 64

# <span id="page-41-0"></span>**Paramètres du navigateur pour le poste de travail des agents et superviseurs**

Pour vous assurer que toutes les fonctions du poste de travail de l'agent et du superviseur Cisco Finesse fonctionnent correctement, vous devez désactiver les bloqueurs de fenêtres contextuelles des navigateurs pris en charge suivants :

• Google Chrome v 76.0.3809 ou version ultérieure.

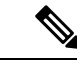

**Remarque**

Veillez à désactiver **la fonctionnalité de rejet automatique des onglets** en chrome (version 74 et versions antérieures) pour éviter de quitter l'onglet du poste de travail Cisco Finesse lorsque la mémoire système est faible.

- La version étendue prise en charge (ESR, Extended Supported Release) Firefox 68 et ESR ultérieures.
- Edge Chromium (Microsoft Edge v79 et versions ultérieures)

### <span id="page-41-1"></span>**Se connecter au bureau Cisco Finesse**

L'administrateur peut configurer un message de bannière de sécurité personnalisé et un message d'ouverture de session personnalisé pour les utilisateurs du Bureau Finesse. Les deux types de messages peuvent être configurés en même temps. Le message d'ouverture de session personnalisé peut être utilisé pour configurer la bannière d'ouverture de session de façon générale sur tous les processus qui prennent en charge cette fonctionnalité.

Si votre administrateur a défini un message de bannière de sécurité personnalisé, le message s'affiche au bas de la page de **connexion** au bureau Finesse. Si votre administrateur a défini les messages d'ouverture de session personnalisé, le message s'affiche dans une boîte de dialogue contextuelle après que vous ayez cliqué sur **Connexion**. Vous devez accuser réception du message d'ouverture de session personnalisé pour vous connecter.

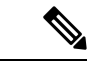

Le message d'ouverture de session personnalisé n'est pas affiché pour les utilisateurs de l'identification unique SSO. **Remarque**

**Étape 1** Saisissez dans la barre d'adresse de votre navigateur : https://FQDN du serveur Finesse: 8445/desktop, où FQDN est le nom de domaine complet du serveur Cisco Finesse.

**Étape 2** Si votre centre de contact a installé un pack linguistique pour Cisco Finesse, un sélecteur de langue apparaît sur le bureau. Dans la liste déroulante du sélecteur de langue, choisissez la langue que vous souhaitez voir apparaître sur le bureau. Cliquez sur **Suivant**.

Vous pouvez également sélectionner une langue en faisant figurer les paramètres régionaux dans le cadre de l'URL (par exemple, https://*FQDN du serveur Finesse principal:8845*/desktop?locale=fr\_FR)) ou en modifiant les préférences linguistiques de votre navigateur. La langue par défaut est l'anglais (en\_US). **Remarque**

> Si votre centre de contact n'a pas installé de pack linguistique pour Cisco Finesse, la langue locale du bureau est l'anglais uniquement.

- **Étape 3** Dans le champ **Nom d'utilisateur**, saisissez votre ID d'agent ou votre ID d'utilisateur.
	- Les ID d'utilisateur sont sensibles à la casse et peuvent contenir des chiffres (0-9), des traits d'union (-), des traits de soulignement (\_) et des points (.). Les ID d'utilisateur vous sont attribués par votre administrateur et ne peuvent pas commencer ou finir par un point, ou contenir deux points à la suite. **Remarque**
		- Les noms d'utilisateur d'agent Cisco Finesse ne peuvent contenir que des caractères ASCII sur 7 bits imprimables (l'un des 94 caractères numérotés de 33 à 126). Les caractères pris en charge sont : **A-Z** et  $0$  à  $9,,-1, \sim 1,8,0,8,0,0,1,1,1,0$ . Les caractères suivants ne sont pas acceptés :  $\langle \cdot, \cdot, \cdot, \cdot, \cdot, \cdot, \cdot, \cdot, \cdot, \cdot, \cdot, \cdot, \cdot \rangle$  $*, ?, <, >.$
		- La page Nom d'utilisateur (connexion au bureau) du déploiement Webex CCErenvoie à AgentID (numéro de périphérique).

Pour plus d'informations sur la récupération du numéro de périphérique d'un agent à partir de NomConnexion, reportez-vous au *Guide du développeur des services Web Cisco Finesse*, à l'adresse <https://developer.cisco.com/docs/finesse/#!rest-api-dev-guide>.

- **Étape 4** Saisissez votre mot de passe dans le champ **Mot de passe**.
- **Étape 5** Dans le champ **Numéro de poste**, saisissez votre numéro de poste téléphonique.
- **Étape 6** Cliquez sur **Connexion**.

**Remarque**

- Le bouton **Connexion** est activé lorsque vous renseignez les champs de nom d'utilisateur, mot de passe et numéro de poste. Si un champ est incomplet, le bouton **Connexion** demeure désactivé.
	- Pour les utilisateurs n'utilisant pas la SSO, une boîte de dialogue s'affiche lorsque vous (agent, superviseur, administrateur) cliquez sur le bouton **Connexion**.
	- Si la connexion échoue à cause d'erreurs de périphérique, le poste de travail tente automatiquement de se reconnecter. Une alerte s'affiche pour indiquer le nombre de nouvelles tentatives restantes et le temps restant pour la tentative suivante.
	- Si votre administrateur vous a autorisé la fonctionnalité de sélection de périphérique, les périphériques associés à votre numéro de poste sont affichés dans la page **Sélectionnez votre périphérique par défaut**. Pour obtenir plus d'informations, reportez-vous à Choix du [périphérique](#page-43-0) de l'agent, à la [page](#page-43-0) 32. Même si l'agent s'est connecté à un seul périphérique, cet écran s'affiche. Par conséquent, cet écran permet de déterminer si l'agent ne parvient pas à se connecter au périphérique de son choix et a tenté de réessayer de se connecter.
	- Pour modifier la langue quis'affiche sur votre bureau, utilisez le lien **Modifier la langue**. Dansl'écran sélecteur de langue, sélectionnez la langue.

Vous êtes connecté au bureau Cisco Finesse et votre état est défini à Non prêt. En cliquant sur les options de l'utilisateur dans le coin supérieur droit, votre rôle (agent ou superviseur), nom de l'agent, ID de l'agent, numéro de poste et de téléphone portable s'affichent dans la liste déroulante.

Lorsque vous vous connectez au bureau Finesse pour la première fois, vous êtes invité à définir vos préférences pour les notifications. Choisissez de toujours recevoir ou autoriser les notifications d'alerte. Les notifications d'alerte ne s'affichent pas si votre navigateur est défini en mode privé, par exemple avec **Nouvelle fenêtre incognito** dans Chrome ou **Nouvelle fenêtre privée** dans Firefox. **Remarque**

### <span id="page-43-0"></span>**Choix du périphérique de l'agent**

Lorsque vous (agents et superviseurs) avez besoin d'utiliser des périphériques différents qui sont configurés avec le même numéro de poste, l'administrateur doit activer la fonctionnalité de sélection de périphérique de l'agent.Vous pouvez sélectionner l'un des terminaux (téléphone de bureau avec Extension Mobility, téléphone de bureau sans Extension Mobility, Jabber, etc.) sur les lignes partagées de distribution automatique d'appels (ACD) en tant que périphérique actif lors de la connexion au bureau Cisco Finesse.Cela indique à la solution d'ignorer les autres périphériques et d'utiliser le périphérique indiqué comme source unique d'interaction d'appel.Cela permet un contrôle efficace de l'appel quel que soit l'endroit où vous vous connectez au système.Vous avez maintenant la possibilité de changer de périphérique actif en fonction de l'endroit où vous travaillez, en passant d'un bureau à un autre dans différents endroits ou en travaillant depuis votre domicile.

Lorsque vous vous connectez à l'aide de l'extension souhaitée, l'écran **Sélectionnez votre périphérique préféré** affiche la liste des périphériques qui partagent le même numéro de poste.Vous pouvez actualiser la liste des périphériques (si le périphérique requis n'est pas répertorié) et sélectionner le périphérique que vous souhaitez utiliser comme périphérique actif pour la session de bureau en cours.

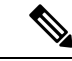

Lorsque la fonction de sélection du périphérique de l'agent est activée, les numéros de poste primaires et secondaires peuvent être partagés avec plusieurs périphériques.Cependant, assurez-vous que les périphériques utilisant les numéros de poste partagés ne sont pas utilisés en même temps. **Remarque**

#### **Étape 1** Connectez-vous au bureau Finesse.

Si votre administrateur a activé la fonction de sélection du périphérique de l'agent, les périphériques partageant votre numéro de poste s'affichent dans l'écran **Sélectionner votre périphérique préféré**.

L'écran **Sélectionner votre périphérique favori** affiche les appareils partagés par votre numéro de poste dans le format suivant : type de périphérique (nom du périphérique).Par exemple, Cisco 6940 (SEP0000BCCER9876).

- Si vous êtes déjà connecté à Cisco Unified ICM, si vous vous connectez à Cisco Finesse ou si vous actualisez le bureau Finesse après la connexion, l'écran **Sélectionner votre périphérique favori** n'apparaît pas.Vous devez vous déconnecter explicitement du Bureau Finesse et vous reconnecter. **Remarque**
	- Pour modifier la sélection du périphérique, vous devez explicitement vous déconnecter du bureau Finesse et vous reconnecter.
- **Étape 2** Cliquez sur le nom du périphérique pour sélectionner votre périphérique préféré.
	- Pour accéder à la page de connexion au bureau Finesse, cliquez sur **précédent**.Lorsque vous cliquez sur le bouton **Précédent** de votre navigateur, la page est actualisée et vous êtes redirigé vers le même écran **Sélectionner votre périphérique favori**.Toutefois, si vous avez sélectionné un périphérique, la sélection est perdue.

**Remarque** Le bureau Finesse ne conserve votre sélection que lorsque vous cliquez sur **Continuer**.

Lorsque le bureau Finesse bascule, la bannière de reconnexion indique le périphérique actif sélectionné pour la nouvelle session, qui est le même que le périphérique sélectionné avant le basculement.

- Si le périphérique requis ne figure pas dansla liste, vérifiez si l'extension utilisée pourse connecter (affichée dans l'écran **Sélectionner votre périphérique favori**) est valide et si vous vous êtes connecté au périphérique.Après vous être connecté au périphérique requis, cliquez sur **Actualiser**. **Remarque**
	- Lorsque vous positionnez le curseur sur le nom du périphérique tronqué (en raison de contraintes d'espace), une info-bulle apparaît pour détailler les informations complètes du périphérique, telles que le type et le nom du périphérique.
	- La résolution prise en charge pour le bureau Finesse est de 1366 x 768 ou plus pour un affichage optimal de l'écran **Sélectionner votre périphérique favori**.
	- Le nombre maximum de périphériques répertoriés dans l'écran **Sélectionner votre périphérique favori** est de cinq.
		- Si vous vous êtes connecté à plus de cinq périphériques et si votre périphérique favori ne figure pas dans la liste, déconnectez-vous des périphériques qui ne sont pas nécessaires.Cliquez sur **Actualiser** dans l'écran **Sélectionnez votre périphérique favori** pour mettre à jour la liste affichée des périphériques.
	- Lorsque vous vous connectez, le navigateur enregistre le périphérique sélectionné pour cet agent et le numéro de poste utilisé.Lors des connexions suivante du même agent avec le même numéro de poste, sur la même machine, via le même navigateur, ce périphérique s'affiche en premier dans l'écran de sélection du périphérique de votre choix.

### **Étape 3** Cliquez sur **Continue**.

.

Le périphérique sélectionné est répertorié sous l'icône des options utilisateur dans le coin supérieur droit de l'écran.

- Pour modifier la sélection du périphérique, déconnectez-vous du bureau Finesse et connectez-vous à nouveau. **Remarque**
- L'activation de la sélection automatique du périphérique est prise en charge lorsqu'un seul périphérique actif est disponible pour le poste au moment de l'ouverture de session.Pour en savoir plus, consultez la section *Activer la sélection automatique des périphériques pour un seul périphérique actif* dans le *Guide d'administration de Cisco Finesse*, à l'adresse suivante : [https://www.cisco.com/c/en/us/support/](https://www.cisco.com/c/en/us/support/customer-collaboration/finesse/series.html#MaintainandOperate) [customer-collaboration/finesse/series.html#MaintainandOperate](https://www.cisco.com/c/en/us/support/customer-collaboration/finesse/series.html#MaintainandOperate) **Remarque**

### **Se connecter au bureau Cisco Finesse en mode Single Sign-On (Authentification unique)**

Cisco Finesse prend en charge les messages de connexion personnalisés pour les utilisateurs du bureau Finesse.

**Étape 1** Saisissez dans la barre d'adresse de votre navigateur : https://FQDN du serveur Finesse: 8445/desktop, où FQDN est le nom de domaine complet du serveur Cisco Finesse.

- **Étape 2** Si votre centre de contact a installé un pack linguistique pour Cisco Finesse, un **sélecteur de langue** apparaît sur le bureau. Dans la liste déroulante du sélecteur de langue, choisissez la langue que vous souhaitez voir apparaître sur le bureau. Cliquez sur **Suivant**.
	- Vous pouvez également sélectionner une langue en faisant figurer les paramètres régionaux dans le cadre de l'URL (par exemple, https://*FQDN du serveur Finesse principal:8845*/desktop?locale=fr\_FR)) ou en modifiant les préférences linguistiques de votre navigateur. La langue par défaut est l'anglais (en\_US). **Remarque**

Si votre centre de contact n'a pas installé de pack linguistique pour Cisco Finesse, la langue locale du bureau est l'anglais uniquement.

**Étape 3** Sur a page IdP, saisissez vos **nom d'utilisateur** et **mot de passe**, puis cliquez sur **Connexion**.

**Remarque** Vous devez entrer le nom d'utilisateur AWDB.

- **Étape 4** Dans le champ **Poste**, saisissez votre poste et cliquez sur **Envoyer**.
	- Si votre administrateur vous a autorisé la fonctionnalité de sélection de périphérique, les périphériques associés à votre numéro de poste sont affichés dans la page **Sélectionnez votre périphérique par défaut**. Pour obtenir plus d'informations, reportez-vous à Choix du [périphérique](#page-43-0) de l'agent, à la [page](#page-43-0) 32. Même si l'agent s'est connecté à un seul périphérique, cet écran s'affiche. Par conséquent, cet écran permet de déterminer si l'agent ne parvient pas à se connecter au périphérique de son choix et a tenté de réessayer de se connecter. **Remarque**
		- Si la connexion échoue à cause d'erreurs de périphérique, le poste de travail tente automatiquement de se reconnecter. Une alerte s'affiche pour indiquer le nombre de nouvelles tentatives restantes et le temps restant pour la tentative suivante.
		- Pour modifier la langue quis'affiche sur votre bureau, utilisez le lien **Modifier la langue**. Dansl'écran sélecteur de langue, sélectionnez la langue.

Vous êtes connecté au bureau Cisco Finesse et votre état est défini à Non prêt. En cliquant sur les options de l'utilisateur dans le coin supérieur droit, votre rôle (agent ou superviseur), nom de l'agent, ID de l'agent, numéro de poste et de téléphone portable s'affichent dans la liste déroulante.

Lorsque vous vous connectez pour la première fois, vous êtes invité à définir votre préférence concernant les notifications. Sur la page de connexion, le champ Nom d'utilisateur est automatiquement rempli et désactivé. Choisissez de toujours recevoir ou autoriser les notifications d'alerte. Les notifications d'alerte ne s'affichent passi votre navigateur est défini en mode privé, par exemple avec **Nouvelle fenêtre incognito** dans Chrome ou **Nouvelle fenêtre privée** dans Firefox. **Remarque**

### **Connexion au bureau Finesse en mode Hybride**

**Étape 1** Dans la barre d'adresse de votre navigateur, entrez https://nom de domaine complet du serveur Finesse:8445/finext-desktop.

où *FQDN du serveur Finesse* est le nom de domaine complet du serveur Finesse.

- **Étape 2** Si votre centre de contact a installé un pack linguistique pour Finesse, un écran de **sélecteur de langue** apparaît sur le bureau. Dans la liste déroulante du sélecteur de langue, choisissez la langue que vous souhaitez voir apparaître sur le bureau et cliquez sur **Suivant**.
	- Vous pouvez également sélectionner une langue en faisant figurer les paramètres régionaux dans le cadre de l'URL (par exemple, https://Nom de domaine complet du serveur Finesse/desktop?locale=fr\_FR)) ou en modifiant les préférences linguistiques de votre navigateur. La langue par défaut est l'anglais (en\_US). **Remarque**

Si votre centre de contact n'a pas installé de pack linguistique pour Finesse, la langue locale du bureau est l'anglais uniquement.

- **Étape 3** Sur la page de connexion, entrez votre **Nom d'utilisateur** et cliquez sur **Suivant**.
- **Étape 4** Si l'agent est en mode SSO, la page de connexion Finesse s'affiche. Entrez votre **Numéro de poste** et cliquez sur **Envoyer**.

Si l'agent est en Mode Non SSO, saisissez votre **Mot de passe** et **Numéro de poste**. Cliquez sur **Connexion**.

- Si la connexion échoue à cause d'erreurs de périphérique, le poste de travail tente automatiquement de se reconnecter. Une alerte s'affiche pour indiquer le nombre de nouvelles tentatives restantes et le temps restant pour la tentative suivante. **Remarque**
- **Étape 5** Pour modifier la langue qui s'affiche sur votre bureau, cliquez sur le lien **Modifier la langue** pour revenir à l'écran Sélecteur de langue et choisissez la langue.

Vous êtes connecté au bureau Cisco Finesse et votre état est défini à Non prêt. En cliquant sur les options de l'utilisateur dans le coin supérieur droit, votre rôle (agent ou superviseur), nom de l'agent, ID de l'agent, numéro de poste et de téléphone portable s'affichent dans la liste déroulante.

- Les utilisateurs en mode Hybride qui n'ont pas de connexion unique (SSO) activée peuvent se connecter avec un nom d'utilisateur différent en cliquantsur le lien**Se connecter avecunnom d'utilisateurdifférent**. Une page de connexion s'ouvre alors, qui vous permet d'entrer vos informations de connexion. **Remarque**
- Lorsque vous vous connectez pour la première fois, vous êtes invité à définir votre préférence concernant les notifications. Choisissez de toujours recevoir ou autoriser les notifications d'alerte. Notez que les notifications ne s'affichent pas si votre navigateur est défini en mode privé, par exemple avec **Nouvelle fenêtre incognito** dans Chrome ou **Nouvelle fenêtre privée** dans Firefox. **Remarque**

### **Connexion via IPv6**

Si l'administrateur vous le demande, vous pouvez vous connecter à Finesse à l'aide d'un client IPv6 seul. Dans ce cas, incluez le port approprié dans l'URL de connexion à l'étape 1 de la procédure précédente.

• Pour un accès sécurisé à l'aide de HTTPS, entrez :

https://<*FQDN*>:8445/desktop

Les étapes restantes de la procédure de connexion demeurent identiques pour IPv6.

### **Verrouillage du compte après cinq tentatives de connexion infructueuses**

Si vous tentez de vous connecter à Finesse cinq fois de suite avec un mot de passe erroné, Finesse bloque l'accès à votre compte pendant cinq minutes. Pour des raisons de sécurité, si vous tentez de vous connecter à nouveau pendant ce délai, Finesse ne vous informe pas que votre compte est verrouillé. Vous devez patienter cinq minutes avant de réessayer. N'essayez pas de vous reconnecter lorsque votre compte est verrouillé, sous peine de remettre à zéro le minuteur de verrouillage et de devoir à nouveau patienter cinq minutes supplémentaires.

Cette restriction s'applique quel que soit le mode de connexion.

## <span id="page-47-0"></span>**Connexion en tant qu'agent mobile**

Lorsque vous vous connectez en tant qu'agent mobile, vous pouvez utiliser n'importe quel téléphone (téléphone fixe ou téléphone mobile) accessible du système téléphonique du centre de contact pour recevoir des appels.

- **Étape 1** Saisissez dans la barre d'adresse de votre navigateur : https://FQDN du serveur Finesse:8445/desktop, où FQDN est le nom de domaine complet du serveur Cisco Finesse.
- **Étape 2** Dans les champs **ID**, **Mot de passe**, et **Poste**, saisissez votre nom d'utilisateur ou ID de l'agent, mot de passe et numéro de poste.

Dans le cas d'un agent mobile, le poste représente votre poste virtuel, également connu sous le nom de port CTI local (LPC).

- **Étape 3** Cochez la case **Se connecter en tant qu'agent mobile**.
- **Étape 4** Les champs Mode et Numéro d'appel apparaissent. Dansla liste déroulante Mode, choisissez le mode que voussouhaitez utiliser.

#### **Exemple :**

En mode Appel par appel, votre numéro de téléphone est composé pour chaque appel entrant et déconnecté lorsque l'appel se termine.

En mode de Connexion dédiée votre téléphone est appelé lorsque vous vous connectez et la ligne reste connectée tout au long des différents appels des clients.

- **Étape 5** Dans le champ Numéro d'appel, saisissez votre numéro de téléphone et cliquez sur **Connexion**.
	- Si la connexion échoue à cause d'erreurs de périphérique, le poste de travail tente automatiquement de se reconnecter. Une alerte s'affiche pour indiquer le nombre de nouvelles tentatives restantes et le temps restant pour la tentative suivante. **Remarque**
		- La sélection du périphérique d'agent n'est pas applicable aux agents mobiles.

En mode de connexion dédiée, le bureau doit recevoir et répondre à un appel de configuration avant que la connexion ne soit complète.

Vous êtes connecté au bureau Cisco Finesse et votre état est défini à Non prêt. En cliquant sur les options de l'utilisateur dans le coin supérieur droit, votre rôle (agent ou superviseur), nom de l'agent, ID de l'agent, numéro de poste et de téléphone portable s'affichent dans la liste déroulante.

Lorsque vous cochez la case **Se connecter en tant qu'agent mobile** et choisissez un mode (Appel par appel ou Connexion dédiée), Finesse stocke un cookie dans votre navigateur qui permet à ce dernier de se souvenir de ces sélections. Lorsque vous accédez de nouveau à la page de connexion, la case à cocher **Se connecter en tant qu'agent mobile** et le mode sont déjà . Ces sélections sont conservées après plusieurs connexions, redémarrages du navigateur, et scénarios de basculement.

Toutefois, si vous accédez directement à un autre serveur Finesse et ne vous êtes pas déjà connecté à ce dernier comme agent mobile, vous devrez effectuer à nouveau ces sélections.

### <span id="page-48-0"></span>**Accepter les certificats de sécurité**

Assurez-vous que les fenêtres contextuelles sont activée s pour le bureau Finesse.

Une fois que vous avez saisissez l'URL de bureau Finesse desktop dans votre navigateur, la procédure d'ajout d'un certificat est la suivante :

#### **Installer un certificat sur un système d'exploitation Windows :**

La procédure d'ajout d'un certificat varie pour chaque navigateur. Pour chaque navigateur, procédez comme suit :

#### **Internet Explorer**

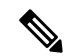

**Remarque**

Si vous utilisez un client Windows, et êtes connecté en tant qu'utilisateur Windows, vous devez exécuter Internet Explorer en tant qu'administrateur pour installer les certificats de sécurité. Dans le menu Démarrer, cliquez à droite sur Internet Explorer et sélectionnez Exécuter en tant qu'administrateur.

Contactez votre administrateur si vous n'avez pas les permissions nécessaires pour installer les certificats de sécurité.

- **1.** Une page s'affiche pour indiquer que le certificat de sécurité du site Web pose problème. Cliquez sur le lien **Poursuivre sur ce site Web (non recommandé)** pour page de connexion de Finesse. L'écran d'ouverture de session apparaît avec une erreur de certificat dans la barre d'adresse.
- **2.** Cliquez sur l'erreur de certificat qui apparait dans la barre d'adresse, puis cliquez sur **Afficher les certificats**.
- **3.** Dans la boîte de dialogue **Certificat**, cliquez sur **Installer un certificat** pour ouvrir **l'Assistant Importation de certificat**.
- **4.** Sélectionnez **Utilisateur actuel** pour installer le certificat pour l'utilisateur actuel uniquement, ou sélectionnez **Machine locale** pour installer le certificat pour tousles utilisateurs de Windows qui utilisent cet ordinateur.
- **5.** Dans **l'assistant Importation de certificat**, cliquez sur **Suivant**.
- **6.** Sélectionnez **Placer tous les certificats dans le magasin suivant**, puis cliquez sur **Naviguer**.
- **7.** Sélectionnez **Autorités de certification racines de confiance**, puis cliquez sur **OK**.
- **8.** Cliquez sur **Suivant**, puis sur **Terminer**. Une boîte de dialogue **Avertissement de sécurité** s'affiche.
- **9.** Cliquez sur **Oui** pour installer le certificat. La boîte de dialogue **Importer le certificat** apparaît.
- **10.** Cliquez sur **OK** et fermez la boîte de dialogue **Importer le certificat**.
- **11.** Fermez l'onglet du navigateur. Le lien de certificat accepté estsupprimé de la boîte de dialogue **Certificat SSL non accepté**.

Répétez les étapes précédentes pour tous les liens de certificat. Après avoir accepté tous les certificats, le processus de connexion s'achève.

**Remarque** Pour supprimer l'erreur de certificat du bureau, vous devez fermer et rouvrir votre navigateur.

#### **Firefox**

**1.** Sur la page **Votre connexion n'est pas sécurisée**, cliquez sur **Avancé** > **Ajouter une exception**.

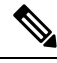

**Remarque** Assurez-vous que la case **Stocker de façon permanente cette exception** est cochée.

- **2.** Cliquez sur **Confirmer l'exception de sécurité**.
- **3.** Dans la page de connexion à Finesse, saisissez votre ID d'agent, votre nom d'utilisateur, votre mot de passe et votre numéro de poste, puis cliquez sur **Connexion** .
- **4.** Dans la boîte de dialogue **Certificat SSL non accepté**, cliquez sur le lien du certificat. Un nouvel onglet de navigateur s'ouvre pour chaque certificat que vous devez accepter.
- **5.** Sur l'onglet du navigateur, cliquez sur **Je comprends les risques** > **Ajouterune exception**. Assurez-vous que la case **Stocker de façon permanente cette exception** est cochée.
- **6.** Cliquez sur **Confirmer** l'exception de sécurité. L'onglet du navigateur se ferme une fois que vous acceptez le certificat et le lien de certificat accepté estsupprimé de la boîte de dialogue **CertificatSSL nonaccepté**. Fermez l'onglet du navigateur s'il ne se ferme pas automatiquement.

Répétez les étapes précédentes pour tous les liens de certificat. Après avoir accepté tous les certificats, le processus de connexion s'achève.

#### **Chrome et Edge Chromium (Microsoft Edge)**

**1.** Une page apparaît qui indique que votre connexion n'est pas privée. Pour ouvrez la page de connexion Finesse,

Dans Chrome, cliquez sur **Avancé** > **Continuer vers <Hostname> (non sécurisé)**.

Dans Microsoft Edge, cliquez sur **Avancé** > **Continuer vers <Hostname> (non sécurisé)**.

- **2.** Entrez votre ID d'agent ou nom d'utilisateur, votre mot de passe, et poste, puis cliquez sur **Connexion**.
- **3.** Dansla boîte de dialogue **CertificatSSL nonaccepté**, cliquez sur le lien du certificat. Un nouvel onglet de navigateur s'ouvre pour chaque certificat que vous devez accepter.
- **4.** Sur l'onglet navigateur,

Dans Chrome, cliquez sur **Avancé** > **Continuer vers <Hostname> (non sécurisé)**.

Dans Microsoft Edge, cliquez sur **Avancé** > **Continuer vers <Hostname> (non sécurisé)**.

L'onglet du navigateur se ferme une fois que vous acceptez le certificat et le lien de certificat accepté est supprimé de la boîte de dialogue **Certificat SSL non accepté**. Fermez l'onglet du navigateur s'il ne se ferme pas automatiquement.

**Remarque**

Si vous cliquez sur le lien de certificat et ne l'acceptez pas, le lien du certificat reste activé dans la boîte de dialogue **Certificat SSL non accepté**. L'erreur de certificat apparaît chaque fois que vous vous connectez. Pour accepter définitivement le certificat, procédez comme suit.

**5.** Cliquez sur l'erreur de certificat qui apparaît dans la barre d'adresse, puis

Dans Chrome, sélectionnez **Certificat (non valide)**.

Dans Microsoft Edge, sélectionnez **Certificat (non valide)**.

La boîte de dialogue **Certificat** apparaît.

- **6.** Dans l'onglet **Détails**, cliquez sur **Copier dans un fichier**. L'**Assistant Exportation de certificat** s'ouvre.
- **7.** Cliquez sur **Suivant**.
- **8.** Conservez la sélection par défaut **Binaire codé DER X. 509 (. CER)** et cliquez sur **Suivant**.
- **9.** Cliquez sur **Parcourir** et sélectionnez le dossier dans lequel vous souhaitez enregistrer le certificat, saisissez un nom reconnaissable et cliquez sur **Enregistrer**.
- **10.** Accédez au dossier dans lequel vous avez enregistré le fichier de certificat (fichier **.cer**), cliquez avec le bouton droit sur le fichier, puis cliquez sur **Installer le certificat**. L'**Assistant d'importation de certificats** s'ouvre.
- **11.** Conservez l'**utilisateur actuel** de la sélection par défaut et cliquez sur **Suivant**.
- **12.** Sélectionnez **Placer tous les certificats dans le magasin suivant**, puis cliquez sur **Naviguer**. La boîte de dialogue **Sélectionner un magasin de certificats** apparaît.
- **13.** Sélectionnez **Autorités de certification racines de confiance**, puis cliquez sur **OK**.
- **14.** Cliquez sur **Suivant**, puis sur **Terminer**. Une boîte de dialogue **d'avertissement de sécurité** s'affiche vous demandant si vous souhaitez installer le certificat.
- **15.** Cliquez sur **Oui**. Une boîte de dialogue d'**importation de certificat** qui indique que l'importation a réussi s'affiche.

Fermez le navigateur et Connectez-vous à Finesse. L'erreur de sécurité n'apparaît pas dans la barre d'adresses.

#### **Installer les certificats sur MacOS :**

La procédure de téléchargement d'un certificat varie pour chaque navigateur. Pour chaque navigateur, procédez comme suit :

#### **Chrome et Edge Chromium(Microsoft Edge)**

**1.** Une page d'avertissement apparaît qui indique que votre connexion n'est pas privée. Pour , ouvrir la page de connexion à la console Finesse,

Dans Chrome, cliquez sur **Avancé** > **Continuer vers <Hostname> (non sécurisé)**.

Dans Microsoft Edge, cliquez sur **Avancé** > **Continuer vers <Hostname> (non sécurisé)**.

**2.** Cliquez sur l'erreur de certificat qui apparaît dans la barre d'adresse, puis

Dans Chrome, sélectionnez **Certificat (non valide)**.

Dans Microsoft Edge, sélectionnez **Certificat (non valide)**.

Une boîte de dialogue de certificat s'affiche avec les détails du certificat.

- **3.** Faites glisser l' icône du **certificat** sur le bureau.
- **4.** Double cliquez sur le certificat. L'application **Keychain Access** s'ouvre.
- **5.** Dans le volet de droite de la boîte de dialogue Keychain, naviguez jusqu'au certificat, cliquez avec le bouton droit sur le certificat, puis sélectionnez **Obtenirdes informations** à partir des options répertoriées. Une boîte de dialogue s'affiche avec davantage d'informations sur le certificat.
- **6.** Développez **Approuver**. Dans le menu déroulant **Lors de l'utilisation de ce certificat**, sélectionnez **Toujours approuver**.
- **7.** Fermez la boîte de dialogue contenant plus d'informations sur le certificat. Une boîte de dialogue de confirmation s'affiche.
- **8.** Authentifiez la modification d u trousseau Keychains en fournissant un mot de passe.
- **9.** Le certificat est maintenant approuvé et l'erreur de certificat n'apparaît pas dans la barre d'adresse.

#### **Firefox**

- **1.** Dans votre navigateur Firefox, saisissez l'URL du , saisissez l'URL du Bureau Finesse . Une page d'avertissement s'affiche et indique qu'il y a un risque de sécurité.
- **2.** Cliquez sur **Avancé**, puis sur le lien **Afficher le certificat**. La boîte de dialogue **Visionneusede certificat** apparaît.
- **3.** Cliquez sur **Détails** , puis cliquez sur **Exporter**. Enregistrez le certificat ( **fichier .crt**) dans un dossier local.

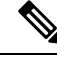

**Remarque** Si l'option de fichier **.crt** n'est pas disponible, sélectionnez l'option **.der** pour enregistrer le certificat.

- **4.** Dans le menu, sélectionnez **Firefox** > **Préférences**. La page **Préférences** s'affiche.
- **5.** Dans le volet de gauche, sélectionnez **Confidentialité et sécurité**.
- **6.** Faites défiler jusqu'à la section **Certificats** et cliquez sur **Afficher les certificats...** La fenêtre **Gestionnaire de certificat** s'affiche.
- **7.** Cliquez sur **Importer** et sélectionnez le certificat.
- **8.** Le certificat est maintenant autorisé et l'erreur de certificat n'apparaît pas dans la barre d'adresse.

## <span id="page-52-0"></span>**Accepter les certificats du Gadget des données temps réel**

Le gadget Données en direct de Cisco Unified Intelligence Center fournit des rapports que vous pouvez visualiser dans le bureau Finesse. Si votre bureau contient ces rapports, la première fois que vous vous connectez, vous pouvez être invité à accepter des certificats de sécurité.

#### **Étape 1** Connectez-vous au bureau Finesse.

Le gadget Données en direct de Cisco Unified Intelligence Center affiche un message qui indique que Finesse vérifie la connectivité. Si Finesse détecte que les certificats de sécurité doivent être acceptés, un message apparaît qui répertorie les certificats que vous devez accepter pour utiliser Cisco Unified Intelligence Center.

**Remarque** Chaque rapport Cisco Unified Intelligence Center affiche ce message.

**Étape 2** Cliquez sur **OK.**

Un nouvel onglet du navigateur (ou fenêtre, en fonction des paramètres de votre navigateur) s'ouvre pour chaque certificat que vous devez accepter. Le message du gadget est modifié pour indiquer que pour continuer, vous devez accepter les certificats des onglets ouverts.

#### **Étape 3** Si vous utilisez Internet Explorer :

- a) Cliquez sur **Erreurs de certificat** > **Afficher les certificats.** pour ouvrir la boîte de dialogue Certificat.
- b) Dans la boîte de dialogue Certificat, cliquez sur **Installer un certificat** pour ouvrir l'Assistant Importation de certificat.

Si vous utilisez Internet Explorer 11 avec Windows 10, l'option Installation de certificat n'apparaît pas jusqu'à ce que vous ajoutiez Finesse à vos sites de confiance.

- **1.** Dans le menu du navigateur, sélectionnez **Options Internet**.
- **2.** Sur l'onglet **Sécurité**, cliquez sur**Sites de confiance** > **Sites**.
- **3.** Dans le champ **Ajouter ce site Web à la zone**, entrez l'URL du bureau Finesse et cliquez sur **Ajouter**.
- **4.** Après avoir cliqué sur **Installer le certificat**, sous **Emplacement du magasin**, sélectionnez **Utilisateur actuel** pour installer le certificat pour l'utilisateur actuel uniquement, ou sélectionnez **Machine locale** pour installer le certificat pour tous les utilisateurs de Windows qui utilisent cet ordinateur.

Si vous sélectionnez **Machine locale**, une boîte de dialogue s'affiche vous demandant si vous souhaitez autoriser le processus hôte Windows à apporter des modifications à cet ordinateur. Sélectionnez **Oui**.

- c) Dans l'assistant Importation de certificat, cliquez sur **Suivant**.
- d) Sélectionnez **Placer tous les certificats dans le magasin suivant**, puis cliquez sur **Naviguer**.
- e) Sélectionnez **Autorités de certification racines de confiance**, puis cliquez sur **OK**.
- f) Cliquez sur **Suivant**.
- g) Cliquez sur **Terminer**.
- h) Dans la boîte de dialogue Avertissement de sécurité, cliquez sur **Oui** pour installer le certificat.
- i) Dans la boîte de dialogue Importation de certificat, cliquez sur **OK**.
- j) Cliquez sur **OK** dans la boîte de dialogue Certificat.
- k) Fermez l'onglet du navigateur. Répétez les étapes précédentes jusqu'à ce que tous les certificats soient acceptés.

Après fermeture des onglets du navigateur, le gadget Données en direct de Cisco Unified Intelligence Center est rechargé.

- **Étape 4** Pour accepter le certificat dans Microsoft Edge :
	- a) Dans l'onglet du navigateur Erreur de certificat, cliquez sur **Erreur de certificat** > **Afficher les certificats** pour ouvrir les informations de certificat.
	- b) Dans la colonne **informations sur le certificat** , cliquez sur **Exporter dans un fichier**, naviguez vers n'importe quel emplacement sur votre ordinateur et enregistrez le certificat.
	- c) À partir de **Démarrer**, recherchez et ouvrez l'outil **Gérer les certificats d'utilisateur**.
	- d) Dans **Gérer les certificats d'utilisateur**, sous **Certificats - ordinateur local**, effectuez un clic droit sur **Autorités de Certification racine de confiance** et cliquez sur **Toutes les tâches** > **Importation**.
	- e) Dans **l'assistant Importation de certificat**, cliquez sur **Suivant**.
	- f) Cliquez sur **Parcourir**, naviguez jusqu'à l'emplacement où vous aviez exporté le certificat etsélectionnez le certificat, puis cliquez sur **Ouvrir**.
	- g) Dans **l'assistant Importation de certificat**, cliquez sur **Suivant** > **Suivant** > **Terminer**.
	- h) Dans la **boîte de dialogue de l'assistant d'importation de certificats**, cliquez sur **OK**.
	- i) Après fermeture des onglets du navigateur, le gadget Données en direct de Cisco Unified Intelligence Center est rechargé.
- **Étape 5** Si vous utilisez Firefox :
	- a) Sur chaque onglet, cliquez sur **Je comprends les risques**, puis cliquez sur **Ajouter une exception**.
	- b) Assurez-vous que la case **Stocker de façon permanente cette exception** est cochée.
	- c) Cliquez sur **Confirmer l'exception de sécurité**. Après fermeture des onglets du navigateur, le gadget Données en direct de Cisco Unified Intelligence Center est rechargé.

<span id="page-53-0"></span>**Étape 6** Pour accepter les certificats dans Chrome :

a) Sur la page **Votre connexion n'est pas privée**, cliquez sur **Avancé** > **Poursuivre** *Nom de domaine complet CUIC*.

Après fermeture des onglets du navigateur, le gadget Données en direct de Cisco Unified Intelligence Center est rechargé.

## **Déconnexion du bureau Finesse**

### Ú

Ne fermez pas votre navigateur pour vous déconnecter du bureau Finesse. Finesse peut mettre jusqu'à 120 secondes pour détecter que votre navigateur est fermé et 60 secondes supplémentaires pour vous déconnecter. Finesse peut continuer à vous acheminer des contacts pendant ce temps. **Important**

> Vous ne pouvez pas vous déconnecter du poste de travail Finesse lorsque vos canaux vocaux ou numériques sont à l'état Prêt.

**Étape 1** Assurez-vous que votre état est défini sur Non prêt. Cliquez sur l'icône d'options de l'utilisateur dans le coin supérieur droit de l'écran. L'option de déconnexion s'affiche avec une liste déroulante de codes motif de déconnexion.

**Étape 2** Sélectionnez le code motif de déconnexion approprié pour vous déconnecter.

- Si aucun code motif de déconnexion n'est configuré pour votre équipe, Finesse vous déconnecte lorsque vous cliquez sur **Déconnexion**. **Remarque**
- **Étape 3** Dans l'écran de confirmation de **Déconnexion**, vous pouvez choisir de quitter le navigateur ou de cliquer sur le lien **Connexion** pour être redirigé vers l'écran de connexion Finesse.

### <span id="page-54-0"></span>**Modifier votre état**

Lorsque vous vous connectez au bureau Cisco Finesse, votre état est défini sur Non prêt par défaut. Ceci s'applique à la fois à la voix et aux canaux numériques.

Vous pouvez ensuite définir votre état sur Prêt ou choisir l'un des codes motif Non prêt configurés.

Lorsque vous êtes en communication, en conversation ou répondez à un courrier électronique, vous pouvez sélectionner et appliquer un état lorsque vous terminez la tâche.

### **Modifier votre état pour les canaux vocaux**

Lorsque vous vous connectez au bureau Cisco Finesse, votre état est défini sur Non prêt par défaut. Pour accepter l'appel entrant, vous devez définir votre état sur Prêt.

Lorsque vous prenez un appel, vous pouvez modifier votre état après la fin de l'appel. Si vous devez effectuer un traitement post-appel, quand un appel est terminé, vous passerez à l'état Post-appel. En état Post-appel, vous pouvez mener à bien tout travail post-appel.Si le traitement post-appel est facultatif dans votre cas, vous pouvez sélectionner Post-appel lors d'un appel pour passer à l'état Post-appel lorsque l'appel est terminé.

Pour mettre fin à l'état Post-appel, vous pouvez sélectionner votre nouvel état dans la liste déroulante ou attendre la fin du minuteur pré-configuré.

- **Étape 1** Cliquez sur la flèche déroulante à côté de votre état actuel.
- **Étape 2** Sélectionnez l'état approprié dans la liste.

Votre état d'agent est modifié pour refléter votre nouvel état sélectionné. Si vous sélectionnez le changement d'état alors que vous êtes toujours en communication, le changement d'état est répercuté après l'exécution de l'appel.

### **Modifier votre état pour tous les canaux numériques**

Lorsque vous vous connectez au bureau Cisco Finesse, l'état par défaut sera Non prêt pour tous les canaux numériques. Pour les canaux numériques individuels, l'état par défaut répercuté est en fonction de l'enregistrement pour ce canal particulier.

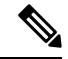

**Remarque** Vous pouvez inscrire et configurer jusqu'à quatre canaux numériques pour le déploiement de Webex CCE.

Pour changer l'état de tous les canaux numériques :

**Étape 1** Cliquez sur la flèche déroulante à côté de votre état actuel.

**Étape 2** Sélectionnez l'état Prêt dans la liste.

Pour tous les canaux numériques, le changement d'état sélectionné est affiché comme Prêt.

#### **Prochaine étape**

Poursuivez pour modifier l'état de vos canaux numériques enregistrés individuels.

### **Modifier votre état pour des canaux numériques individuels**

Vous pouvez modifier l'état des canaux numériques individuels que vous avez configurés et enregistrés.

- **Étape 1** Cliquez sur la liste déroulante à côté du canal configuré.
- **Étape 2** Sélectionnez l'état souhaité dans la liste.

Le changement d'état pour les canaux numériques individuels est reflété comme changement de couleur de l'icône.Par exemple, pour indiquer le changement d'état, si vous avez enregistré Disponible et Non disponible en tant que terminologie pour le canal **Conversation** et que vous sélectionnez Disponible pour votre état, l'icône **Conversation** devient verte et si vous sélectionnez Non Disponible l'icône **Conversation** devient rouge.

# <span id="page-55-0"></span>**Afficher une fenêtre contextuelle de notifications des canaux numériques**

Lorsque vous recevez une demande de conversation, d'e-mail ou de canal numérique que vous avez enregistré et configuré, une fenêtre contextuele de notification s'affiche sur le bureau Finesse. Cliquez sur **Accepter** pour accepter la demande ou **Rejeter** pour rejeter la demande.

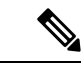

**Remarque**

Si vous n'acceptez pas la demande, la fenêtre contextuelle de notification disparaît. La durée de la notification est configurée par l'administrateur.

## <span id="page-55-1"></span>**Passer un appel**

Votre état doit être défini sur Prêt ou Non prêt pour passer un appel sortant.

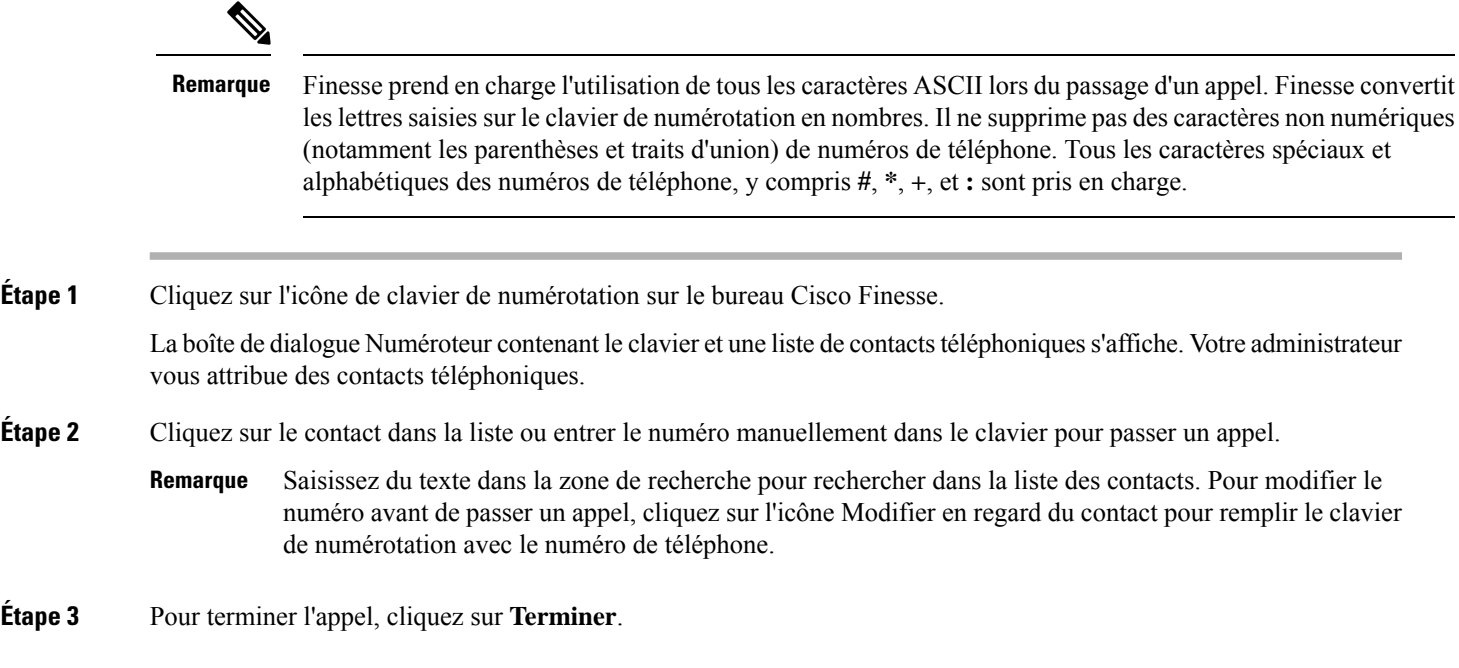

## <span id="page-56-0"></span>**Prendre un appel**

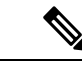

#### **Remarque**

Unified CCEWebex CCE a intégré lesservices Transcription d'appel. Le gadget Transcription d'appel apparaît dans l' onglet **Accueil** de votre bureau Finesse si l'administrateur a configuré le gadget pour vous. Le gadget affiche les transcriptions de vos appels vocaux. Ces transcriptions vous permettent d'effectuer un traitement post-appel rapidement et de vous assurer que les notes de synthèse sont exactes et facilement disponibles pour vous y référer ultérieurement.

Vous devez être à l'état Prêt pour être disponible pour les appels des clients. Quand un appel arrive sur le bureau, votre état passe automatiquement à Réservé. Une fenêtre contextuelle de notification avec les détails du client configurés s'affiche avec le bouton **Réponse**.

**Remarque** Vous pouvez recevoir un appel direct d'un autre agent lorsque vous êtes en état Non prêt ou Prêt.

**Étape 1** Connectez-vous au bureau Finesse à l'aide de l'URL : https://Nom de domaine complet du serveur Finesse:8445/desktop.

**Étape 2** Cliquez sur **Réponse** dans la fenêtre contextuelle de notification.

Votre état passe à Conversation. Vous êtes connecté à l'appelant. Les variables d'appel configurées s'affichent dans la zone de contrôle des appels et peuvent être agrandies ou réduites, si nécessaire. Cela est possible grâce à la flèche agrandir/réduire ou en cliquantsur le contrôle d'appel.Si un deuxième appel arrive sur le bureau, l'affichage des variables d'appel de l'appel initial est réduit.

**Étape 3** Pour terminer l'appel, cliquez sur **Terminer**.

Votre état passe à Prêt et vous êtes disponible pour le prochain appel entrant.

Pour être à l'état Non prêt lorsque l'appel est terminé, cliquez sur la flèche déroulante à côté de votre état pendant que vous êtes en communication et choisissez Prêt ou Non prêt avec le code motif approprié. Votre état passe de Conversation --> Non prêt (en attente). Lorsque l'appel est terminé, votre état passe à Non prêt.

### <span id="page-57-0"></span>**Répondre à un appel de prévisualisation d'option d'appel sortant**

Un appel de prévisualisation d'option d'appel sortant vous permet de visualiser les informations de contact d'un client avant de choisir d'accepter ou de refuser l'appel.

**Étape 1** Assurez-vous que votre état est défini sur Prêt, pour recevoir un appel.

L'appel de prévisualisation d'option sortante arrive sur le bureau sous la forme d'une fenêtre contextuelle avec les boutons **Accepter** et **Refuser**. Le gadget de contrôle des appels s'agrandit pour afficher les informations du client.

**Étape 2** Après avoir vérifié les informations, cliquez sur **Accepter** pour accepter l'appel ou sur **Refuser** pour refuser l'appel.

Si vous acceptez l'appel, le système effectue l'appel au client. Si la tentative réussit, vous êtes connecté au client. Si la tentative échoue, l'appel de réservation disparaît et Finesse vous transfère à l'état Prêt.

Si vous refusez l'appel, vous devez choisir de rejeter ou de fermer le contact. Si vous cliquez sur **Rejeter,** le contact reste dans la campagne pour un nouvelle tentative à une date ultérieure. Si vous cliquez sur **Fermer,** le contact est clos pour la durée de la campagne.

## <span id="page-57-1"></span>**Répondre à un appel sortant de prévisualisation directe**

Un appel sortant de prévisualisation directe vous permet de visualiser les informations de contact d'un client avant de choisir d'accepter ou de refuser l'appel.

**Étape 1** Assurez-vous que votre état est défini sur Prêt, pour recevoir un appel.

Un appel sortant de prévisualisation directe arrive sur le bureau comme un fenêtre contextuelle dotée de boutons **Accepter** et **Refuser**. Votre état passe à réservé (sortant). Le gadget de contrôle des appels s'agrandit pour afficher les informations du client.

**Étape 2** Après avoir vérifié les informations, cliquez sur **Accepter** pour accepter l'appel ou sur **Refuser** pour refuser l'appel.

Si vous acceptez l'appel, le système passe l'appel au client directement depuis votre téléphone. Si la tentative réussit, vous êtes connecté au client. Si la tentative échoue, Finesse vous fait passer à l'état Prêt.

Si vous refusez l'appel, vous devez choisir de rejeter ou de fermer le contact. Si vous cliquez sur **Rejeter,** le contact reste dans la campagne pour un nouvelle tentative à une date ultérieure. Si vous cliquez sur **Fermer,** le contact est clos pour la durée de la campagne.

## <span id="page-58-0"></span>**Reclasser un appel sortant de prévisualisation directe**

Le bouton Reclasser vous permet de reclasser un appelsortant de prévisualisation directe en tant que Répondeur, Fax, Numéro non valide ou Vocal. Par défaut, un appel est classé comme Vocal. Ce bouton est disponible après avoir accepté l'appel de prévisualisation directe et le demeure pendant la durée de vie de l'appel. Il est également disponible lorsque vous êtes à l'état Post-appel. Vous pouvez reclasser un appel plusieurs fois.

- **Étape 1** Répondre à un appel sortant de prévisualisation directe **Étape 2** Écoutez l'appel.Si vous déterminez que le numéro appelé est occupé, est un répondeur, un fax ou un numéro non valide, cliquez sur **Reclasser**. **Étape 3** Choisissez l'option appropriée dans la liste déroulante générée.
- <span id="page-58-1"></span>**Étape 4** Pour terminer l'appel, cliquez sur **Terminer**.

## **Planifier un rappel**

Si vous traitez un appel composé sortant et que le client souhaite être rappelé à une heure ultérieure, vous pouvez planifier un rappel.

**Étape 1** Pendant que vous êtes en ligne cliquez sur **Rappel**.

La boîte de dialogue Rappel apparaît. Le champ Heure actuelle contient l'heure actuelle dans le fuseau horaire du client (ce champ est en lecture seule). Le champ Numéro de téléphone contient le numéro de téléphone qui a été composé pour cet appel.

- **Étape 2** Si le client préfère se faire appeler sur un numéro de téléphone différent, entrez le nouveau numéro de téléphone dans le champ Numéro de téléphone.
- **Étape 3** Dans les champs Date et heure, entrez la date et l'heure d rappel du client. Entrez la date et l'heure dans les champs respectifs ou sélectionnez la date et l'heure à partir du calendrier affiché.

Vous devez saisir l'heure du lieu du client (pas l'heure de votre région).

Vous pouvez basculer entre AM ou PM et cliquez sur **Entrée**.

- L'heure correspond au fuseau horaire du client. Finesse utilise le code téléphonique de la zone du client afin de déterminer le fuseau horaire. Un client utilisant un téléphone mobile peut ne pas être dans le fuseau horaire qui correspond au code téléphonique de la zone. Par conséquent, vous devez confirmer le fuseau horaire avec le client. **Remarque**
- **Étape 4** Cliquez sur **Planification**.

**Étape 5** Si vous avez besoin de mettre à jour les informations après avoir planifié un rappel, cliquez sur **Rappel** pour rouvrir la boîte de dialogue de rappel. **Étape 6** Mettez à jour les champs nécessaires, puis cliquez sur **Mettre à jour**. **Étape 7** Si vous avez besoin d'annuler le rappel après l'avoir planifié, cliquez sur **Rappel** pour rouvrir la boîte de dialogue de rappel. **Étape 8** Cliquez sur **Annuler**. Un message s'affiche confirmant que le rappel a été annulé.

# <span id="page-59-0"></span>**Répondre à un appel de rappel personnel d'option d'appel sortant**

Lorsque vous êtes sur un appel d'option d'appel sortant, vous pouvez planifier un rappel pour rappeler le client à un moment plus opportun. Lesrappels planifiés peuvent être desrappels personnels ou desrappels classiques, en fonction de la configuration de votre centre de contact. Lesrappels classiques apparaissentsur votre bureau dans le même mode d'option d'appel sortant que l'appel d'origine (par exemple, si l'appel initial était un appel de prévisualisation, l'appel de rappel est un appel de prévisualisation).

Les rappels personnels sont similaires aux appels de prévisualisation d'option d'appel sortant, mais les boutons du bureau sont légèrement différents.

**Étape 1** Assurez-vous que votre état est défini sur Prêt, pour recevoir un appel.

Quand un appel de rappel personnel d'option d'appel sortant arrive sur le bureau, votre état passe à Réservé (sortant). Le gadget de contrôle des appels s'agrandit pour afficher les informations du client.

<span id="page-59-1"></span>**Étape 2** Après avoir vérifié lesinformations, cliquez sur **Accepter** pour accepter l'appel ou sur **Refuser**, puis cliquez sur **Fermer**. Si vous acceptez l'appel, le système effectue l'appel au client. Si la tentative réussit, vous êtes connecté au client. Si la tentative échoue, l'appel de réservation disparaît et Finesse vous transfère à l'état Prêt.

Si vous refusez l'appel, le contact est clos pour la durée de la campagne.

## **Lancer un appel de consultation**

Vous devez être en appel actif pour lancer un appel de consultation.

#### **Étape 1** Cliquez sur **Consulter**.

La boîte de dialogue Numéroteur contenant le clavier et une liste de contacts téléphoniques s'affiche.

- **Étape 2** Choisissez le contact que vous souhaitez consulter dans la liste des contacts ou saisissez son numéro sur le pavé numérique.
- **Étape 3** Sur le clavier de numérotation, cliquez sur **Appeler**.

L'appel du client est mis en attente et vous êtes mis en relation avec le contact que vous avez appelé.

**Étape 4** Après avoir consulté le contact que vous avez appelé, vous pouvez choisir de mettre fin à l'appel de consultation et reprendre l'appel du client, d'ajouter le client sous forme de conférence téléphonique à l'appel de consultation, ou de transférer le client à l'agent au superviseur que vous avez consulté.

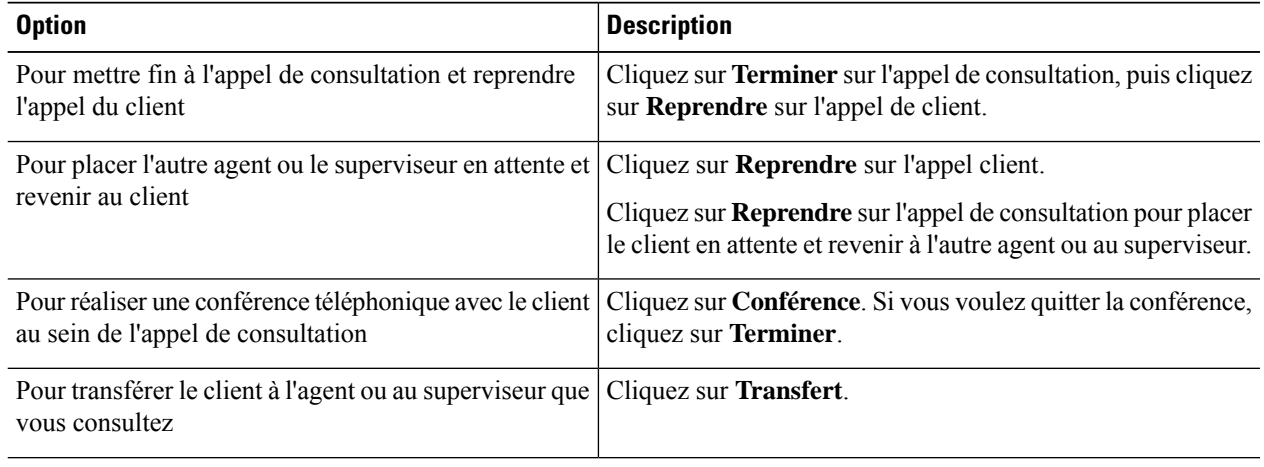

# <span id="page-60-0"></span>**Transférer un appel (transfert en une seule étape)**

Cette fonction vous permet de transférer un appel sans lancer d'abord un appel de consultation.

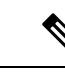

Vous devez être à l'état Conversation pour lancer un transfert. Si vous mettez l'appel en attente, le bouton Transfert disparaît. **Remarque**

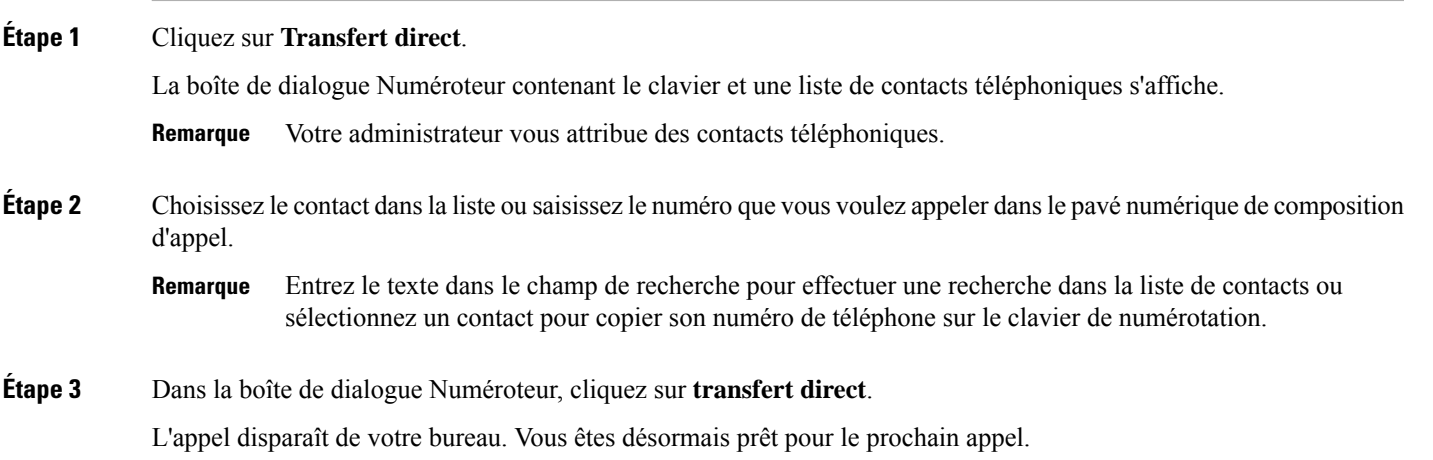

### <span id="page-61-0"></span>**Envoyer DTMF**

Utilisez cette fonction pour envoyer une chaîne de caractères multifréquence à deux tonalités (Dual Tone Multifrequency, DTMF) lors d'un appel. Par exemple, vous pouvez utiliser cette fonction pour interagir avec un système de réponse vocale interactive (RVI) pour saisir un numéro de compte ou un mot de passe.

Le bouton **Post-appel** et les boutons de contrôle des appels **Attente**, **Transfert**, **Consultation** et **Fin** sont désactivés pour tous les appels lorsque **le clavier DTMF** est ouvert, et jusqu'à ce que les réponses à toutes les demandes DTMF soient terminées ou que le délai ait expiré. Le nombre de demandes en suspens et la durée du délai d'expiration sont configurés par votre administrateur.

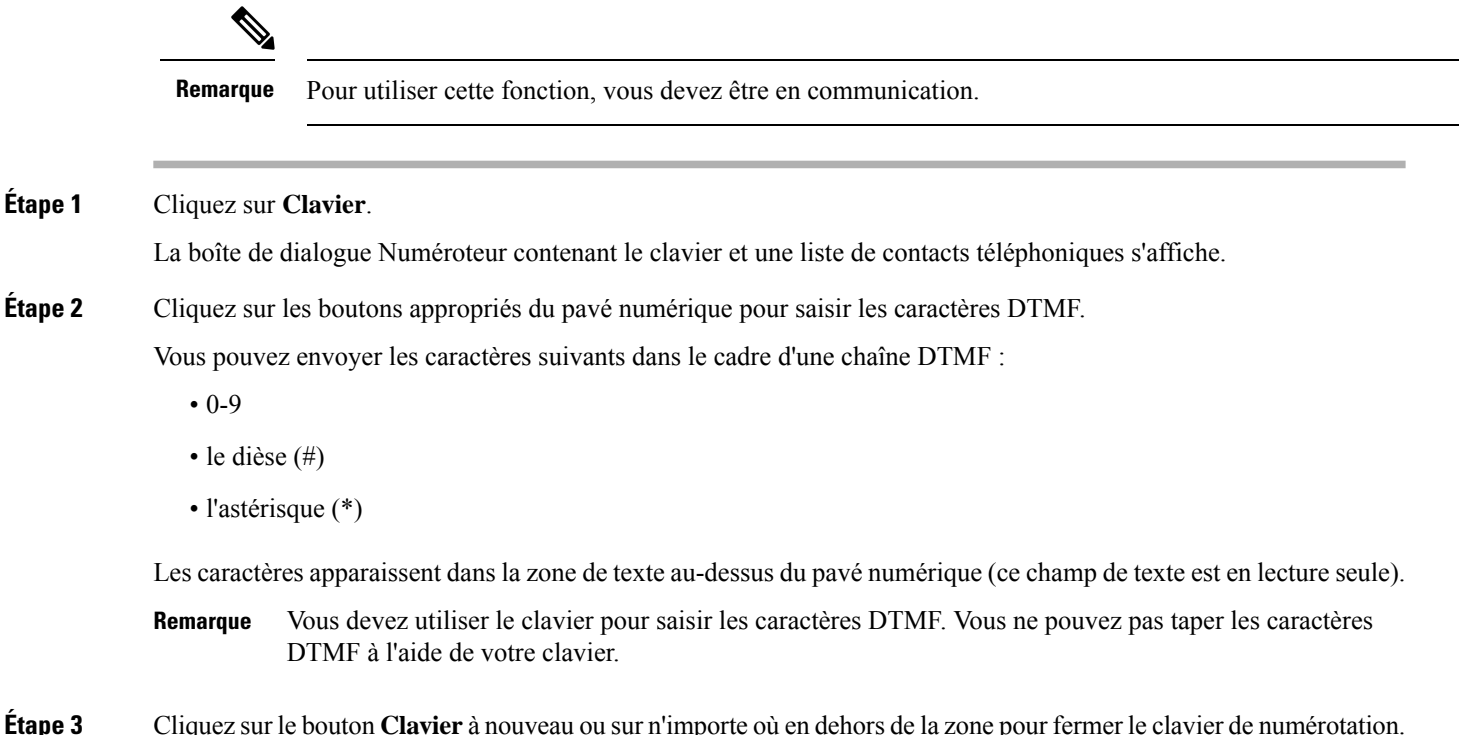

## <span id="page-61-1"></span>**Conversation de bureau**

L'interface de conversation du bureau est hébergée par le bureau du navigateur Finesse et nécessite une connexion séparée. Cette fonctionnalité fournit des fonctionnalités de conversation nécessaires aux agents et superviseurs pour discuter entre eux ou avec d'autres experts techniques de l'entreprise. La fonctionnalité Conversation sur le bureau n'est disponible sur votre bureau Finesse que si l'administrateur a configuré cette fonction pour vous.

Si Cisco IM et Presence sont configurés avec un certificat qui n'est pas automatiquement approuvé par les navigateurs, l'utilisateur est invité à accepter le certificat de sécurité lors de la connexion au bureau Finesse. Pour éviter que lesinvitess'affichent à chaque fois, l'utilisateur doit ajouter le certificat au magasin d'approbation du navigateur ou configurer Cisco IM et Presence à l'aide d'un certificat signé par une autorité de certification,

ou envoyer un certificat auto-signé via les stratégies de groupe dans les navigateurs pris en charge. Pour plus d'informations, reportez-vous à *Accepter les certificats de sécurité*.

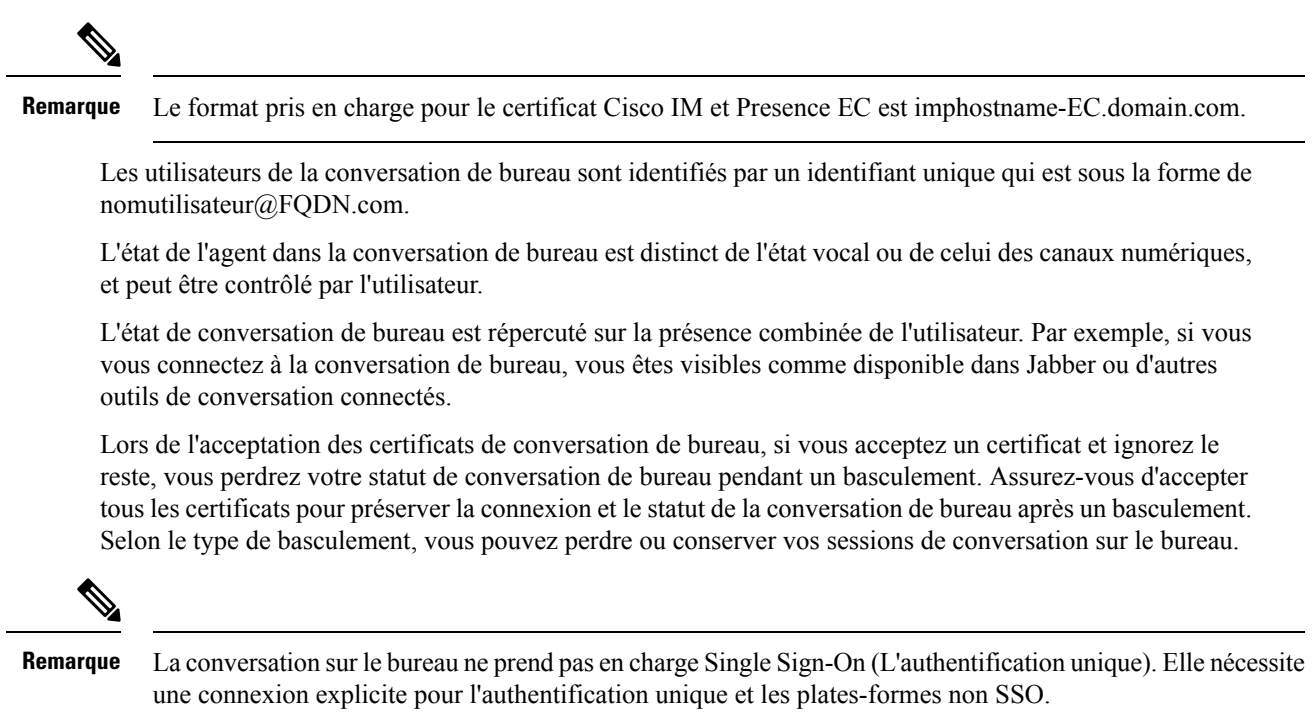

### **Se connecter à une conversation de bureau**

- **Étape 1** Dans le bureau Finesse, cliquez sur l'icône conversation de bureau ( ).
- **Étape 2** Saisissez vos nom d'utilisateur et mot de passe, puis cliquez sur **Connexion**.
- **Étape 3 Remarque** Si vous utilisez des certificats auto-signés, la fenêtre d'acceptation de certificat apparaît.

Cliquez sur le lien des certificats.Un nouvel onglet de navigateur s'ouvre pour chaque certificat que vous devez accepter.Une erreur de certificat apparaît dans la barre d'adresse.

- Pour accepter les certificats dans Internet Explorer, reportez-vous à la section *Accepter les certificats de sécurité* > *Étape 2* > *Sous-étape d* et suivantes.
- Pour accepter les certificats dans Firefox, reportez-vous à la section *Accepter les certificats de sécurité* > *étape 4* et suivantes.
- Pour accepter les certificats de Chrome et Edge Chromium, reportez-vous à la section *Accepter les certificats de sécurité* > *Étape 5* et suivantes.

La rubrique **Accepter les certificatsde sécurité** fait partie du *Guide [d'utilisation](https://www.cisco.com/c/en/us/support/customer-collaboration/unified-contact-center-express/products-user-guide-list.html) du poste de travail Cisco Finesse des agents et [superviseurs](https://www.cisco.com/c/en/us/support/customer-collaboration/unified-contact-center-express/products-user-guide-list.html) pour Cisco Unified Contact Center Express*. **Remarque**

### **Ajouter un contact**

Si vous disposez de Cisco Jabbersur votre bureau, la première fois que vous vous connectez à une conversation de bureau, vous verrez votre liste de contacts Cisco Jabber dans la fenêtre de conversation de bureau. Si vous ne disposez pas de Cisco Jabber, votre liste de contacts sera vide.

#### **Étape 1** Pour ajouter un contact :

- Dans la liste de contacts vide, saisissez le nom de l'agent ou un ID dans le champ **Recherche**.
	- Lorsque vous entrez le texte à rechercher, le champ de recherche est prérempli avec les résultats pertinents dans la liste déroulante. Dans la liste des résultats, passez le curseur sur le contact requis et cliquez sur l'icône  $\bigoplus$ **Remarque**
- Dans la liste de contacts existante, cliquez sur l'icône à l'extrémité du groupe et cliquez sur **Ajouter**.
- À partir du groupe **Conversations récentes**, cliquez sur l'icône • à l'extrémité de la discussion requise et cliquez sur **Ajouter**.
- **Étape 2** Dans la fenêtre **ajouter un contact**, vous pouvez modifier le nom d'affichage.
- **Étape 3** À partir de la liste déroulante **Ajouter au groupe**, choisissez un groupe existant ou créez un nouveau groupe pour ajouter le contact.
- **Étape 4** Cliquez sur **Ajouter**. Le contact est ajouté à votre groupe existant ou nouvellement créé.

### **Modification d'un contact**

Utilisez cette option pour modifier le nom du groupe.

- **Étape 1** Dans la liste des contacts, cliquez sur l'icône  $\bullet \bullet \bullet$  à l'extrémité du contact requis.
- **Étape 2** Dans la liste déroulante, cliquez sur **Modifier**.
- **Étape 3** Dans la fenêtre **Modifier le Contact**, modifiez le nom d'affichage ou le groupe.

Lors de la modification du groupe pour le contact, vous pouvez ajouter le contact à des groupes existants ou créer un nouveau groupe.

**Étape 4** Cliquez sur **Enregistrer**.

### **Déplacer un contact**

Utilisez cette option pour déplacer un contact vers un autre groupe.

**Étape 1** Pour déplacer un contact unique :

- a) Cliquez sur l'icône  $\bullet \bullet \bullet$  à l'extrémité du contact requis.
- b) Dans la liste déroulante, cliquez sur **Déplacer**.
- c) Dans le **sélectionner la Destination** fenêtre, sélectionnez un groupe existant ou créer un nouveau groupe.
- d) Cliquez sur **Déplacer**.

**Étape 2** Pour déplacer plusieurs contacts :

- a) Maintenez enfoncé la touche **Ctrl** et sélectionnez les contacts requis.
- b) Dans l'en-tête de liste de contacts, cliquez sur **déplacer**.
- c) Dans la fenêtre **Sélectionner la destination**, sélectionnez un groupe existant ou créez un nouveau groupe.
- d) Cliquez sur **Déplacer**.

### **Supprimer un contact**

Utilisez cette option pour supprimer un contact. Si le contact fait partie de plusieurs groupes, il n'est supprimé qu'à partir de ce groupe et non à partir d'autres groupes.

**Étape 1** Pour supprimer un seul contact :

- a) Dans la liste des contacts, cliquez sur l'icône  $\bullet \bullet \bullet$  à l'extrémité du contact requis.
- b) Dans la liste déroulante, cliquez sur **Supprimer**.
- c) Dans l'invite de confirmation, cliquez sur **Supprimer** pour supprimer le contact à partir de ce groupe.
- **Étape 2** Pour supprimer plusieurs contacts :
	- a) Maintenez enfoncé la touche **Ctrl** et sélectionnez les contacts requis.
	- b) Dans l'en-tête de liste de contacts, cliquez sur **Supprimer**.
	- c) Dans l'invite de confirmation, cliquez sur **Supprimer** pour supprimer le contact à partir de ce groupe.

### **Modification d'un groupe**

Utilisez cette option pour modifier le nom du groupe.

- **Étape 1** Dans la liste des contacts, cliquez sur l'icône  $\bullet \bullet \bullet$  à l'extrémité du groupe requis.
- **Étape 2** Dans la liste déroulante, cliquez sur **Modifier**.
- **Étape 3** Dans la fenêtre **Groupe**, modifiez le nom de groupe.
- **Étape 4** Cliquez sur **Enregistrer**.

### **Suppression d'un groupe**

Utilisez cette option pour supprimer un groupe.

- **Étape 1** Dans la liste des contacts, cliquez sur l'icône  $\bullet \bullet \bullet$  à l'extrémité du groupe requis.
- **Étape 2** Dans la liste déroulante, cliquez sur **Supprimer**.
- **Étape 3** Dans la boîte de dialogue de confirmation, cliquez sur **Supprimer**.

Le groupe est supprimé avec tous les contacts.

### **Fenêtre de conversation**

Lorsque vous recevez une demande de conversation entrante, une fenêtre de conversation apparaît avec le nom d'affichage de l'agent dans l'en-tête de la fenêtre de conversation. Si la fenêtre ou l'onglet Cisco Finesse du bureau est inactif, Finesse affiche une notification avec les détails de la conversation. Cliquez sur la notification d'alerte pour restaurer le bureau Cisco Finesse.

Vous pouvez déplacer la fenêtre de conversation vers n'importe quel emplacement de l'écran, mais vous ne pouvez pas utiliser le mode plein écran.

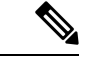

- Vous pouvez discuter avec des agents connectés à la conversation de bureau. Vous ne pouvez pas envoyer des messages aux agents déconnectés. **Remarque**
	- La fenêtre de conversation du bureau offre les fonctionnalités suivantes :
		- Zone de saisie : entrez votre message dans la zone de saisie. Cliquez à l'aide du bouton droit de la souris pour effectuer les opérations de Presse-papiers de base.
		- L'indicateur de reconnaissance de la frappe apparaît lorsque l'autre participant effectue une saisie.
		- Plusieurs conversations :
			- Tous les agents sont affichés dans les onglets de conversation en bas de la fenêtre de conversation.
			- La zone des onglets de conversation affiche jusqu'à trois conversations actives. Pour afficher plus de trois conversations actives, cliquez sur l'icône  $\gg$ .
			- Pour chaque onglet de conversation, la notification de conversation non lue est affichée dans un badge à côté du nom d'écran. Le badge disparaît lorsque l'onglet de conversation est actif.
			- Lorsque vous passez le curseur sur l'état de n'importe quel onglet de conversation en regard du nom d'affichage, vous avez la possibilité de fermer cet onglet de conversation.
		- Cliquez sur l'en-tête de la fenêtre de conversation pour la réduire ou l'agrandir.
			- Lorsqu'elle est réduite, l'en-tête de la fenêtre de conversation affiche le nombre total de conversations qui comportent des messages non lus.
			- Cliquez sur **X** sur l'en-tête de la fenêtre de conversation et confirmez pour fermer toutes les conversations.
		- L'historique de conversation : la fenêtre de conversation du bureau stocke l'historique des conversations pour une session particulière. Si vous vous déconnectez ou si le navigateur est actualisé ou fermé, l'historique des conversations est perdu.

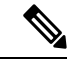

#### **Remarque**

L'historique des conversations de l'agent n'est pas conservé au cours de la migration de l'application Cisco Finesse lors du basculement ou de la maintenance.

- Redimensionner la fenêtre de conversation : cliquez sur le bouton sur l'en-tête de la fenêtre de conversation pour augmenter la taille de l'image de la fenêtre de conversation et sur le bouton  $\Box$  pour rétablir la taille de l'image.
- Pièces jointes :

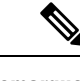

**Remarque**

L'administrateur doit avoir activé la prise en charge des pièces jointes pour que vous puissiez envoyer et recevoir des pièces jointes.

- Pour envoyer une pièce jointe :
	- **1.** Cliquez sur le bouton **Envoyer un fichier** et accédez au fichier que vous souhaitez envoyer.
	- **2.** Cliquez sur **OK.**
- Lorsque vous recevez une pièce jointe, vous êtes invité à accepter et refuser la pièce jointe. Cliquez sur **Accepter** pour télécharger la pièce jointe ou sur **Refuser** pour le refuser.
	- Le nom de fichier et la taille du fichier sont affichés dans l'en-tête de la pièce jointe.
	- Les pièces jointes sont téléchargées dans le dossier Téléchargements du navigateur.
	- Vous ne pouvez pas ouvrir la pièce jointe à partir de la fenêtre de conversation.
	- Les types de fichiers pris en charge et la taille maximale de pièce jointe sont configurés par votre administrateur.

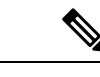

```
Remarque
```
Vous ne pouvez envoyer ou recevoir des pièces jointes qu'à destination ou qu'à partir des utilisateurs utilisant la conversation de bureau.

### **Modifier votre état de conversation du bureau**

Lorsque vous vous connectez à la conversation de bureau, votre état est défini sur Disponible par défaut.Pour modifier votre état :

- **Étape 1** Cliquez sur la flèche déroulante à côté de votre état actuel dans la fenêtre de conversation de bureau.
- **Étape 2** Choisissez l'état approprié dans la liste.

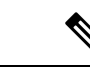

Si votre état est défini sur Ne pas déranger et que vous recevez un message de conversation, le message ne s'affiche que si votre fenêtre de conversation est active. Si la fenêtre de conversation est fermée ou réduite, l'icône de conversation de bureau clignote et vous ne voyez que l'en-tête de la fenêtre de conversation réduite avec le nombre d'onglets de conversation qui ont des messages non lus. **Remarque**

### **Se déconnecter d'une conversation de bureau**

Lorsque vous vous déconnectez de la conversation de bureau, vous ne serez déconnecté que de la conversation de bureau et non des canaux Voix ou Numérique. L'état de vos canaux Voix et Numérique demeure inchangé. Pour vous déconnecter :

#### **Étape 1** Cliquez sur la flèche déroulante à côté de votre état actuel dans la fenêtre de conversation de bureau.

**Étape 2** Dans la liste affichée, cliquez sur **Se déconnecter**.

## <span id="page-67-0"></span>**Appliquer un motif de traitement post-appel**

Des motifs de traitement post-appel peuvent être appliqués à tous les appels entrants acheminés vers le centre de contact et tous les appels sortants du centre de contact uniquement déclenchés par ce dernier. Si votre administrateur vous a attribué des motifs de travail post-appel, le bouton Motifs Post-appel apparaît lorsque vous êtes sur un appel ou lorsque vous êtes à l'état Post-appel après un appel (si votre configuration inclut les traitements post-appel).

Si vous n'avez pas de motif post-appel attribué, vous n'aurez pas cette fonctionnalité sur votre bureau. Votre administrateur crée et attribue des motifs Post-appel.

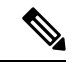

#### **Remarque**

Les motifs post-appel sont définis par appel. Cela signifie que si vous appliquez un motif de traitement post-appel à un appel, le même sera répercuté sur les postes de travail de tous les autres participants (agents) à l'appel.

Vous pouvez saisir un motif de traitement post-appel lors d'un appel ou lorsque vous êtes dansl'étatPost-appel aprèsla fin de l'appel (y comprisla fin de l'appel, ainsi que lesscénarios de transfert et d'abandon de conférence). Si vous devez effectuer un traitement post-appel, vous passez automatiquement à l'état Post-appel lorsque l'appel est terminé. Si le traitement post-appel est facultatif dans votre cas, vous pouvez sélectionner Post-appel dans la liste déroulante État de l'agent lors de l'appel. Votre état apparaît alors comme Conversation --> Post-appel (en attente) pour la durée de l'appel. Lorsque l'appel est terminé, vous passez à l'état Post-appel et pouvez mener à bien tout traitement post-appel.

Si vous voulez spécifier dans quel état passer lorsque le minutage Post-appel expire, vous pouvez sélectionner l'état dans la liste déroulante avant de sélectionner Post-appel. Par exemple, pendant un appel, sélectionnez Non Prêt dans la liste déroulante. Puis cliquez sur Post-appel.

Pour mettre fin à l'état Post-appel, vous pouvez sélectionner votre nouvel état (Prêt ou Non prêt) dans la liste déroulante ou attendez la fin du minuteur pré-configuré.

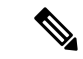

**Remarque**

Une fois que vous entrez à l'état Post-appel, aucune autre mise à jour d'appel n'est effectuée dans le gadget de contrôle d'appel. Toutefois, si vous saisissez un motif de traitement post-appel de l'appel en étant à l'état Post-appel, le gadget de contrôle d'appel est mis à jour avec le motif Post-appel uniquement ; toutes les autres informations d'appel demeurent telles qu'elles étaient avant de passer à l'état Post-appel.

#### **Étape 1** Cliquez sur **Post-appel**.

**Étape 2** Vous pouvez sélectionner le motif approprié en faisant défiler la liste déroulante ou utiliser le champ de recherche fourni dans la liste déroulante post-appel.

### **Étape 3** Cliquez **sur Appliquer**.

Une coche verte apparaît à côté du bouton **Appliquer** pour indiquer que Finesse a appliqué avec succès le motif de traitement post-appel. Le motif de post-appel appliqué s'affiche en tant que balise juste sous le champ de recherche dans la fenêtre contextuelle post-appel.

Vous pouvez modifier le motif Post-appel durant l'appel. Si vous décidez que vous voulez utiliser un autre motif Post-appel, cliquez de nouveau sur le bouton **Post-appel**, sélectionnez un nouveau motif Post-appel, et cliquez sur **Appliquer**. **Remarque**

Si vous souhaitez annuler le motif de post-appel, cliquez sur **Annuler** pour fermer la popover post-appel.

## <span id="page-68-0"></span>**Modifier des variables d'appel**

Vous pouvez modifier les valeurs des variables d'appel si l'administrateur a configuré la variable d'appel comme étant modifiable. Vous pouvez modifier les valeurs lors d'un appel actif ou à l'état Post-appel.

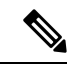

**Remarque**

L'opération de modification des variables d'appel met à jour les valeurs des variables au sein de l'appel en question.Toutes les entités qui écoutent les événements de dialogue reçoivent les variables d'appel mises à jour par le biais des notifications Cisco Finesse.Si des clients CTI sont connectés au même serveur CTI, ils reçoivent également les notifications des données d'appel modifiées via les événements d'appel CTI.Toutefois, les scripts d'application ou les bases de données qui sont utilisés pour renseigner les variables d'appel ne sont pas directement affectés par cette modification.

**Étape 1** Sur le bureau Finesse, agrandissez le gadget Contrôle d'appels pour afficher les variables d'appel.

**Étape 2** Cliquez dans la zone de texte pour modifier les valeurs selon vos besoins.

- Dans les scénarios suivants, les modifications apportées à la variable d'appel par un utilisateur sont remplacées : **Remarque**
	- Lorsque plusieurs utilisateurs modifient le même champ en même temps. Par exemple, lorsque deux utilisateurs (utilisateur A et utilisateur B) modifient le même champ en même temps et que l'utilisateur A enregistre les valeurs modifiées. Les modifications apportées par l'utilisateur B sont alorsremplacées et l'utilisateur B est averti par un message.
	- Lorsqu'un script est modifié sur le serveur CTI et que pendant ce temps, un utilisateur modifie les valeurs. Les modifications apportées par l'utilisateur sont alors remplacées et l'utilisateur reçoit un message.

**Étape 3** Cliquez sur **Enregistrer**.

Cliquez sur **Rétablir** pour revenir aux valeurs enregistrées précédemment.

**Remarque** Les valeurs de champ non enregistrées sont remplacées cas de conflit.

## <span id="page-69-0"></span>**Forcer le travail post-appel**

Si votre administrateur vous a attribué des motifs post-appel et que vous voulez modifier votre état de Post-appel à n'importe quel autre état, une info-bulle avec le message **Sélectionnez un motif post-appel** s'affiche. Vous ne pouvez pas modifier votre état, sauf si le motif post-appel est appliqué, ou qi votre minuteur expire et que votre état est modifié automatiquement.

Le minutage post-appel s'applique lorsque l'administrateur a configuré la durée de post-appel pour la file d'attente de service de contact. Lorsque les agents mettent fin à un appel, le minuteur post-appel commence le compte à rebours et les agents sont tenus d'effectuer les tâches post-appel avant que le minuteur n'ait atteint zéro.

Par exemple, si le minuteur est défini sur 30 secondes, le minuteur démarre à 30 et se termine à zéro.

Le minuteur post-appel s'affiche au-dessous de l'état.

## <span id="page-69-1"></span>**Afficher Mon historique**

Utilisez l'onglet **Mon historique** sur le poste de travail de l'agent ou d'un superviseur pour afficher votre historique d'appels récents et l'historique de l'état.

#### **Historique des appels récents**

Cliquez sur l'onglet **Mon historique** sur le bureau, vous pouvez afficher les détails suivants de vos appels depuis la dernière fois que vous avez ouvert une session :

- **Type** : indique si l'appel était entrant ou sortant.
- **Numéro** : indique le numéro de téléphone de l'appel.
- **Répartition** : indique l'action effectuée pour l'appel.
- **Motif Post-appel** : indique la catégorie de motif d'appel de l'appel.
- **File d'attente** : indique la file d'attente associée à l'appel.
- **Heure de début** : indique l'heure de début de l'appel.
- **Durée** : indique la durée de l'appel.
	- Elle inclut le temps de sonnerie, le temps d'attente et le temps de conversation des appels entrants.
	- Pour les appels sortants, elle inclut la tonalité, sonnerie, temps de conversation et temps d'attente.
- **Appeler** : cliquez sur l'icône d'appel pour initier un appel sortant lorsque vous êtes à l'état Prêt ou Non prêt.

#### **Historique des états récents**

Cliquez sur l'onglet **Mon historique** sur le bureau, vous pouvez afficher les détails suivants de votre historique d'états d'appels depuis la dernière fois que vous avez ouvert une session :

- **Heure de début** : indique l'heure à laquelle l'état de l'agent a été créé.
- **État** : indique l'état ACD de l'agent.
- **Raison** : indique la raison de l'état actuel de l'agent.
- **Durée** : indique la durée de l'état d'agent.

# <span id="page-70-0"></span>**Affichage de plusieurs vues de rapport de données en temps réel**

Cisco Unified Intelligence Center vous permet d'afficher plusieurs vues ou rapports de données en temps réel sur un seul gadget. Vous pouvez sélectionner la vue que vous souhaitez afficher à partir d'une liste déroulante sur la barre d'outils de gadget, qui répertorie jusqu'à cinq vues de rapport au format *Nom de rapport* - *Nom de la vue*. L'administrateur détermine les vues disponibles pour la sélection.

À partir de la barre d'outils Rapport de données en direct, vous pouvez :

- Mettre en pause et reprendre les mises à jour d'événement du gadget de données en direct en utilisant le bouton **Pause et lecture**. (Si le bouton est sur Pause lorsque des mises à jour sont disponibles sur le gadget, une notification apparaît sur le bouton.)
- Masquer et restaurer la barre d'outils à l'aide de la flèche située au centre de la barre d'outils.
- Accéder à l'aide pour les gadgets de rapports pertinents en cliquant sur le bouton d'aide.

## <span id="page-70-1"></span>**Afficher un message de l'équipe**

Lors de la connexion au bureau Finesse, vous pouvez afficher la bannière du Message de l'équipe qui diffuse les mises à jour actives d'équipe envoyées par votre superviseur en temps réel. Le nombre total de messages actifs envoyés par votre superviseur est affiché dans la bannière. En cliquant sur le nombre, vous pouvez afficher le dernier message avec le nom du superviseur et l'horodatage affiché à côté de chaque message.

Vous pouvez basculer entre les messages actifs (Remarquez que les messages expirent après une période de temps, définie par le superviseur).

Si le bureau Finesse est inactif, une notification d'alerte s'affiche lorsqu'un nouveau message d'équipe est envoyé par le superviseur. Vous pouvez cliquer sur la notification pour afficher le message.

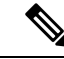

**Remarque**

Lors du basculement, la bannière de basculement et la bannière des messages d'équipe sont affichées conjointement.

## <span id="page-71-0"></span>**Envoyer le rapport d'erreur**

Si vous rencontrez des difficultés avec le bureau Finesse, vous pouvez envoyer un ensemble de journaux du bureau à votre administrateur.

**Étape 1** Pour envoyer les journaux du bureau à l'administrateur, cliquez sur les options de l'utilisateur dans le coin supérieur droit de votre écran.

**Étape 2** Sélectionnez l'option **Envoyer le rapport d'erreur** dans la liste déroulante.

Une fois que le bureau Finesse envoie les journaux, l'option Envoyer le rapport d'erreur est modifiée pour afficher le message de cnfirmation **Envoyé avec succès**.

L'option Envoyer le rapport d'erreur réapparaît une fois que le bureau Finesse a envoyé les journaux.

Si votre navigateur se bloque ou se ferme avant que vous ne puissiez cliquer sur le l'option Envoyer le rapport d'erreur et que vous deviez redémarrer votre navigateur, ne cliquez pas tout de suite sur l'option Envoyer le rapport d'erreur. Après un redémarrage du navigateur, les journaux ne sont plus disponibles. Vous devez attendre jusqu'à ce que le bureau commence à signaler à nouveau le problème, puis cliquer sur l'option. **Remarque**

# <span id="page-71-1"></span>**Faire glisser et déplacer, et redimensionner un gadget ou un composant**

L'administrateur peut configurer le gadget de glisser-déplacer et de redimensionnement ou les fonctionnalités du composant pour les agents et les superviseurs afin de personnaliser leur bureau Finesse.

- La fonction glisser-déplacer permet aux agents et aux superviseurs de faire glisser (et de déplacer) le gadget ou le composant vers la position requise sur la disposition du bureau.
- La fonction de redimensionnement permet aux agents et aux superviseurs de réduire ou d'agrandir le gadget ou le composant à une taille personnalisée sur la disposition du bureau.

Le bureau Finesse conserve vos personnalisations lorsque vous accédez à nouveau au navigateur. Pour en savoir plus sur la réinitialisation de la présentation par défaut, reportez-vous à la section [Réinitialiser](#page-72-0) la mise en [page](#page-72-0).

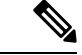

**Remarque** Ces fonctionnalité sont également applicables aux gadgets tiers.

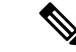

Si l'administrateur modifie la mise en page par défaut, les modifications que vous avez apportées sont remplacées par les paramètres par défaut. Les modifications sont reflétées lorsque vous actualisez ou que vous vous reconnectez. **Remarque**
### **Faire glisser et déplacer un gadget ou un composant**

#### **Avant de commencer**

Cette fonctionnalité n'est disponible sur votre bureau Finesse que si l'administrateur a configuré cette fonction pour vous.

**Étape 1** Se connecter au bureau Cisco Finesse.

**Étape 2** Cliquez sur l'en-tête de titre du gadget ou du composant et faites glisser le gadget ou le composant jusqu'à la position requise sur la présentation du bureau.

> L'action de glisser-déposer effectuée sur un gadget ou un composant est spécifique à l'utilisateur connecté, au navigateur utilisé, à l'onglet et au périphérique utilisé.

> **Remarque** Vous pouvez réorganiser un maximum de 12 gadgets ou composants côte à côte sur un onglet spécifique.

### **Redimensionner un gadget ou un composant**

#### **Avant de commencer**

Cette fonctionnalité n'est disponible sur votre bureau Finesse que si l'administrateur a configuré cette fonction pour vous.

- **Étape 1** Se connecter au bureau Cisco Finesse.
- **Étape 2** Placez le pointeur sur la bordure du gadget ou du composant. Lorsque le pointeur se transforme en  $\sqrt{ }$ , cliquez et faites glisser le  $\downarrow$  pour redimensionner le gadget ou le composant sur la disposition du bureau.

L'action de redimensionnement effectuée sur un gadget ou un composant est spécifique à l'utilisateur connecté, au navigateur utilisé, à l'onglet et au périphérique utilisé.

- $\overline{\psi}$ indique le redimensionnement vertical et  $\leftrightarrow$  indique le redimensionnement horizontal. **Remarque**
	- La longueur maximale du gadget est limitée à la longueur de l'écran. La longueur minimale du gadget est limitée à un 12 ème de la longueur de l'écran.

### **Réinitialiser la mise en page**

Si vous avez modifié la disposition du Bureau à l'aide desfonctions de glisser-déplacer et de redimensionnement, la mise en page peut être rétablie à la vue par défaut à l'aide de l'option **Réinitialiser la disposition**. L'option **Réinitialiser la disposition** est disponible dans la liste déroulante de l'icône Options utilisateur.

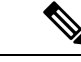

**Remarque** Vous pouvez également effacer le cache de votre navigateur pour réinitialiser la disposition à la vue par défaut.

**Étape 1** Cliquez sur l'icône d'options de l'utilisateur dans le coin supérieur droit de l'écran. **Étape 2** Cliquez sur **Réinitialiser la disposition**. **Étape 3** Dans la boîte de dialogue de confirmation cliquez sur **OK**.

Restaure la vue par défaut pour tous les onglets.

### **Réinitialiser la mise en page de l'onglet actuel**

Si vous avez modifié la disposition du bureau à l'aide desfonctions de glisser-déposer et de redimensionnement, vous pouvez **rétablir la taille par défaut de la disposition du bureau à l'aide de l'option Réinitialiser la** disposition de l'onglet actuel. Cette option est disponible dans la liste déroulante de l'icône Options utilisateur.

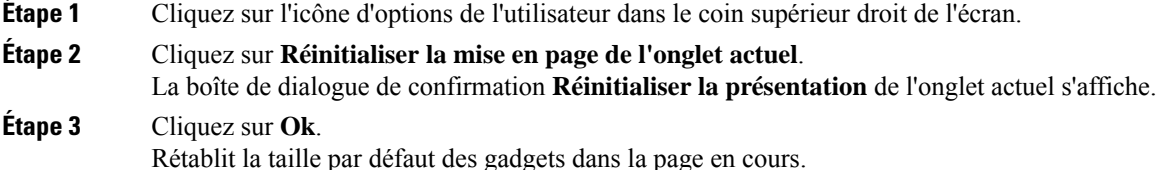

### **Cisco Webex Experience Management Gadgets**

Les gadgets suivants Gestion d'expériencene sont affichés sur le bureau Finesse que si votre administrateur vous a configuré les gadgets.

Parcours de l'expérience client (CEJ)Affiche toutes les réponses passées d'une enquête d'un client en une liste chronologique. Le widget permet de mieux comprendre le contexte des expériences passées du client dans l'entreprise et de nouer la relation convenablement avec le client. Ce gadget est automatiquement activé lorsqu'un agent est en contact avec un client par le biais d'un appel, d'une conversation en ligne ou d'un e-mail. Un agent peut afficher le parcours d'expérience client, y compris évaluations et scores tels que le score net du promoteur (NPS), la satisfaction du client (CSAT) et le score de l'effort client. Les réponses sont filtrées pour un client en fonction de l'ID du client, du numéro de téléphone ou de l'ID de courrier électronique, selon ce qui est disponible.

Outils d'analyse de l'expérience des clients (CEA)Affiche l'impression globale des clients ou des agents par le biais de mesures standardisées telles que NPS, CSAT et CES ou d'autres indicateurs clés de performance (KPI) suivis dans le cadre de la gestion de l'expérience. Ce gadget est disponible pour les agents et les superviseurs.

• Connexion de l'agent : lorsque vous vous connectez en tant qu'agent, ce gadget affiche vos mesures clés et vos KPI sous la forme d'un agrégat de toutes vos interactions avec les clients. Cela inclut le NPS, le

CES et d'autres KPI telles que la convivialité de l'agent, l'enthousiasme, les compétences de communication.

• Connexion du superviseur : lorsque vous vous connectez en tant que superviseur, ce gadget affiche les données qui sont obtenues par le biais de l'ensemble du NPS, du CES et de la tendance de ces mesures au fil du temps. Vous pouvez afficher les données partagées par les équipes et les agents. Les analyses de "J'aime/J'aime pas" et "Analyse d'impact" permettent d'identifier les domaines à améliorer et de hiérarchiser les actions qui déterminent les mesures clés.

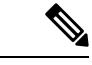

**Remarque**

Utilisez le même identifiant pour vous connecter à l'Agent Desktop et aux gadgets ECE afin que les mesures clés s'affichent correctement.

## **Gadgets IA du centre de contact**

Unified CCE exploite l'intelligence artificielle (AI) et la compréhension du langage naturel (NLU) pour fournir des services qui assistent les agents. Ces services sont disponibles pour les agents au sein des gadgets du poste de travail Cisco Finesse. La fonctionnalité des réponses de l'agent fournit des suggestions et des recommandations pertinentes en temps réel à l'attention de l'agent. Les suggestions et les recommandations sont basées sur la conversation en cours entre l'appelant et l'agent.

Le plus souvent, les agents n'ont pas une connaissance approfondie des produits et services de l'entreprise qu'ils servent. Les réponses de l'agent renforcent l'expérience du client parce que les suggestions en temps opportun enrichissent gransdement la capacité de l'agent à répondre. Les entreprises peuvent réduire leurs coûts et leur délai de formation. Cette fonction peut également être utilisée pour créer des opportunités de vente incitative et de vente croisée pour répondre aux besoins du client.

Le gadget **Réponses de l'agent** affiche des suggestions ou des recommandations (également appelées des réponses) en temps réel au cours de la conversation entre un agent et un client. Ces réponses sont les extraits d'articles et/ou les questions et réponses correspondantes de la foire aux questions (FAQ) documentée dans la base de connaissances. L'affichage des réponses sur le gadget augmente l'efficacité et les capacités d'un agent à répondre plus efficacement au client.

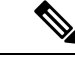

#### **Remarque**

Les réponses d'agent peuvent également être configurées avec un gadget multi-onglets. Pour plus d'informations sur le gadget multi-onglets, reportez-vous à la section Gadgets [multi-onglets](#page-18-0).

**Transcription d'appel d'agent** : le gadget de transcription d'appel de l'agent affiche les transcriptions de vos appels vocaux. Le gadget Réponses de l'agent crée le contexte entre l'agent et le client en extrayant les articles et les réponses pertinents, puis le présente à l'agent. Les réponses affichées améliorent la capacité de l'agent à répondre au client.

Unified CCE 12.6 (1) prend en charge les services de réponses d'agent. Ces gadgets apparaissent dans l'onglet **Accueil** de votre poste de travail d'agent et de superviseur Cisco Finesse si l'administrateur a configuré le gadget pour vous.

Pour plus de détails sur la configuration du gadget de réponses d'agent, voir la section *Ajouter les gadgets Réponses de l'agent dans Cisco Finesse administration* dans le *Guide d'administration de Cisco Finesse* à l'adresse [https://www.cisco.com/c/en/us/support/customer-collaboration/finesse/](https://www.cisco.com/c/en/us/support/customer-collaboration/finesse/products-maintenance-guides-list.html) [products-maintenance-guides-list.html](https://www.cisco.com/c/en/us/support/customer-collaboration/finesse/products-maintenance-guides-list.html)

# **Gadget Gérer les canaux numériques**

Utilisez le gadget **Gérer les canaux numériques** pour interagir avec les clients par le biais des canaux numériques. Ce gadget est disponible lorsque votre administrateur a configuré et attribué au moins un canal numérique. Ce gadget n'est disponible qu'avec la connexion SSO. Les canaux numériques suivants sont disponibles :

- **Canaux de conversation/sociaux** Représente un canal média virtuel sur le bureau Finesse afin de fournir une interface commune pour contrôler plusieurs médias numériques sous-jacents. Ce canal représente les médias numériques suivants :
	- Conversation
	- SMS
- **Email**–Représente le canal numérique email.

Pour en savoir plussur l'utilisation du gadget **Gérer les canauxnumériques**, consultez le *Guide de l'utilisateur du gadget Gérer les canaux numériques*.

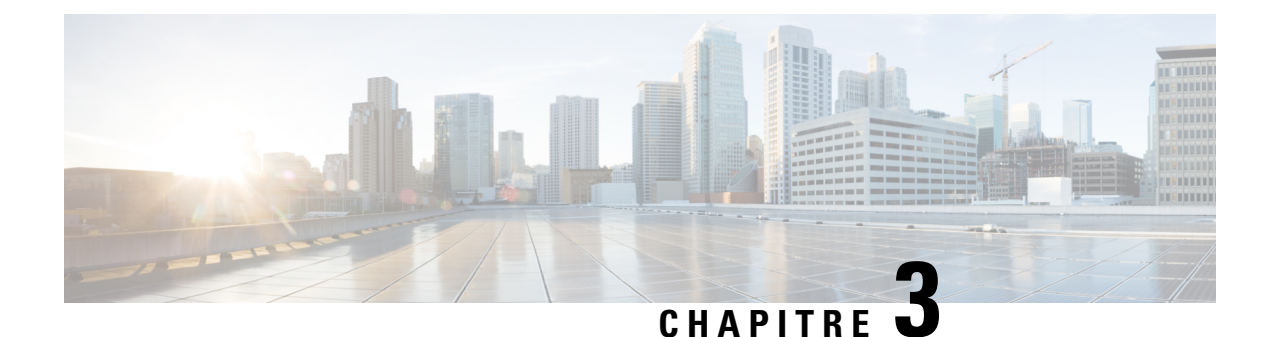

# **Tâches de IP Phone Agent**

- [Finesse](#page-76-0) IP Phone Agent, à la page 65
- [Connexion](#page-77-0) à Finesse sur le téléphone IP, à la page 66
- Modifier l'état sur le [téléphone](#page-78-0) IP, à la page 67
- Appliquer un motif [Post-appel](#page-79-0) sur le téléphone IP, à la page 68
- [Déconnexion](#page-80-0) de Finesse sur le téléphone IP, à la page 69
- [Restauration](#page-80-1) du service Finesse IP Phone Agent après une panne, à la page 69
- Configuration du service Finesse et des informations de connexion à l'aide du portail d'aide en libre-service, à la [page](#page-81-0) 70
- [Comportement](#page-81-1) de Finesse IPPA, à la page 70

# <span id="page-76-0"></span>**Finesse IP Phone Agent**

Finesse IP Phone Agent (IPPA) vous permet d'accéder aux fonctions Finesse sur votre téléphone IP Cisco au lieu d'accéder à Finesse via votre navigateur. Finesse IPPA prend en charge moins de fonctions que le bureau Finesse dans le navigateur, mais vous permet de recevoir et de gérer des appels Finesse si vous n'avez pas ou plus accès à un ordinateur.

#### **Tâches des superviseurs**

Finesse IPPA ne prend pas en charge les tâches de superviseur telles que la surveillance, l'intervention et l'interception, mais les superviseurs peuvent se connecter et effectuer toutes les tâches d'agents sur leur téléphone IP.

Pour effectuer des tâches de superviseur pour les agents Finesse IPPA, les superviseurs doivent se connecter au bureau Finesse et procéder de la même façon que pour les agents du bureau Finesse (qui se limitent actuellement à l'affichage des performances des équipes et à la modification de l'état d'un agent).

#### **Tâches d'agents**

Le tableau suivant fournit un bref aperçu des tâches d'agents courantes.

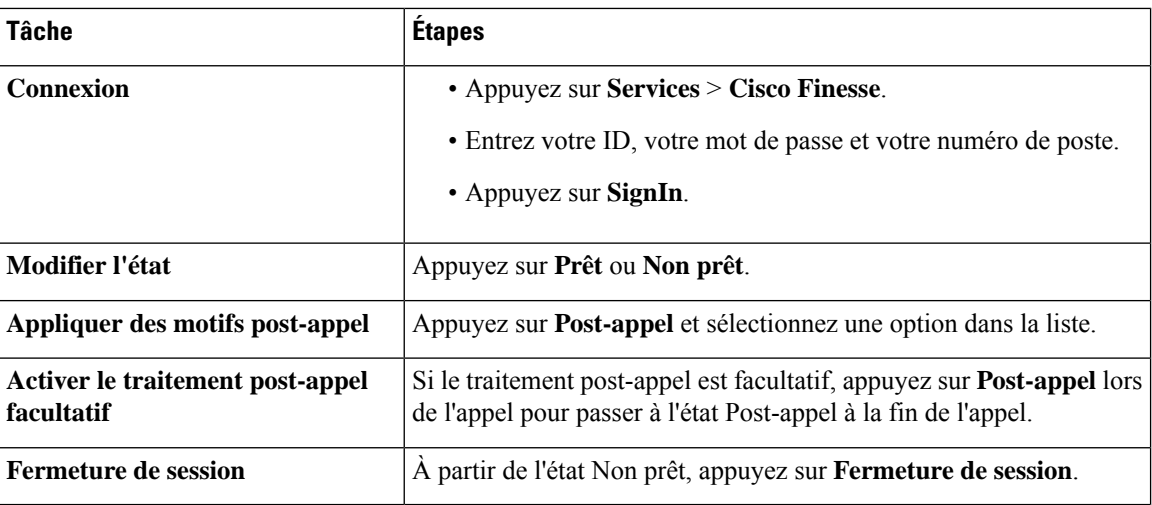

Pour plus d'informations relatives aux tâches d'agents, reportez-vous aux sections suivantes.

# <span id="page-77-0"></span>**Connexion à Finesse sur le téléphone IP**

#### **Avant de commencer**

L'administrateur doit configurer votre accès à Finesse IPPA.

**Étape 1** Sur votre téléphone IP, appuyez sur le bouton **Services**.

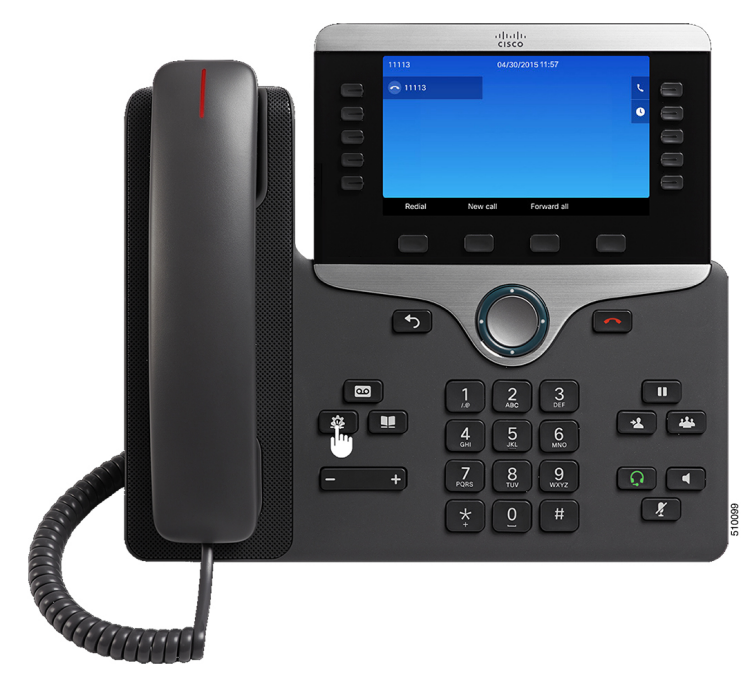

Les exemples de figures présentés dans cette procédure peuvent différer de la présentation et de l'affichage de votre téléphone. **Remarque**

#### **Étape 2** Sélectionnez **Cisco Finesse**.

**Étape 3** Saisissez votre ID d'agent, votre mot de passe et votre numéro de poste, puis appuyez sur **Connexion**.

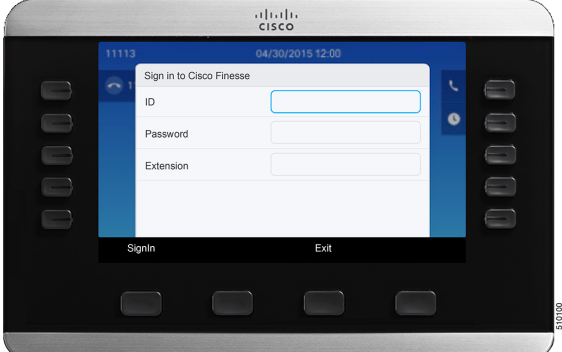

- Vous devez saisir votre ID d'agent dans le champ ID. Contrairement au bureau Finesse, Finesse IPPA ne prend pas en charge le nom d'utilisateur pour la connexion. **Remarque**
	- L'**ID** (Finesse IPPA) dans le déploiement Webex CCE fait référence à AgentID (numéro de périphérique).

Pour plus d'informations sur la récupération du numéro de périphérique d'un agent à partir de NomConnexion, reportez-vous au *Guide du développeur des services Web Cisco Finesse*, à l'adresse <https://developer.cisco.com/docs/finesse/#!rest-api-dev-guide>.

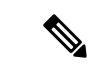

**Remarque**

L'administrateur peut configurer votre téléphone avec la connexion à l'aide d'un bouton unique, qui vous permet de vous connecter sans indiquer d'ID, de mot de passe ou de numéro de poste. Dans ce cas, lorsque vous sélectionnez Finesse dans le menu Services, Finesse IPPA entre automatiquement vos informations de connexion et vous passez directement à l'écran d'accueil. La connexion Finesse IPPA par bouton unique peut également être configurée par l'administrateur seulement certains des paramètres tels que l'ID et le numéro de poste. Dans ce cas, vous devez uniquement saisir votre mot de passe pour vous connecter.

Lors de la déconnexion de l'application de Finesse IPPA, la page de connexion s'affiche. Cliquez sur le bouton **Quitter** pour vous assurer que la connexion unique fonctionne correctement la prochaine fois que vous vous connectez à l'application Cisco Finesse.

### <span id="page-78-0"></span>**Modifier l'état sur le téléphone IP**

Lorsque vous vous connectez à Finesse sur le téléphone IP, votre état initial est défini sur Non prêt. Pour recevoir des appels, définissez votre état sur Prêt.

Pendant que vous êtes en communication, vous pouvez définir l'état à appliquer lorsque l'appel sera terminé. Dans ce cas, Finesse affiche votre état actuel et l'état en attente que Finesse appliquera lorsque l'appel sera terminé.

**Étape 1** Pour définir votre état sur Prêt, appuyez sur le bouton **Prêt**.

- **Étape 2** Pour définir votre état sur Non prêt, appuyez sur le bouton **Non prêt**.
- **Étape 3** Si des codes raison Non prêt s'affichent, faites défiler l'écran jusqu'au motif souhaité et appuyez sur le bouton **Sélectionner**.

Pour modifier le code raison sélectionné, appuyez à nouveau sur le bouton **Non prêt** et sélectionnez un autre motif.

### <span id="page-79-0"></span>**Appliquer un motif Post-appel sur le téléphone IP**

Un motif Post-appel indique la raison pour laquelle un client a appelé le centre de contact. Par exemple, vous pouvez avoir un motif Post-appel pour les appels des ventes et un autre pour les appels de l'assistance.

Votre administrateur peut vous attribuer des motifs de traitementPost-appel. Dans ce cas, le boutonPost-appel apparaît pendant un appel ou lorsque vous êtes en état Post-appel une fois l'appel terminé.

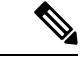

**Remarque**

Lorsque vous êtes en communication (à l'état conversation), le bouton Post-appel s'affiche à côté des boutons Prêt et Non prêt. Vous pouvez sélectionner le motif de traitement Post-appel avant de mettre fin à l'appel.

Si vous ne sélectionnez pas de motif de traitement Post-appel avant de mettre fin à l'appel, et si le motif de traitement Post-appel est configuré par l'administrateur, le bouton Post-appel s'affiche lorsque vous mettez fin à l'appel. Vous pouvez maintenant sélectionner le motif de post-appel.

Si l'administrateur n'a pas configuré de motifs de traitement Post-appel à votre intention, le bouton Post-appel n'est pas affiché.

L'administrateur peut définir un traitement post-appel en tant qu'étape obligatoire ou facultative. Si le traitement post-appel est obligatoire, vous passez automatiquement à l'état Post-appel à la fin de l'appel pour mener à bien tout traitement post-appel. Si le traitement post-appel est facultatif, appuyez sur Post-appel lors de l'appel pour passer à l'état Post-appel à la fin de l'appel.

- **Étape 1** Si le traitement post-appel est obligatoire, appuyez sur **Post-appel** pendant ou après l'appel et sélectionnez un motif Post-appel dans la liste.
- **Étape 2** Si le traitement post-appel est facultatif, appuyez sur **Post-appel** lors de l'appel et effectuez l'une des opérations suivantes :
	- Sélectionnez **Post-appel après un appel** et sélectionnez un motif Post-appel à la fin de l'appel.
	- Sélectionnez **Appliquer un motif Post-appel** et sélectionnez un motif Post-appel lors de l'appel.
- **Étape 3** Pour mettre fin à l'état Post-appel une fois l'appel terminé, sélectionnez votre nouvel état (Prêt ou Non prêt) dans la liste déroulante, ou attendez l'expiration du minuteur préconfiguré.

Pendant que vous êtes en communication, vous pouvez indiquer l'état suivant à appliquer après le traitement post-appel en sélectionnant d'abord cet état. Par exemple, pendant un appel, sélectionnez **Non prêt**, puis

**Post-appel**. Lorsque l'appel est terminé, vous entrez dans l'état Post-appel avec un état en attente de Non prêt. À la fin du délai Post-appel, vous passez à l'état Non prêt.

Vous ne pouvez pas saisir de motif Post-appel après avoir transféré un appel. Pour saisir un motif Post-appel pour un appel que vous transférez, sélectionnez le motif Post-appel alors que l'appel est en cours.

### <span id="page-80-0"></span>**Déconnexion de Finesse sur le téléphone IP**

#### **Avant de commencer**

L'état Non Prêt doit être activé pour que vous puissiez vous déconnecter.

#### **Étape 1** Cliquez sur le bouton **Déconnexion**.

<span id="page-80-1"></span>**Étape 2** Si des codes motif de déconnexion s'affichent, choisissez le motif souhaité et appuyez sur le bouton **Sélectionner**.

# **Restauration du service Finesse IP Phone Agent après une panne**

Si le serveur Finesse auquel vous êtes actuellement connecté passe hors service, le téléphone IP affiche une erreur indiquant que le service Finesse n'est pas disponible. Contrairement au bureau Finesse, Finesse IP Phone Agent ne bascule pas automatiquement vers le serveur Finesse secondaire. Pour reprendre les opérations générales, quittez le service de téléphonie IP Finesse actuel et connectez-vous manuellement à un service de téléphone IP Finesse secondaire.

**Étape 1** Appuyez sur **Réessayer** pour relancer le service Finesse actuel.

**Étape 2** Si le problème n'est pas résolu, connectez-vous à un service Finesse secondaire :

- a) Appuyez sur **Quitter** pour quitter le service Finesse actuel.
- b) Appuyez sur le bouton **Services**.
- c) Sélectionnez un service **Cisco Finesse** secondaire dans le menu.
- d) Saisissez l'ID, le mot de passe et le numéro de poste de l'agent, puis appuyez sur le bouton **Connexion**.

**Remarque**

• Si aucun des services Finesse disponibles ne vous laisse vous connecter, contactez l'administrateur.

• Si votre téléphone IP affiche des informations d'état en attente lorsque vous perdez la connexion au service Finesse, ces informations d'état sont perdues lorsque vous vous reconnectez.

# <span id="page-81-0"></span>**Configuration du service Finesse et des informations de connexion à l'aide du portail d'aide en libre-service**

L'administrateur peut vous demander d'abonner votre téléphone au service Finesse à l'aide du portail d'aide en libre-service pour Unified Communications.Si l'administrateur configure la connexion à l'aide d'un bouton unique, il peut également vous demander de saisir votre ID, votre numéro de poste ou votre mot de passe dans le portail d'aide en libre-service pour Unified Communications. (Finesse IPPA peut ensuite entrer automatiquement ces informations de connexion chaque fois que vous vous connectez.)

**Étape 1** Utilisez votre ID et votre mot de passe pour vous connecter au portail d'aide en libre-service à partir de l'URL suivante : http://*adresse UCM*/ucmuser Où *adresse UCM* est l'adresse de Cisco Unified CM fournie par l'administrateur.

- **Étape 2** Sur le portail d'aide en libre-service, accédez à **Téléphones** > **Paramètres du téléphone** > **Services**.
- **Étape 3** Sélectionnez le téléphone que vous souhaitez abonner au service Finesse.
- **Étape 4** Si l'administrateur a déjà abonné ce téléphone au service Finesse, cliquez sur l'icône **Edit Service** du service Finesse et allez à l'étape 7. Dans le cas contraire, passez à l'étape 5.
- **Étape 5** Cliquez sur **Ajouter un nouveau service** pour le téléphone et sélectionnez le service Finesse dans la liste déroulante.
- **Étape 6** Dans le champ Display Name, saisissez **Cisco Finesse** (ou un autre nom d'affichage approprié pour votre téléphone).
- **Étape 7** Si l'administrateur vous demande de saisir vos informations de connexion, entrez les valeurs requises pour votre ID d'agent, votre mot de passe et votre numéro de poste.
- **Étape 8** Cliquez sur **Enregistrer**.

#### **Prochaine étape**

Si l'administrateur a également configuré un service Finesse secondaire en tant que sauvegarde, exécutez à nouveau cette procédure sur le service secondaire.

# <span id="page-81-1"></span>**Comportement de Finesse IPPA**

Les remarques suivantes décrivent le comportement de Finesse IPPA lorsque vous effectuez certaines tâches de l'agent.

#### **Affichage des données d'appel**

• Lorsque vous passez ou recevez un appel, Finesse IPPA affiche les données d'appel sur le téléphone en fonction de la présentation définie par l'administrateur. Contrairement au bureau Finesse, Finesse IPPA affiche toutes les données d'appel dans une seule colonne. L'ordre d'affichage relatif au bureau Finesse est le suivant : en-tête, colonne de gauche, colonne de droite. Vous pouvez faire défiler l'écran pour afficher les données, si nécessaire.

- Lorsque vous participez à plusieurs appels (par exemple, un appel de consultation), Finesse IPPA affiche les données de l'appel actif. Si tous les appels sont en attente, Finesse IPPA affiche les données du dernier appel actif.
- Certains modèles de téléphones IP affichent l'écran Finesse IPPA et non l'écran d'accueil lors d'un appel entrant ACD. Vous ne pouvez pas accepter l'appel car les touches programmables**Réponse** et **Refuser** ne sont pas activées sur l'écran Finesse IPPA. Pour répondre à l'appel :
	- Appuyez sur la touche matérielle en haut à droite du téléphone IP.
	- Utilisez le combiné du téléphone.
	- Appuyez sur le bouton du haut-parleur.
- Vous ne pouvez pas mettre fin à un appel actif car la touche programmable **Fin** n'est pas activée dans l'écran Finesse IPPA. Pour terminer un appel :
	- Appuyez sur le bouton **Fin** du téléphone IP.
	- Appuyez sur le bouton du haut-parleur.

#### **Comportement du téléphone lors du passage d'un appel**

- Si vous passez un appel sans accéder d'abord à l'écran d'accueil du téléphone, le téléphone IP affiche parfois l'écran Finesse. Pour afficher les numéros composés, retournez à l'écran d'accueil du téléphone.
- Si vous appelez un numéro occupé, le téléphone IP affiche d'abord un message Occupé, puis Finesse affiche un message Conversation jusqu'à la fin de l'appel. Vous pouvez ignorer le message Conversation en toute sécurité.

#### **États Réservé et En attente non affichés**

• Contrairement au bureau Finesse, Finesse IPPA n'affiche pas les états Réservé et En attente. Finesse IPPA continue d'afficher à la place l'état appliqué précédemment (par exemple, Prêt ou Conversation) avant que vous ne passiez à l'état Réservé ou En attente.

#### **Pas de traitement post-appel lors des appels transférés**

• En cas de transfert d'appel, vous ne pouvez pas définir de données de traitement post-appel pour l'appel, même si Finesse IPPA indique que vous êtes à l'état Post-appel. Pour saisir un motif Post-appel pour un appel transféré, sélectionnez le motif Post-appel alors que l'appel est en cours.

#### **Comportements supplémentaires de Finesse IPPA**

- La nouvelle interface d'appel simplifiée n'est actuellement pas prise en charge par Finesse IPPA. L'activation de cette fonction ne permettra pas à l'agent d'effectuer des appels sortants à l'état Prêt.
- Finesse IPPA n'est pas prise en charge sur VPN.
- Lorsque le téléphone Finesse IPPA est éteint ou réinitialisé, vous êtes déconnecté du périphérique physique.

 $\mathbf l$ 

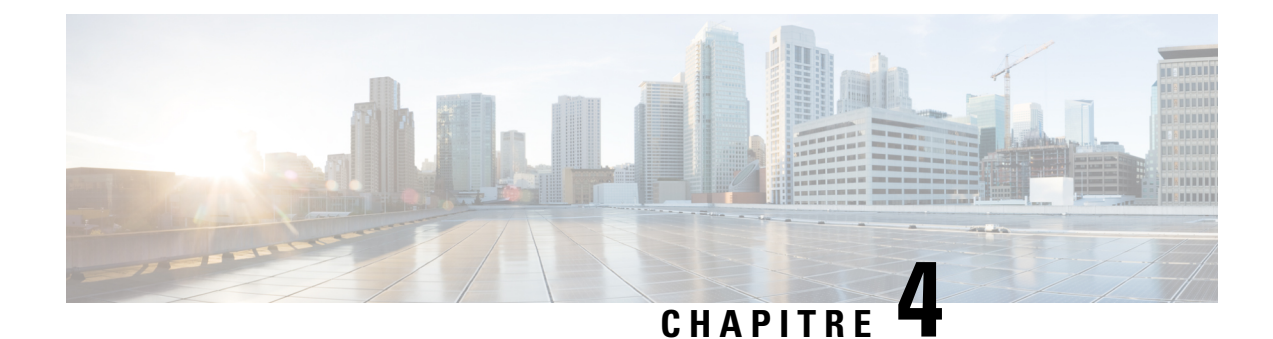

# **Tâches des superviseurs**

- Afficher les [performances](#page-84-0) de l'équipe, à la page 73
- [Afficher](#page-85-0) les détails de l'appel actif, à la page 74
- Afficher [l'historique](#page-85-1) des appels récents, à la page 74
- Afficher [l'historique](#page-86-0) des états récents, à la page 75
- [Modifier](#page-87-0) l'état d'un agent, à la page 76
- [Surveiller](#page-87-1) un appel, à la page 76
- [Intervention](#page-88-0) sur un appel, à la page 77
- [Intercepter](#page-88-1) un appel, à la page 77
- Envoyer des [messages](#page-89-0) d'équipe, à la page 78

# <span id="page-84-0"></span>**Afficher les performances de l'équipe**

Utilisez le gadget Afficher les performances de l'équipe pour afficher les agents de chacune des équipes qui vous sont affectées.

**Étape 1** Dans le gadget des performances de l'équipe, vous pouvez afficher les informations détaillées de l'équipe qui est sélectionnée par défaut dans la liste déroulante **Nom de l'équipe**.

> Une liste des agents de l'équipe sélectionnée, leur état actuel, la durée dans l'état, et leurs numéros de poste sont affichés. Cliquez sur les en-têtes de colonne pour trier l'information par Nom d'agent, État, Durée dans l'état, ou Poste.

> Pour que la Durée dans l'état apparaisse pour les agents déconnectés et Non prêts, l'état de l'agent doit avoir changé au moins une fois après le redémarrage du serveur **Remarque**

> Par défaut, la liste ne contiendra que les agents connectés de l'équipe sélectionnée. Si vous voulez afficher les agents connectés et déconnectés, cochez la case **Inclure les agents déconnectés**.

> Utilisez l'option de **Recherche** pour préciser la recherche de n'importe quelle information relative à l'agent en utilisant le critère de recherche de nom d'agent, d'état ou de numéro de poste. Lesrésultats de la recherche sont conservés même lorsque vous basculez entre les onglets pendant la session active. **Remarque**

Sélectionnez un agent et sur la ligne correspondante, cliquez sur  $\bullet\bullet\bullet$  dans l'onglet Actions pour surveiller l'agent, modifier l'état à Prêt, Non prêt ou déconnecter l'agent.

Le champ Durée dans l'état est actualisé toutes les 10 secondes. Lorsque Finesse reçoit le prochain événement de changement d'état d'agent d'un agent, le minuteur repasse à 0. **Remarque**

**Étape 2** Pour afficher une autre équipe, cliquez sur la liste déroulante **Nom de l'équipe** et choisissez une nouvelle équipe.

# <span id="page-85-0"></span>**Afficher les détails de l'appel actif**

Si l'administrateur a configuré à votre intention les détails de l'appel actif, utilisez le gadget des performances de l'équipe pour afficher les détails de l'appel actif d'un agent de votre équipe affectée.

- **Étape 1** À partir de la liste déroulante **Nom de l'équipe**, sélectionnez l'équipe de l'agent.
- **Étape 2** Dans la liste affichée, sélectionnez un agent à l'état en conversation.
- **Étape 3** Dans l'onglet **Actions** de l'agent sélectionné, cliquez sur la flèche vers le bas.

Les informations d'appel suivantes apparaissent :

- La fenêtre contextuelle d'en-tête de la variable d'appel et les variables d'appel configurées par l'administrateur.
- **Participants actifs** : les numéros de téléphone des participants à l'appel actif.
- **Participants en attente** : les numéros de téléphone des participants à l'appel en attente. Les informations sur les participants en attente ne sont pas disponibles pour les périphériques non surveillés. Par exemple, pour le client ou des périphériques externes.
- Les listes de participants actifs et de participants en attente ne contiennent pas le numéro d'agent développé, mais uniquement les autres participants à l'appel. **Remarque**
- **Durée** : la durée de l'appel.
- **État de l'appel** : l'état actuel de l'appel. Indique l'état de l'agent développé dans l'appel.
- **Nom de la file d'attente** : la file d'attente du service client à laquelle appartient l'appel.

### <span id="page-85-1"></span>**Afficher l'historique des appels récents**

Si l'administrateur a configuré à votre intention l'historique de la vue, utilisez le gadget des performances de l'équipe pour afficher l'historique de la vue d'un agent de votre équipe affectée.

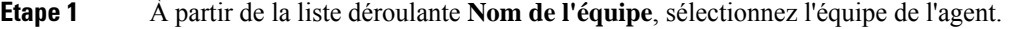

- **Étape 2** Dans la liste affichée, sélectionnez un agent. Par défaut, la liste contient tous les agents connectés de l'équipe sélectionnée. Si vous voulez afficher les agents connectés et déconnectés, cochez la case **Inclure les agents déconnectés**.
- **Étape 3** Dans l'onglet **Actions** de l'agent sélectionné, cliquez sur  $\bullet \bullet \bullet$  > afficher l'historique.

Les détails suivants d'appel de **l'historique des appels récents** de l'agent sélectionné s'affichent :

- **Heure de début** : indique l'heure de début de l'appel.
- **Durée** : indique la durée de l'appel.
- **Type** : indique si l'appel était entrant ou sortant.
- **Numéro** : indique le numéro de téléphone de l'appel.
- **Répartition** : indique l'action effectuée sur l'appel.
- **File d'attente** : indique le nom de la file d'attente affectée à l'agent.
- **Motif de travail post-appel** : indique le motif de travail post-appel sélectionné par l'agent.
- Vous ne pouvez passélectionner un autre agent ou choisir une autre équipe lors du chargement de l'historique des appels récents de l'agent sélectionné. Toutefois, vous pouvez modifier l'état d'un agent ou surveiller l'appel d'un agent au cours de cette période. **Remarque**
- Pour revenir à la vue de gadget des performances de l'équipe, cliquez sur la flèche vers la gauche à côté de l'en-tête **Afficher l'historique des appels récents**. **Remarque**

### <span id="page-86-0"></span>**Afficher l'historique des états récents**

Si l'administrateur a configuré à votre intention l'historique de l'état, utilisez le gadget des performances de l'équipe pour afficher l'historique de l'état d'un agent de votre équipe affectée.

- **Étape 1** À partir de la liste déroulante **Nom de l'équipe**, sélectionnez l'équipe de l'agent.
- **Étape 2** Dans la liste affichée, sélectionnez un agent. Par défaut, la liste contient tous les agents connectés de l'équipe sélectionnée. Si vous voulez afficher les agents connectés et déconnectés, cochez la case **Inclure les agents déconnectés**.
- **Étape 3** Dans l'onglet **Actions** de l'agent sélectionné, cliquez sur  $\bullet \bullet \bullet >$  afficher l'historique.

Les détails suivants de **l'historique des états récents** de l'agent sélectionné s'affichent :

- **Heure de début** : indique l'heure de début de l'appel.
- État : indique l'état de l'agent. Dans le gadget des performances de l'équipe, lorsqu'un état d'agent passe à Post-appel, l'état correspondant dans le gadget de l'historique des états récents est affiché comme **TRAVAIL\_PRÊT**.
- **Motif** : indique le motif Post-appel de l'appel.
- **Durée** : indique la durée de l'appel.
- Vous ne pouvez passélectionner un autre agent ou choisir une autre équipe lors du chargement de l'historique des états récents de l'agent sélectionné. Toutefois, vous pouvez modifier l'état d'un agent ou surveiller l'appel d'un agent au cours de cette période. **Remarque**
- Pour revenir à la vue de gadget des performances de l'équipe, cliquez sur la flèche vers la gauche à côté de l'en-tête **Afficher l'historique des états récents**. **Remarque**

## <span id="page-87-0"></span>**Modifier l'état d'un agent**

Vous pouvez utiliser le gadget Performances de l'équipe pour changer l'état d'un agent à l'état Prêt, Non prêt ou Déconnexion.

- **Étape 1** À partir de la liste déroulante **Nom de l'équipe**, sélectionnez l'équipe de l'agent.
- **Étape 2** Dans la liste affichée, sélectionnez l'agent dont vous souhaitez modifier l'état.
- **Étape 3** Dans l'onglet **Actions** de l'agent sélectionné, cliquez sur **et choisissez** :

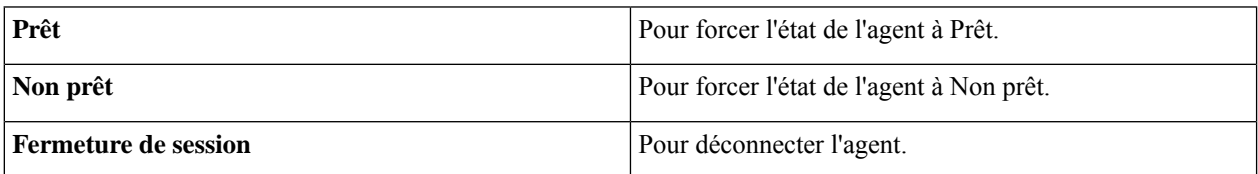

Dans l'onglet **Actions**, les options Prêt, Non prêt et Déconnexion ne sont actives que si l'action est autorisée.

Par exemple, si vous sélectionnez un agent qui est à l'état Prêt, vous ne verrez que les options Non prêt et Déconnexion. Si vous sélectionnez un agent qui est à l'état Non prêt, vous ne verrez que les options Prêt et Déconnexion.

Si vous déconnectez un agent sur un appel en cours (à l'état Conversation), ou qui a un appel en attente (à l'état En attente), cet agent est immédiatement déconnecté du bureau, mais l'appel est conservé.

## <span id="page-87-1"></span>**Surveiller un appel**

Vous devez être à l'état Non prêt pour surveiller un agent. Vous ne pouvez surveiller qu'un agent à la fois. Pour surveiller un autre agent, vous devez **mettre fin** à l'appel en surveillance silencieuse, puis sélectionnez un nouvel agent.

- **Étape 1** Dans la liste déroulante **Nom de l'équipe**, choisissez l'équipe que vous souhaitez surveiller.
- **Étape 2** Dans la liste affichée, sélectionnez un agent à surveiller.
- **Étape 3** Dans l'onglet **Actions** de l'agent sélectionné, cliquez sur ●●● > Surveiller.

L'appel en surveillance silencieuse apparaît dans la zone de contrôle des appels du bureau. Les boutons **En attente**, **Interruption** et **Terminer** sont activés. Cliquer :

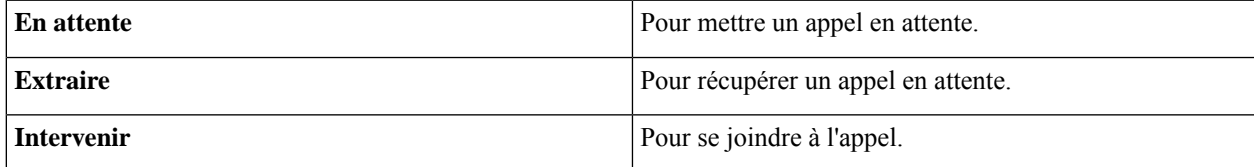

**Étape 4** Pour mettre fin à l'appel en surveillance silencieuse cliquez sur **Terminer**.

La surveillance lancée sur un appel de consultation se termine lorsque l'appel de consultation est transformé en conférence. Cela est dû à la nature temporaire de l'appel surveillé. La surveillance doit être relancée pour surveiller l'appel en conférence qui est déjà en cours. Veuillez noter que la surveillance lancée lors d'un appel avant la mise en place de la consultation n'est pas affectée par l'activité de conférence et continue sans interruption. **Remarque**

# <span id="page-88-0"></span>**Intervention sur un appel**

La fonction Intervention vous permet de vous connecter à un appel entre un agent et un appelant.

**Remarque**

- Vous ne pouvez intervenir que sur un appel que vous écoutez en silence.
	- Pour que le superviseur puisse se connecter et intervenir dansl'appel, les postes de l'agent et du superviseur doivent avoir une visibilité de la partition de l'autre ou de l'espace de recherche d'appel (CSS) sans préfixe ni chiffre directeur.
- **Étape 1** À partir de la liste déroulante **Nom de l'équipe**, sélectionnez l'équipe de l'agent.
- **Étape 2** Dans la liste affichée, sélectionnez un agent à l'état en conversation.
- **Étape 3** Dans l'onglet **Actions** de l'agent sélectionné, cliquez sur  $\bullet \bullet \bullet$  > **Surveiller**.

L'appel en surveillance silencieuse apparaît dansla zone de contrôle des appels de votre bureau. Le bouton **Intervention** apparaît.

<span id="page-88-1"></span>**Étape 4** Cliquez sur **Intervention**.

L'appel devient une conférence téléphonique entre l'agent, l'appelant et vous.

### **Intercepter un appel**

Si vous avez lancé la conférence téléphonique, vous pouvez supprimer d'autres agents, superviseurs ou non-agents de la conférence téléphonique en fonction de l'autorisation définie par votre administrateur.

Les non-agents présents dans la conférence téléphonique comportent l'appelant, le point de routage CTI, le port IVR, un périphérique auquel aucun agent n'est connecté ou un périphérique appelant.

Le bouton **Supprimer** n'est affiché dans la zone de contrôle des appels que si l'administrateur vous a autorisé à supprimer des participants de la conférence téléphonique.

#### **Étape 1** Cliquez sur **Supprimer**.

Les agents, les superviseurs ou les non-agents de la conférence téléphonique sont affichés. Les agents et les superviseurs sont préfixés à l'aide de l'icône ( $\bullet$ ), suivi du numéro de poste utilisé pour la connexion au bureau Finesse. Les

non-agents sont préfixés à l'aide de l'icône ( $\bullet$ ), suivie de l'ID du périphérique de l'appelant, du point de routage CTI, du port IVR ou d'un périphérique auquel aucun agent n'est connecté.

- **Étape 2** Cliquez sur l'agent, le supervisuer ou le non-agent, que vous voulez supprimer de la liste des participants. Un message d'invite s'affiche pour confirmer que le participant doit être supprimé de la conférence téléphonique.
- **Étape 3** Cliquez sur **Supprimer**.

#### **Limitation**

Finesse Desktop ne peut pas différencier les agents d'une autre passerelle périphérique (PG) en tant qu'agents. Par

conséquent, les agents d'une autre PG sont affichés à l'aide de la même icône utilisée pour les non-agents ( $\bullet$ ) dans le bureau Finesse.

# <span id="page-89-0"></span>**Envoyer des messages d'équipe**

La fonctionnalité de Messages d'équipe vous permet de créer et envoyer un message de diffusion à une ou plusieurs équipes. Le message s'affiche en tant que bannière sur le bureau Finesse et les agents peuvent consulter ces messages en temps réel. Le message d'équipe n'est disponible sur votre bureau Finesse que si l'administrateur a configuré cette fonction pour vous.

**Étape 1** Dans le bureau Finesse, cliquez sur l'icône **Message d'équipe**. **Étape 2** Dans la boîte de dialogue **Composer un message**, saisissez le message de diffusion (le nombre maximal de caractères autorisés est 255). **Étape 3** Sélectionnez la ou les équipes à laquelle/auxquelles envoyer le message en cochant la case en regard du nom de l'équipe. **Remarque** Vous pouvez envoyer plusieurs messages à une seule équipe, à plusieurs équipes ou à toutes les équipes. **Étape 4** Dans la liste déroulante, vous pouvez définir un délai d'expiration pour les messages composés : de 5 minutes à 23 h 55. L'heure est affichée en heures et minutes. Toutefois, cette période peut être modifiée. **Étape 5** Cliquez sur **Envoyer**. Vous pouvez afficher les derniers messages envoyées en cliquant sur **Afficher les messages récents**. Si vous voulez supprimer un ou tous les messages, cochez la case en regard du message. Cliquez sur **Oui** et confirmez la suppression. Le message est supprimé de l'affichage actif et le message d'équipe non expiré précédent devient le message actif pour l'agent. L'administrateur ou le superviseur qui crée un message d'équipe peut supprimer le message d'équipe créée au moyen de l'API TeamMessage. Pour plus d'informations sur la suppression d'un TeamMessage, reportez-vous à [https://developer.cisco.com/docs/finesse/#teammessagedelete-a-team-message.](https://developer.cisco.com/docs/finesse/#teammessagedelete-a-team-message) **Remarque**

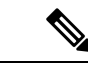

#### **Remarque**

La vitesse à laquelle les messages (créer/supprimer) sont publiés dans les équipes impliquées est plafonnée à 400 par heure et le nombre maximum de messages actifs autorisés est de 4800.Si la limite des messages actifs est atteinte, les superviseurs ne pourront pas diffuser de nouveaux messages tant qu'un message d'équipe existant n'aura pas été supprimé ou aura expiré.

Comme il n'y a pas de limitation individuelle sur les superviseurs, un ou tous les superviseurs peut/peuvent diffuser des messages jusqu'à la limite maximale des messages actifs.

 $\mathbf I$